# **Краткий вводный курс в DesignSpark PCB**

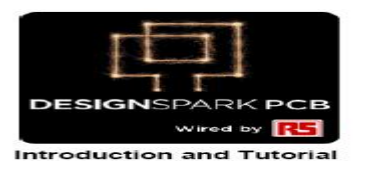

## **Авторское уведомление**

Авторское право в целой и каждой части этого программного обеспечения и руководства принадлежит RS Components и не может быть использовано, продано, передано, скопировано или воспроизведено целиком или частично в любом способе или в любом носителе любому человеку, без предшествующего письменного согласия RS Components. Если Вы используете это руководство, то Вы должны понимать что весь риск несёт пользователь, что RS Components не несёт ответственность за убыток или ущерб любого типа.

RS Components не гарантирует, что пакет программ будет функционировать правильно в каждой программно аппаратной среде. Хотя RS Components протестировала программное обеспечение и просмотрела документацию, RS Components не даёт гарантий явных или неявных, что касается этого программного обеспечения или документации, их качества, исполнения, коммерческой ценности или пригодность для конкретной цели. Это программное обеспечение и документация лицензированы, и Вы как лицензиат несёте риск за качество и исполнение. Ни в коем случае RS Components не будет отвечать за прямые, косвенные, специальные, случайные ущербы, возникающие из-за использования программного обеспечения или документации, даже если будет сообщено о возможности таких убытков.

RS Components оставляет за собой право изменять, модифицировать, корректировать и модернизировать программные средства и публикации без уведомления и, не неся ответственности. DesignSpark, Trademark в RS Components, Microsoft, Windows, Windows NT и Intellimouse - зарегистрированные фирменные знаки или торговые марки Microsoft Corporation.

Eagle - авторское право CadSoft

Все другие торговые марки признаны их соответствующими владельцами.

Copyright © RS Components. 1997-2010. Все права сохраняются. E&OE дата передачи: 17/05/10

# **RS Components Ltd**

International Management Centre 8050 Oxford Business Park North Oxford OX4 2HW United Kingdom Tel: +44 (0)1865 204000 Fax: +44 (0)1865 207400

# Содержание

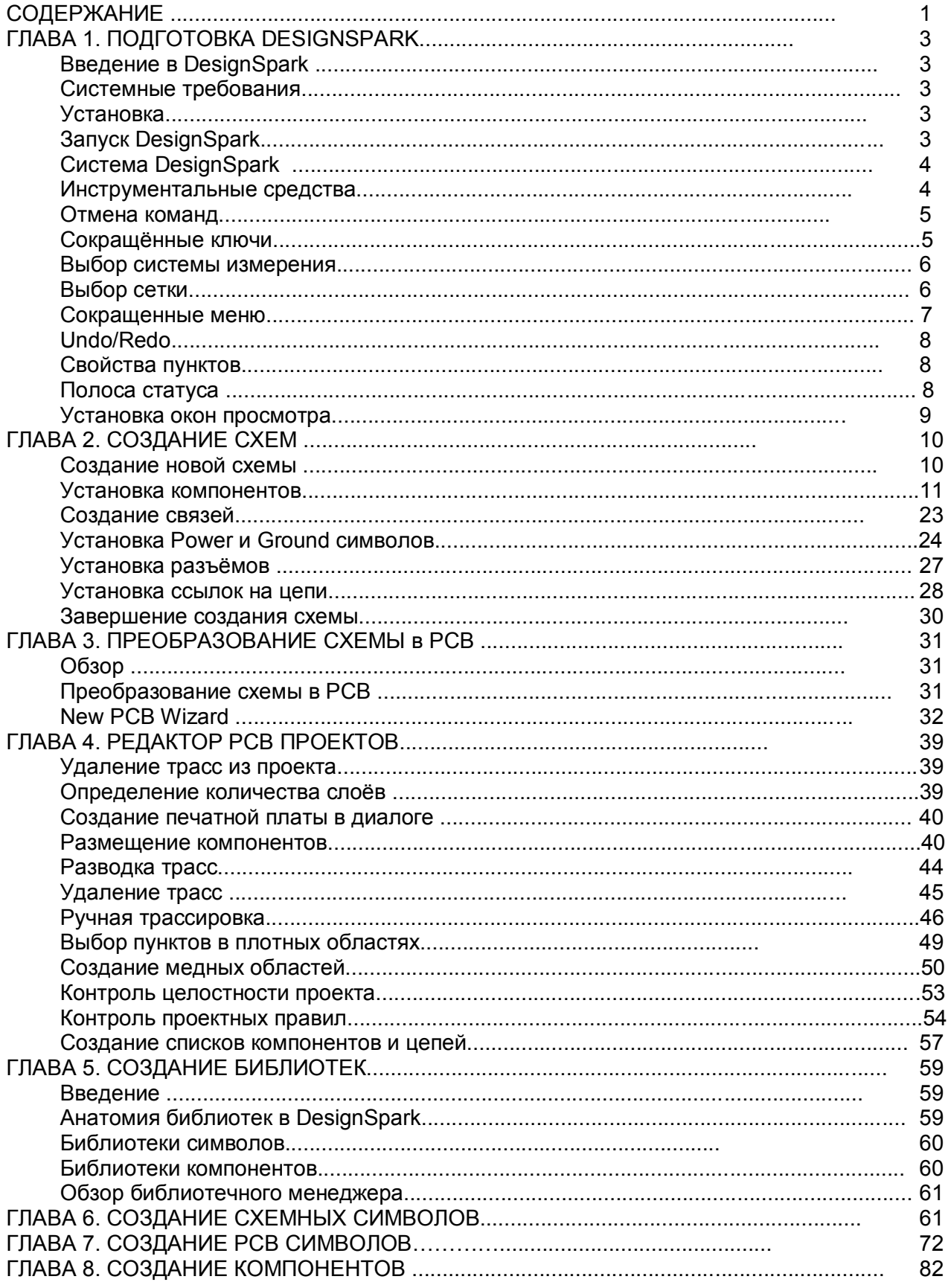

# **Глава 1. Подготовка DesignSpark**

# **Введение в DesignSpark**

Добро пожаловать в проектную систему DesignSpark PCB. Система построена с использованием встроенной проектной среды, обеспечивающей всеми инструментальными средствами необходимыми для создания принципиальных схем и печатных плат (PCB).

#### **Введение в учебник**

Здесь можно быстро познакомиться с возможностями доступными в DesignSpark и проектной методологией, используя Online помощь для более детального изучения. Эти консультации сложены в логические секции, следующие за типичными схемными и PCB проектными циклами.

Схемный редактор используется с возможностью перехода в PCB проект. Тем не менее, PCB редактор может быть использован без схемного проекта по желанию пользователя. Важный аспект PCB проекта является профессиональное производство, производящего данные для финального производства PCB. DesignSpark имеет средство посылать производственные данные непосредственно PCB поставщикам, которые на основе этих данных осуществляют конечный контроль PCB.

#### **Дополнительная помощь**

Помощь доступна во множестве форматов; диалоговая помощь доступная нажатием <**F1>** на клавиатуре в любое время при использовании DesignSpark или обращением к RS Components.

# **Системные требования**

Система DesignSpark предназначена для операционной системы Windows, рекомендуется использовать Windows XP, но не может быть запущена под Windows 3.1x или Linux. Рекомендуется Pentium с частотой не ниже 1ГГц и памятью не менее 256Мб. Необходимо подчеркнуть, что DesignSpark не требует особо мощных аппаратных средств, наличия обычного современного PC должен быть достаточным для хорошей работы. Полная установка продукта требует, по крайней мере, 100Мб пространства на жестком диске накопителя. Рекомендуется мышь с колесом и связь с Интернетом для загрузки продукта с сайта DesignSpark.

# **Установка**

Для успешной установки DesignSpark продукта на компьютер необходимо загрузить его из сети. Для установки запустить программу инсталляции и следовать её инструкциям. Вместе с программой устанавливается учебный материал, чтобы приобрести основные навыки на ключевых этапах проектного процесса.

#### **Удаление программного обеспечения**

Если по какой либо причине нужно удалить DesignSpark из компьютера, это можно сделать с помощью выбора **Add/Remove Programs** пункта в **Control Panel** из **Start** меню. Выбрать **DesignSpark** из списка включенных программ и нажать **Change/Remove** кнопку.

# **Запуск DesignSpark**

В течение установки ярлык DesignSpark автоматически добавляется на рабочий стол, и программная группа добавляется к **Start** меню и **Programs**. Для запуска DesignSpark просто дважды щёлкнуть в ярлык **DesignSpark** или выбрать пункт меню.

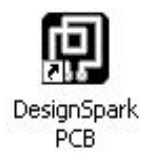

# **Система DesignSpark**

При запуске DesignSpark открывается основное прикладное окно показанное ниже. Здесь можно открыть любое число и комбинаций различных проектов и библиотечных пунктов.

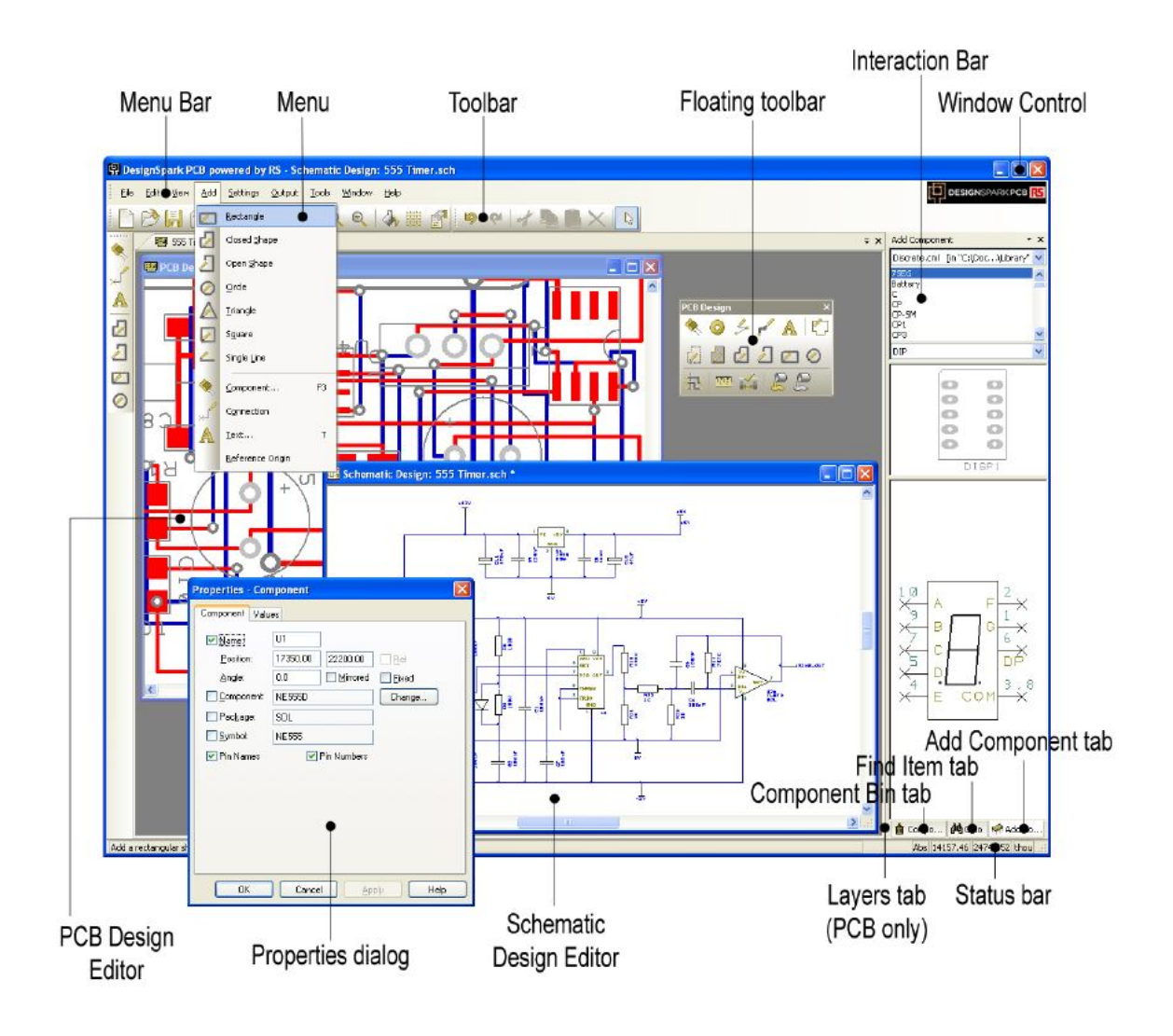

# **Инструментальные средства**

DesignSpark имеет весь необходимый набор инструментальных средств для пользователя.

# **Общие инструментальные средства**

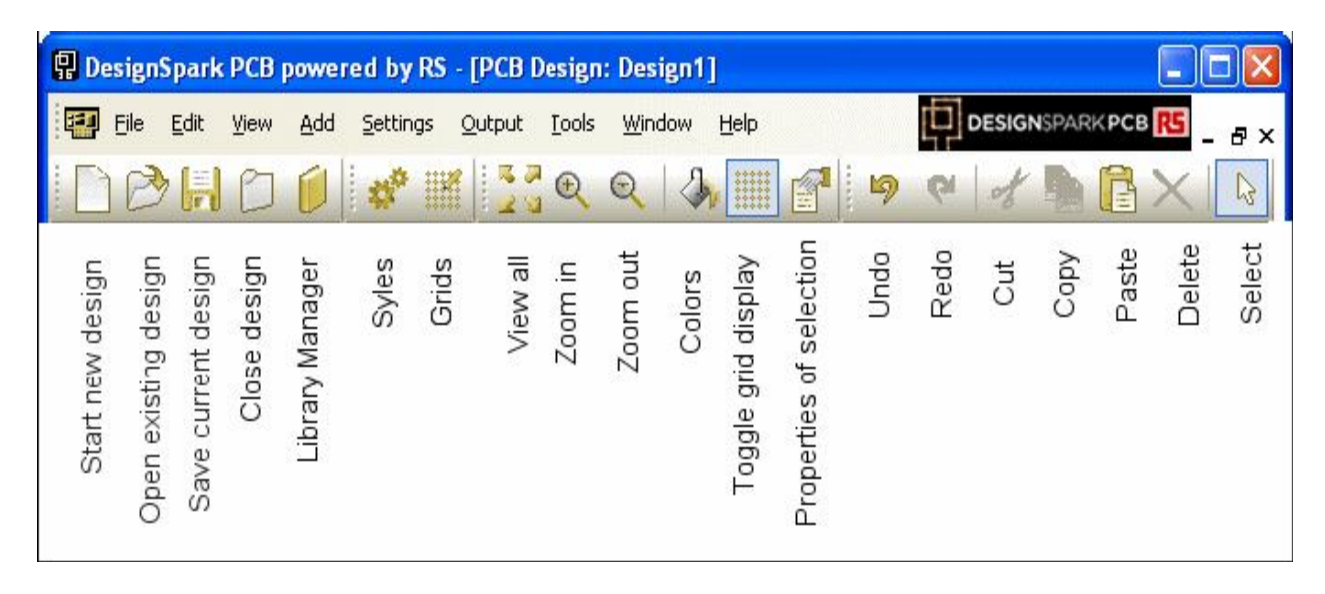

## **Инструментальные средства схемных проектов**

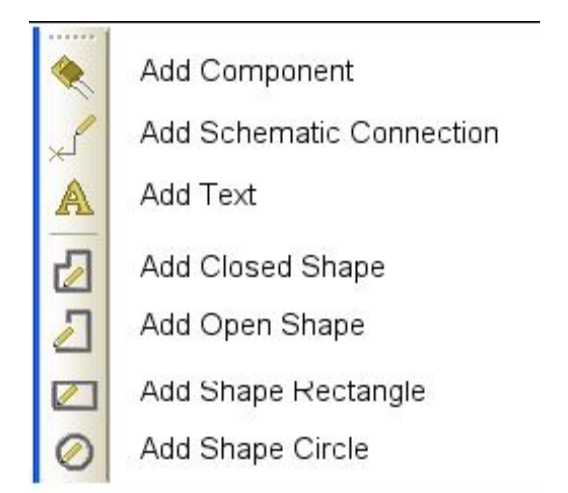

# **Инструментальные средства PCB проектов**

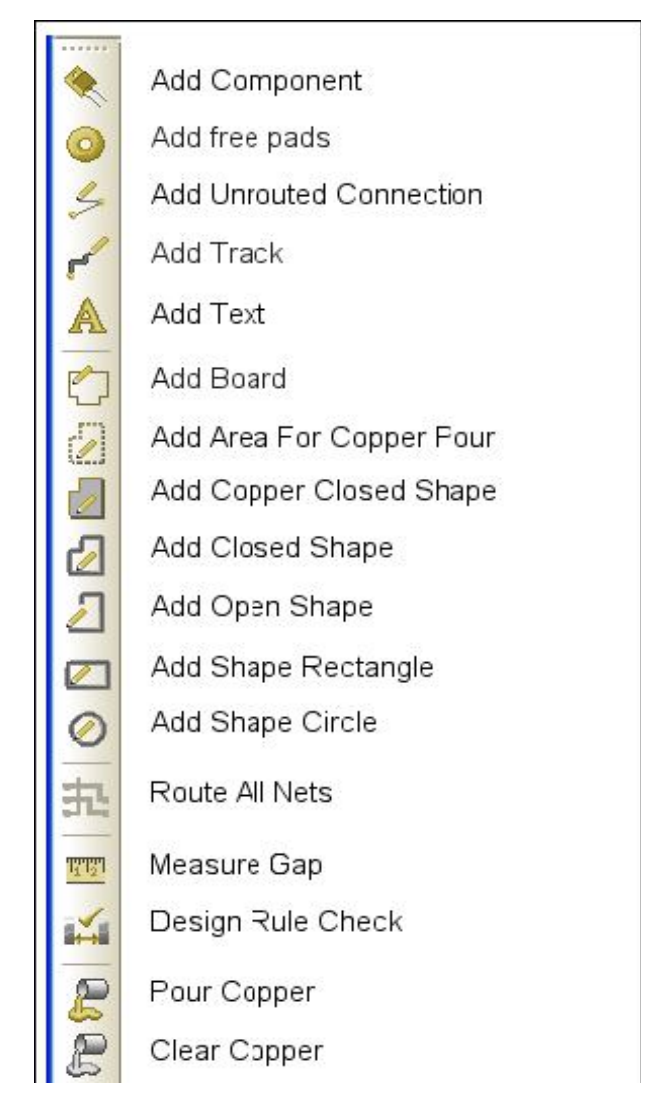

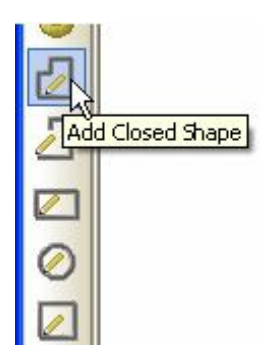

При перемещении мыши над кнопками инструментария отображаются функции кнопок и клавишные сокращённые ключи, если они определены.

# **Отмена команд**

Все диалоги и команды могут быть отменены в любое время <**ESC>** кнопкой клавиатуры.

# **Сокращённые ключи**

Кроме инструментальных средств DesignSpark имеет возможность программировать кнопки клавиатуры для быстрого выбора или исполнения команд.

Это означает, что после программирования можно нажатием клавиши или их комбинацией вводить функцию или делать выбор. Для опытных пользователей это действие значительно повышает эффективность работы.

Когда DesignSpark установлен, то можно найти набор уже определенных кратчайших путей. Сообщение обо всех назначенных ключах может быть получено из **Help** меню **Shortcut Keys…**  пункта. Диалоговое окно отображает выбор сокращенных ключей.

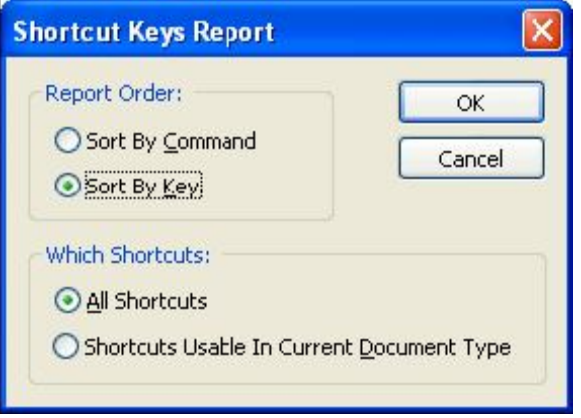

# **Выбор системы измерения**

Выбор **Units** в **Settings** меню используется для определения системы измерения и точности в системе координат и длине при отображении в диалогах и редактировании. Основная рабочая система измерения может быть изменена, используя **Units:** список.

Для каждой системы можно определить точность **Precision:**. Это число отображаемых десятичных порядков, величина округляется в ближайшую последнюю цифру.

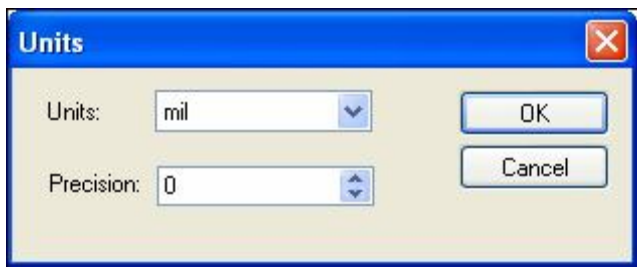

# **Выбор сетки**

Сетки используются в DesignSpark для определения точек или шагов, и при размещении пунктов в проекте используются как видимые ссылки. Для этого в **Grids** диалоге **Settings** меню содержится два типа сетки: **Working Grid** и **Screen Grid**.

Закладка **Working Grid** позволяет определять не видимую сетку, используемую для ручного размещения проектных пунктов. Закладка **Screen Grid** позволяет определять видимую сетку, которая может быть той же величиной как в **Working Grid**.

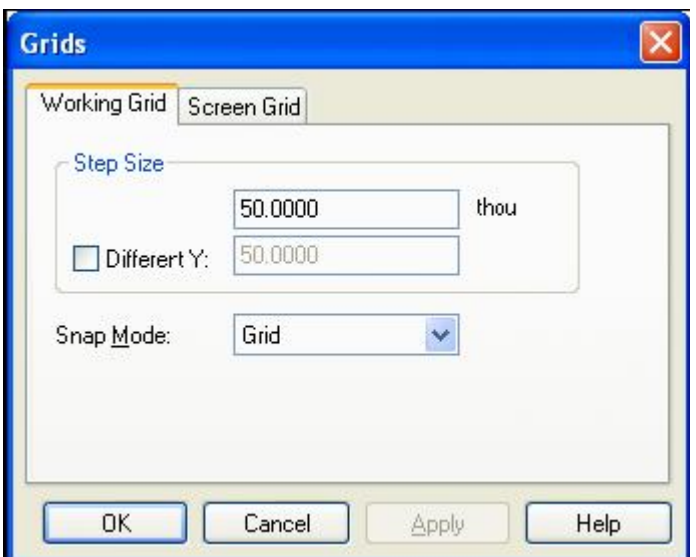

Закладка **Screen Grid** позволяет определять отображение точек сетки, чтобы правильно ориентироваться при проектировании. Раздел **Step Size** используется для определения шага сетки и **Secondary Color** цвет её отображения. Список **Primary Color** используется для отображения основной сетки, которая в 10 раз больше размером, чем **Secondary Grid**.

Окно **Visible** разрешает отображение сетки, которое также может быть установлено в любое время в проекте, использовавшем сокращённого ключа <**G**>.

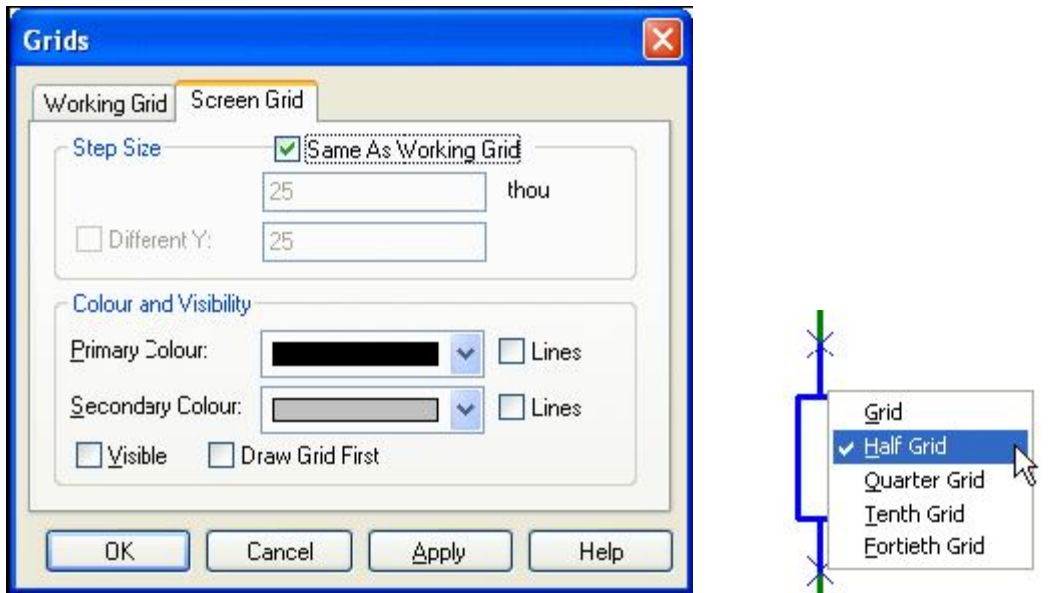

#### **Мгновенная сетка**

Использование **Snap Mode** поможет в течение редактирования выбором прямой клавишной команды <**Ctrl-G**>. Выбор мгновенной сетки, устанавливаемый в закладке **Working Grid**, используется для точного перемещения пунктов, и может составлять половину основной сетки, четверть, десятую часть и т.д.

#### **Сокращённые меню**

Правая кнопка мыши широко используется в DesignSpark для отображения сокращённых меню, также известных как контекстные меню. Эти меню могут быть доступны в течение любых операций и содержат набор важных контекстных команд. Система предоставляет доступ к сокращенным меню при щелчке правой кнопкой непосредственно в пункт.

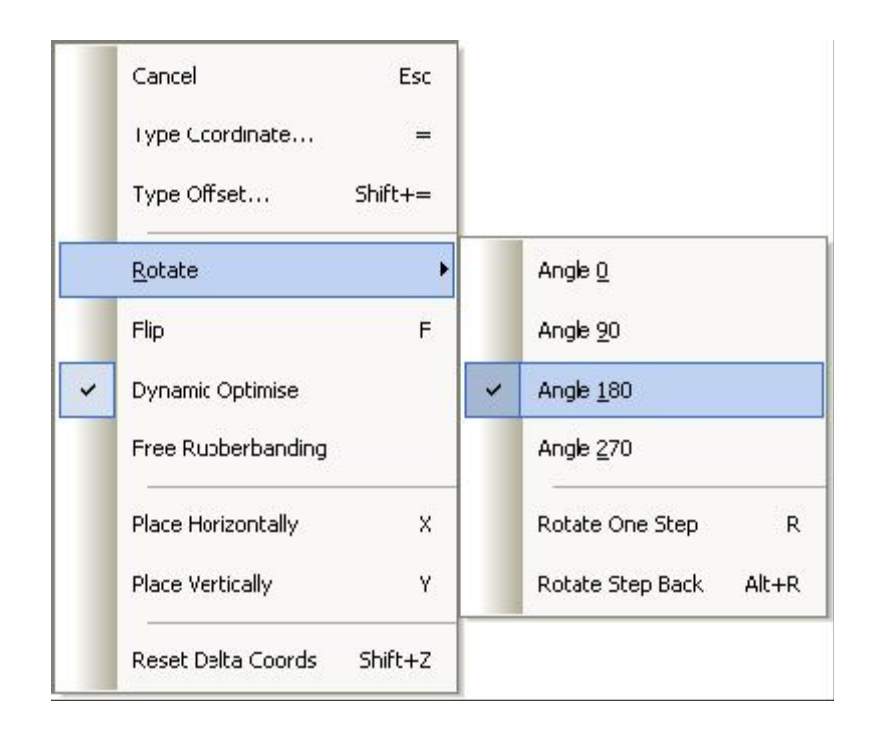

# **Undo/Redo**

DesignSpark предоставляет неограниченные многоуровневые Undo и Redo команды. Undo может быть использовано для отмены последнего завершённого действия, и может использоваться последовательно, чтобы отменять более чем одно действие. Это может также быть полезным и гибким средством, чтобы в диалоге опробовать другую итерацию действий, ручное размещение компонентов, например.

Undo и Redo вводятся используя стандарт Windows сокращенными ключами <**Ctrl-Z>** (Alt-Backspace) и <**Ctrl-Y>** соответственно, а также доступны в инструментарии как кнопки. Redo доступно только когда выполнена команда Undo для её отмены, в остальных случаях она недоступна. Число уровней отмены может быть установлен в **Preferences** окне.

# **Свойства пунктов**

Каждый пункт (**item**) в проекте содержит набор свойств, которые могут быть просмотрены или отредактированы, используя **Properties** выбор. Некоторые пункты в пределах проекта состоят из нескольких компонентов, которые выбираются индивидуально и имеют собственные свойства, которые могут быть просмотрены. Свойства пункта могут быть просмотрены выбором пункта и выбором **Properties** опции из сокращенного меню. Более быстрый способ выбрать пункт и нажать сокращенный ключ <**Alt-Enter>**. Ниже показан пример страничных свойств PCB компонентной панели, где доступны также свойства компонента и его величины.

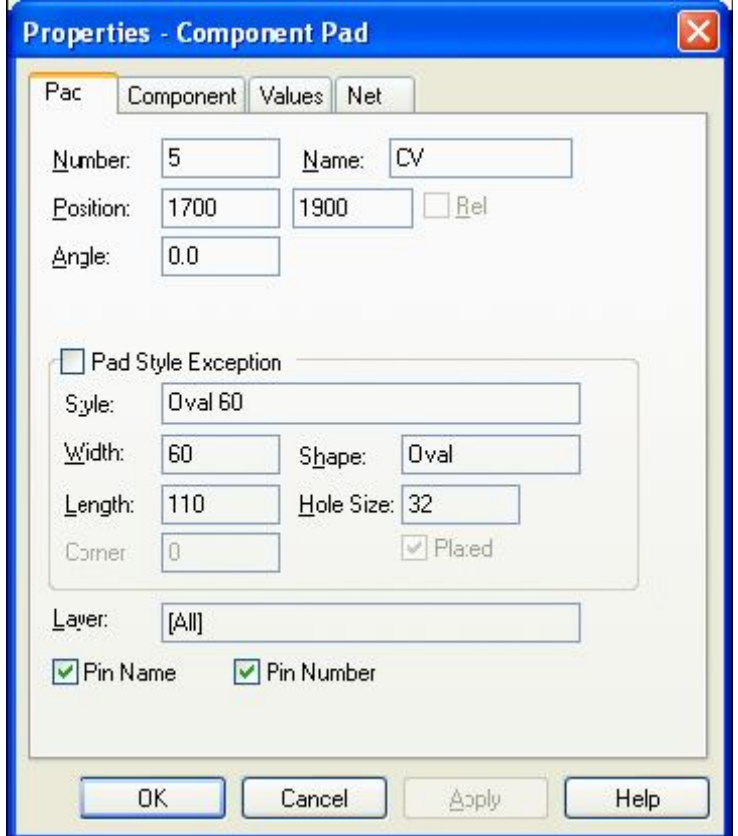

# **Полоса статуса**

Зона статуса внизу проектного окна отображает множество полезной информации о текущем состоянии проекта, а также о выбранном проектом пункте.

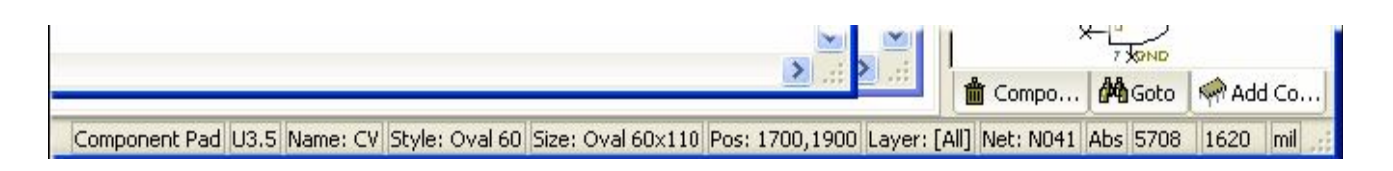

# **Установка окон просмотра**

Как часть проектного инструментария имеется множество окон просмотра доступных через **View** меню и **Interaction Bar <F9>** пункт, или из меню правой кнопки.

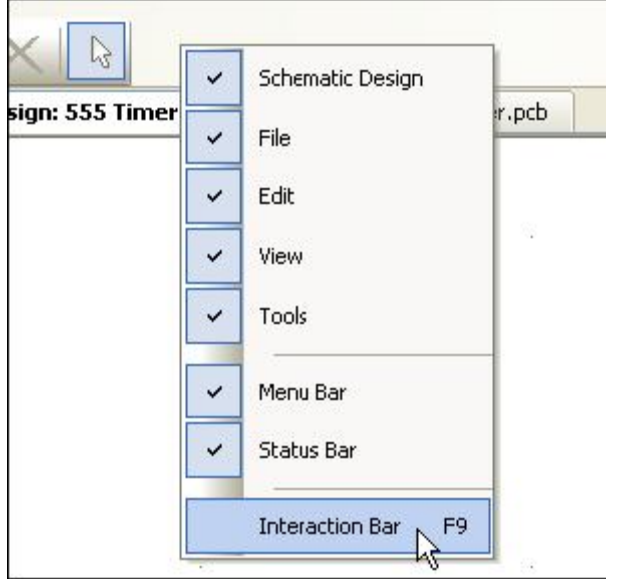

Каждое индивидуальное окно просмотра может быть открыто выбором одной из трех закладок внизу окна. Имеется доступ к **Layers** (только для PCB), **Component Bin** (только для схем), **Goto** и **Add Component** опциям.

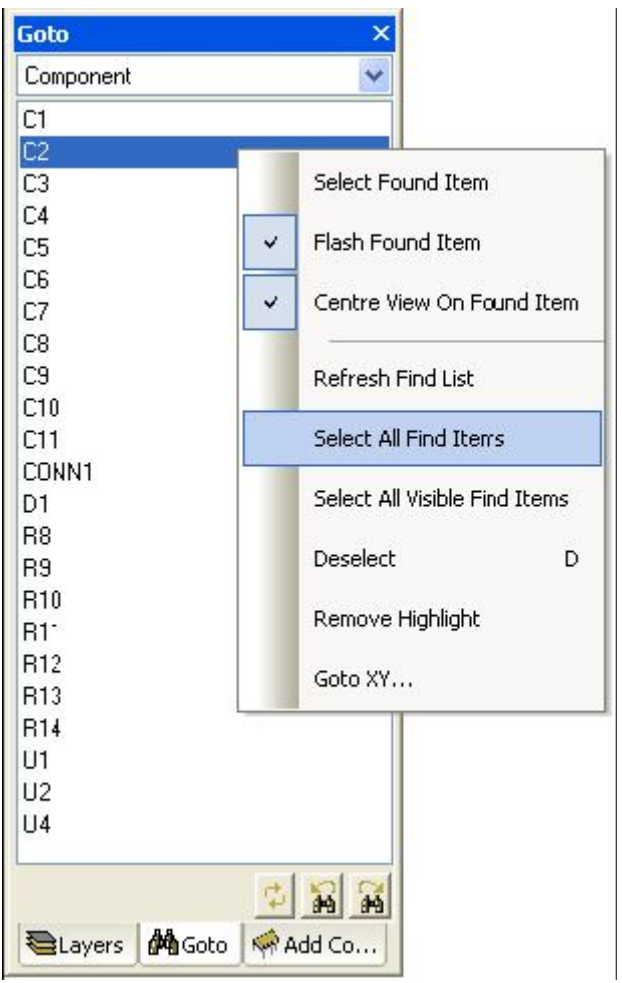

В течение обучения будет создан схемный проект, который должен выглядеть при завершении, как показано ниже.

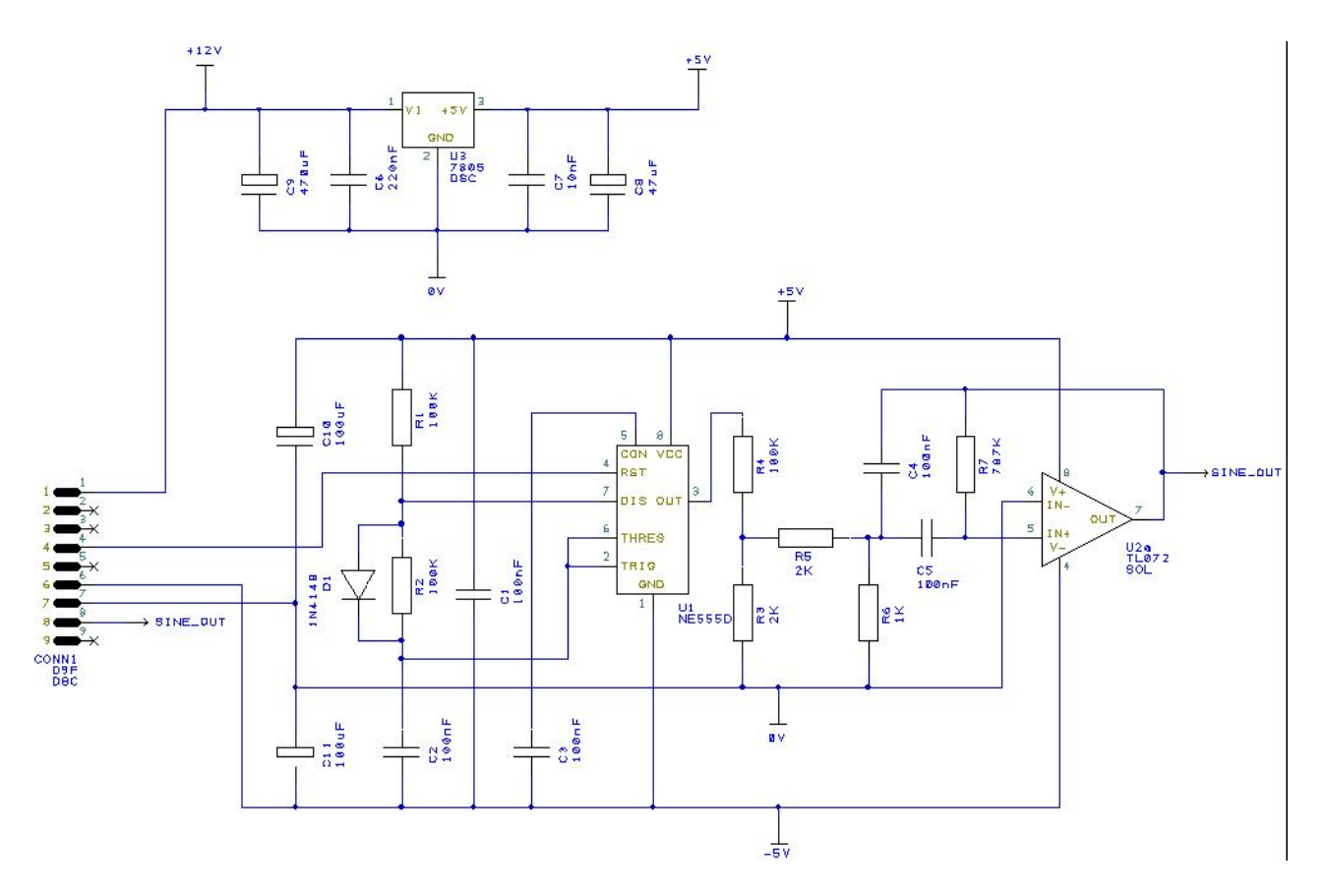

В течение проектного процесса будут показаны все аспекты и детали черчения. Проект состоит из двух частей; силовой цепи регулятора напряжения в верху, которая преобразовывает входное напряжение12 В в стабильное напряжение 5 В. Нижняя половина содержит цепь таймера 555.

# **Создание новой схемы**

Для создания нового проекта из **File** меню выбрать пункт **New** или <**Ctrl-N>**.

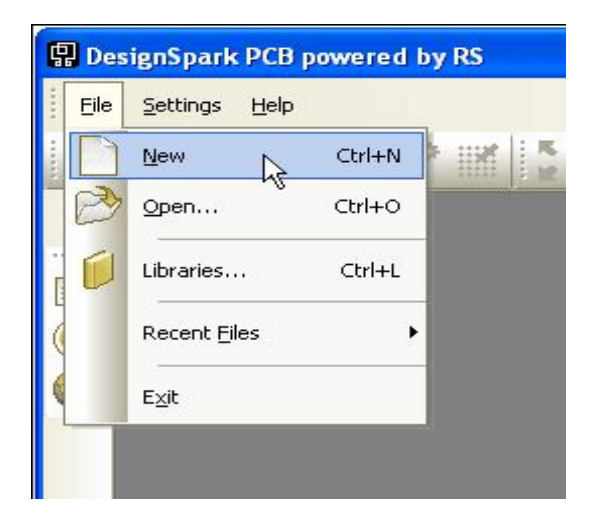

Выбрать **Schematic Design** кнопку и отметить **Use Technology File** окно. Технологический файл **Default.stf** поможет быстрее приступить к проекту, поэтому выбирается этот файл. Более детально о технологических файлах доступно в Online помощи.

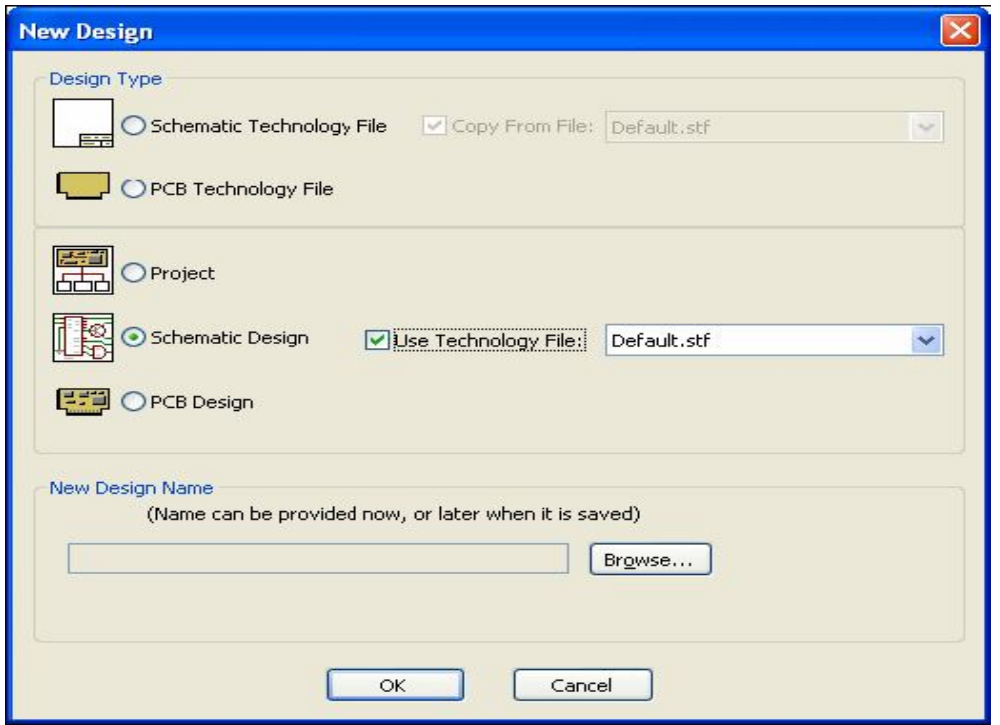

Нажать **OK** кнопку, чтобы начать с нового схемного проекта показанного ниже.

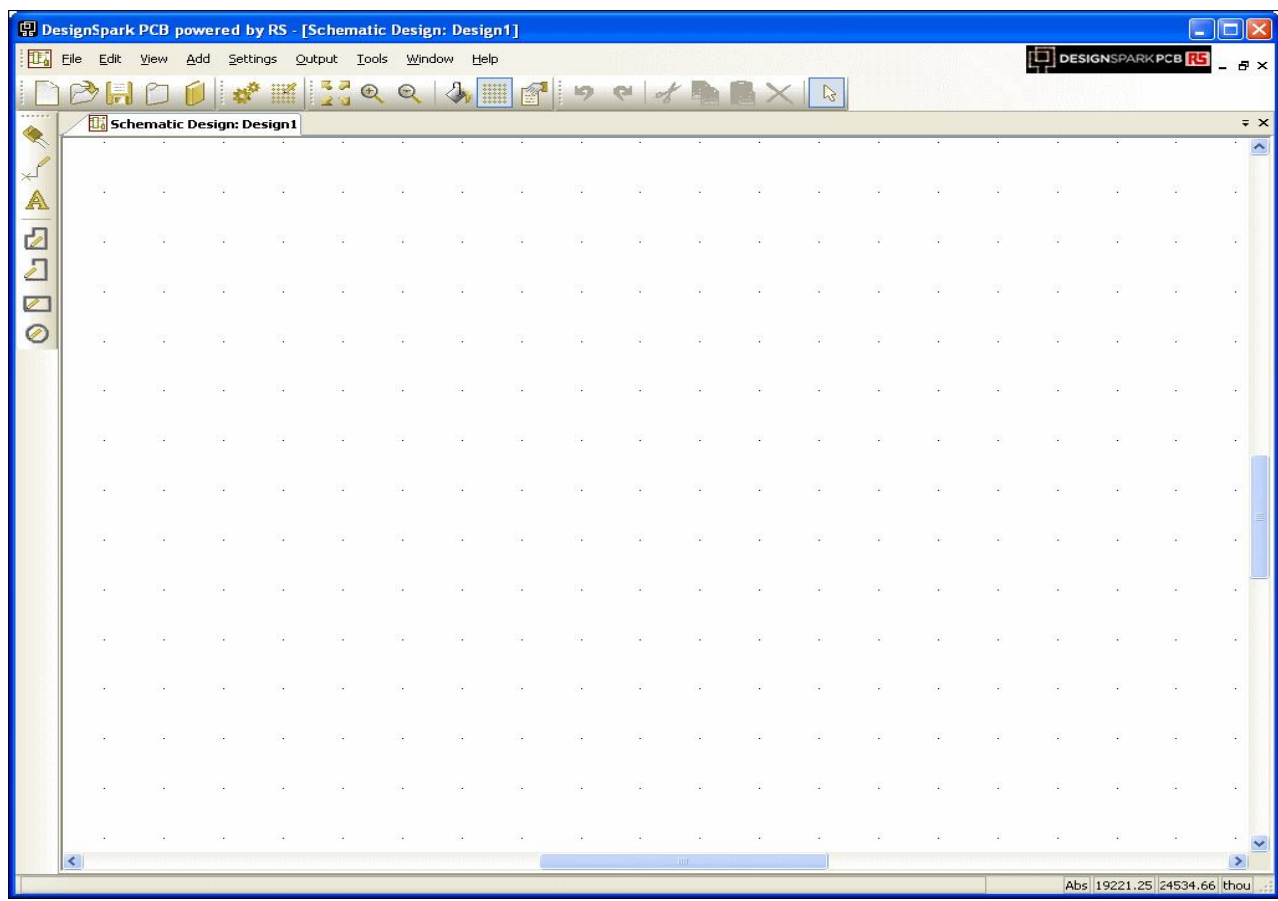

Теперь можно приступать к установке компонентов в проект.

# **Установка компонентов**

Имеется два метода установки компонентов; используя **Interaction bar**, а также используя **Add Component** выбор. Обычно **Interaction bar** с правой стороны окна открывается автоматически при создании нового схемного проекта. Если этого нет нажать <**F9**> для его отображения и выбрать **Add Component** закладку.

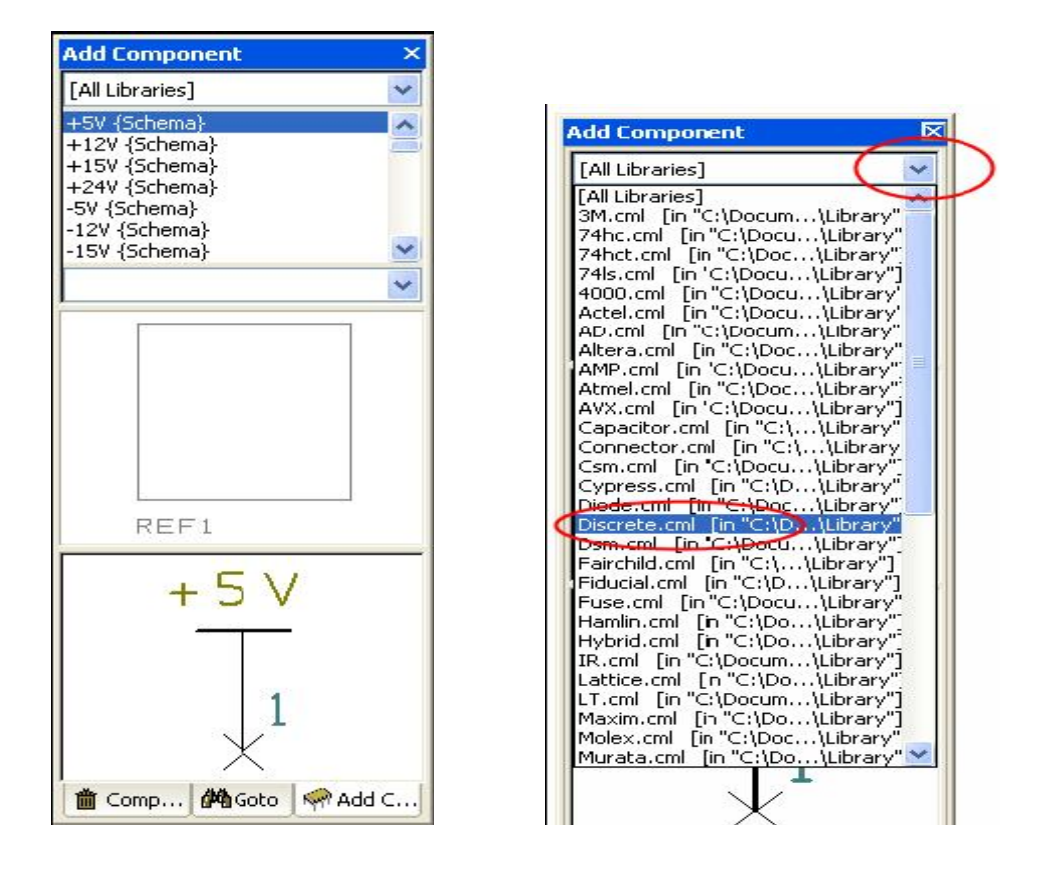

Из списка доступных библиотек выбрать **Discrete** библиотеку. Щёлкнуть стрелку, чтобы отобразить весь список для выбора, **Component** список будет заполнен компонентами. Выбор библиотеки автоматически отобразит первый компонент в списке.

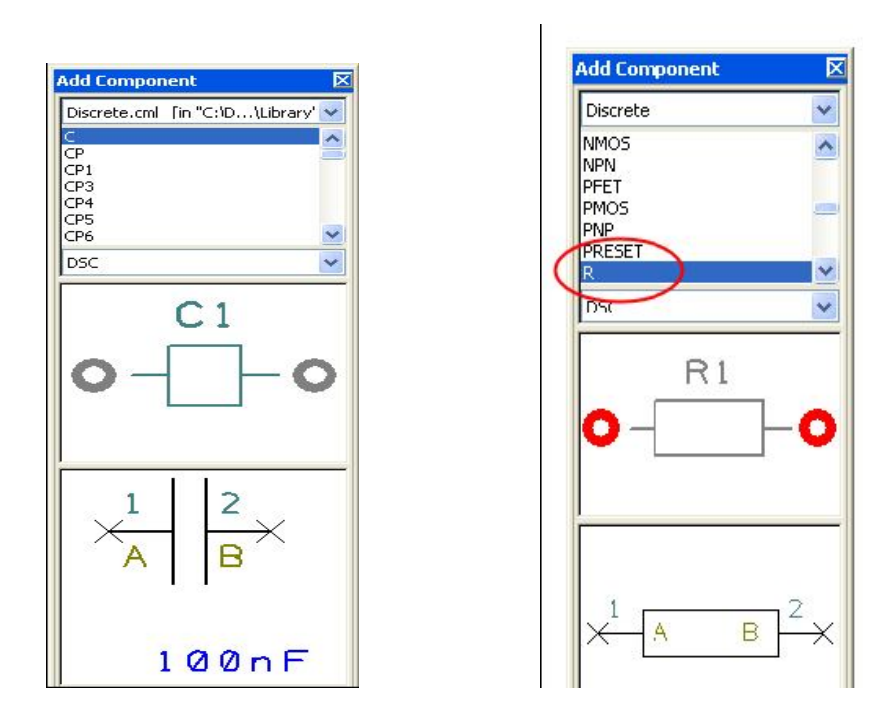

Первым в списке будет **C** компонент, переместиться ниже и выбрать **R** компонент. Это общий резистор, в котором позже необходимо изменить величину. Схемные и PCB символы будут отображены для предварительного просмотра. Как только нужный компонент будет выбран, выбором символа в окне предварительного просмотра можно переместить его в проект, можно также устанавливать компонент выбором и перемещением его имени.

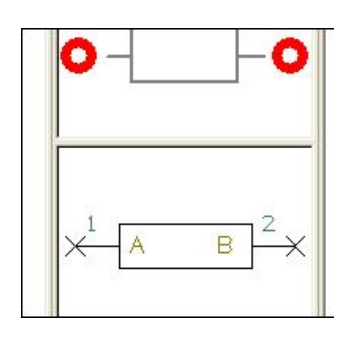

Размещение является однократным процессом. Если необходимо установить множество однотипных компонентов, рекомендуется использовать буфер обмена. Выбранный компонент будет висеть на курсоре, для его установки щёлкнуть левую кнопку мыши в нужной позиции.

Необходимо установить семь резисторов на схеме. Разместить их подобно изображению ниже, сейчас их позиция не имеет особого значения.

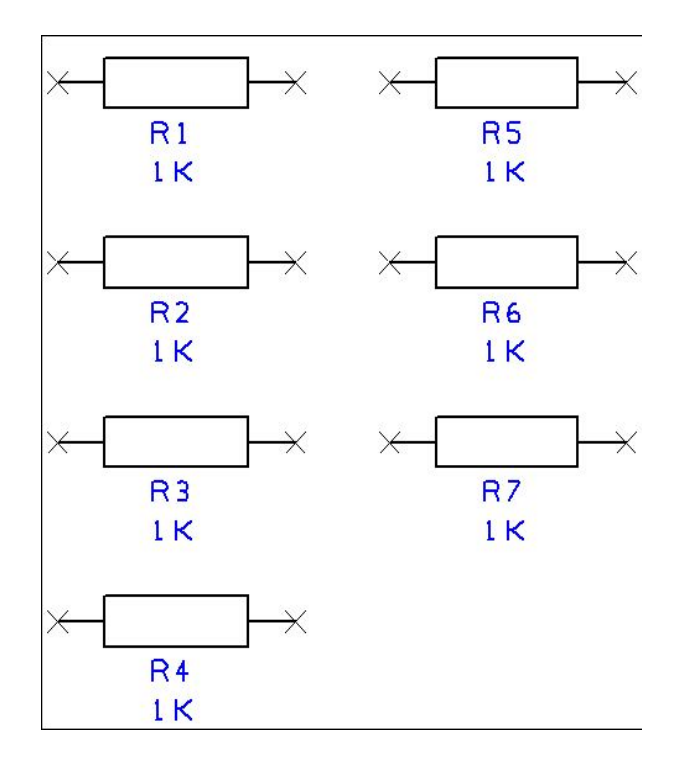

#### **Панорамирование и масштабирование окна проекта**

Чтобы просматривать резисторы ближе, необходимо прокрутить колесо мыши, чтобы изменить размер окна. Если размер окна изменяется слишком быстро и значительно, прокрутить колесо мыши обратно, но медленно. Если изменение масштаба значительное, нажать клавишу <**A>** на клавиатуре, чтобы сделать режим **View All**. Также доступны сокращённые ключи для изменения масштаба <**Z**> и <**U**>. Можно менять масштаб, пока компонент активен на конце курсора.

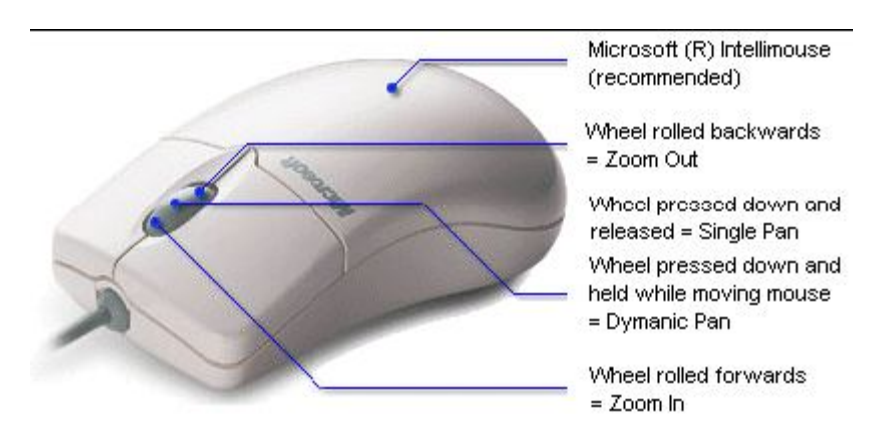

Изменить масштаб пространства вокруг резисторов, чтобы установить больше компонентов.

#### **Установка конденсаторов**

Необходимо установить семь обычных конденсаторов плюс четыре электролитических конденсатора. Из **Add Component** окна просмотра выбрать снова тип **C** в компонентном списке.

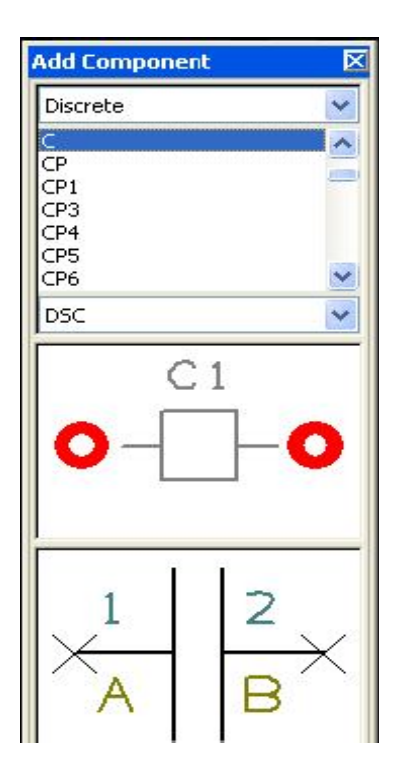

Окно предварительного просмотра подтверждает правильность выбора компонента. Как и резистор это общий компонент, величина которого будет изменена позже. Как и прежде переместить компонент из окна просмотра в окно проекта. После перемещения конденсатору будет добавлено обозначение как C1. Проект будет выглядеть, как показано ниже:

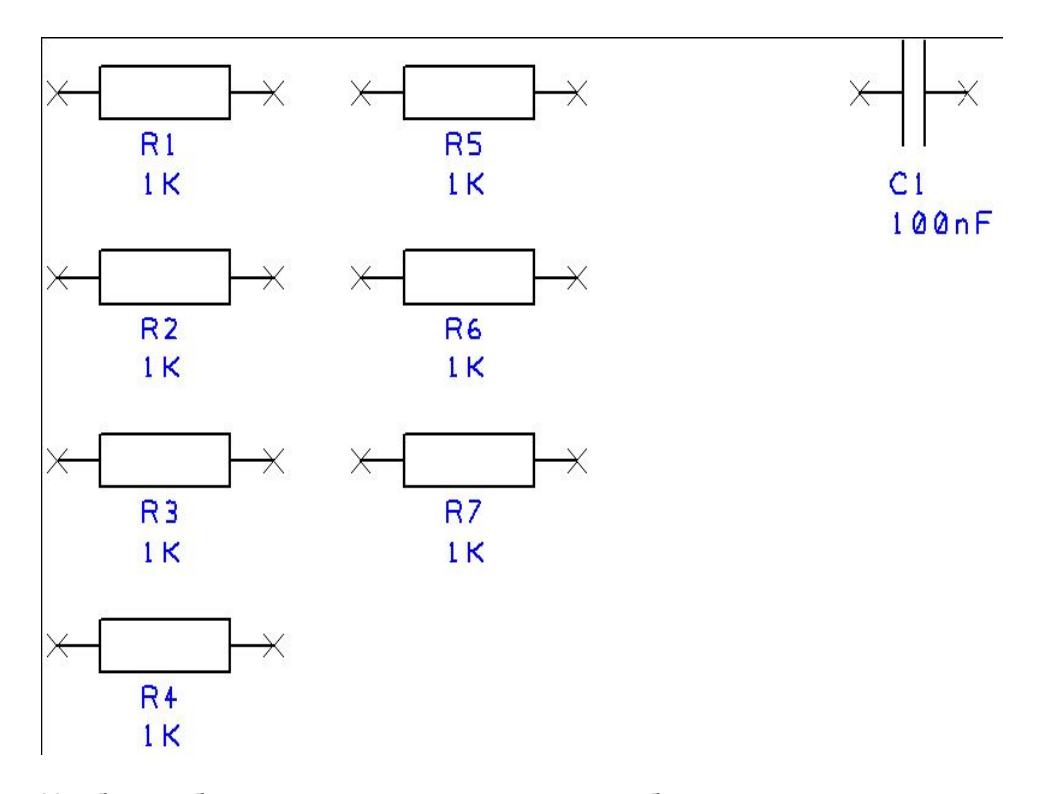

Чтобы добавить другие конденсаторы будет использована другая техника. Выбрать конденсатор **C1** в проекте и нажать сочетание <**Ctrl-C>** на клавиатуре для копирования конденсатора в буфер. Теперь нажать <**Ctrl-V>**, чтобы вставить копию конденсатора в проект. Будет создана идентичная копия **C1**, но с обозначением **C2**. Это выполняются стандартные команды Windows.

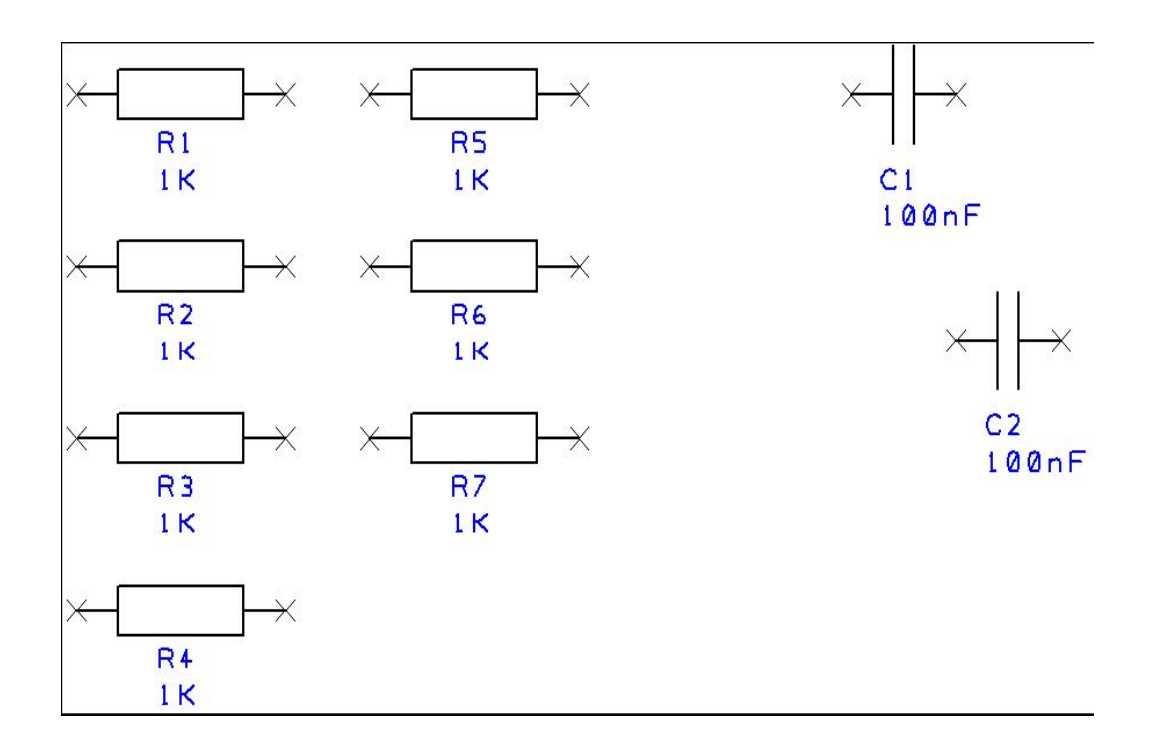

Переместить мышью **C2** в позицию под **C1** и щёлкнуть один раз для установки. Используя повторно <**Ctrl-V>** установить другие конденсаторы вплоть до **C7**. Проект теперь выглядит следующим образом:

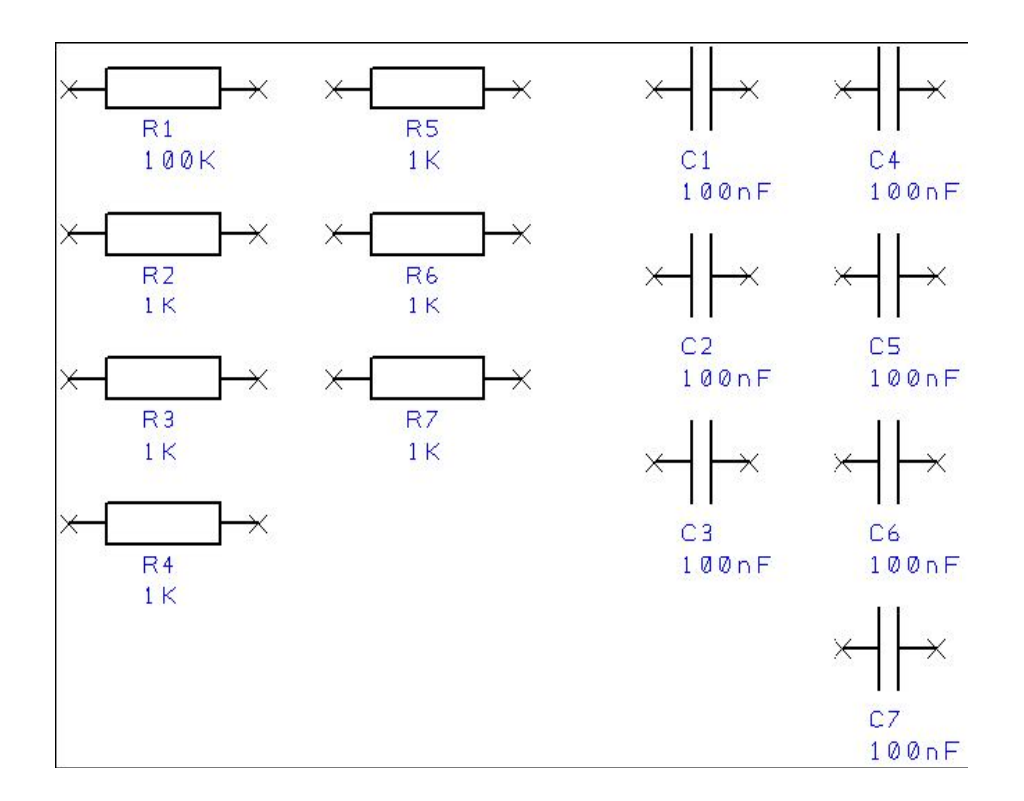

#### **Переключение отображения сетки**

На этом этапе может возникнуть необходимость отображать точки сетки или отключать их видимость. Нажатие <**G>** клавиши позволяет переключать видимость сетки в любое время.

# **Установка Op-Amp**

Проект требует установки таймера **555** и ОУ **TL072**. Будет использован другой способ установки этих компонентов. Нажать **Add Component** кнопку инструментария или клавишу <**F3**>.

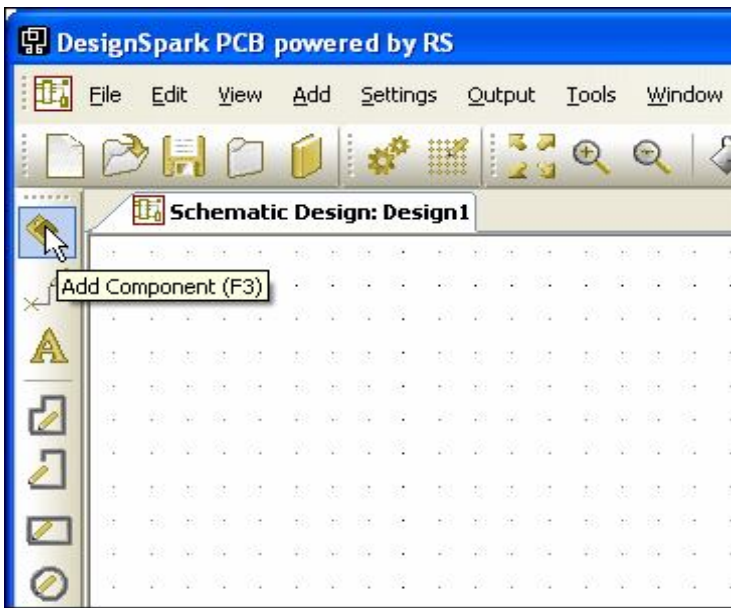

Отобразится **Add Component** диалоговое окно с [**All Libraries**] в библиотечном пути. Будет использован **Find** выбор для поиска расположения этих компонентов в библиотеке.

# **Поиск компонентов в библиотеке**

В **Add Component** диалоговом окне нажать **Find** кнопку.

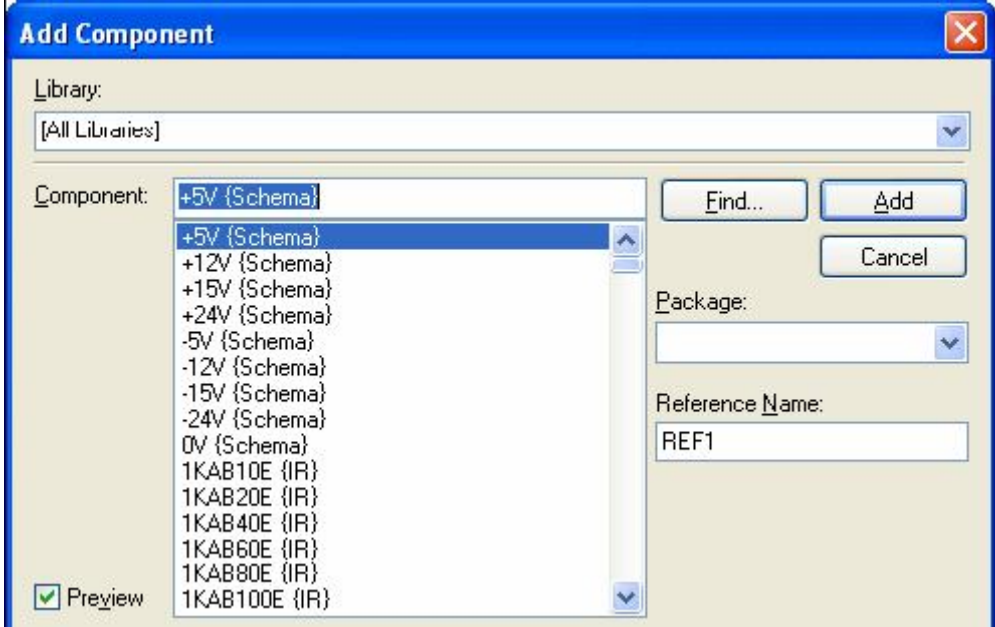

Для начала необходимо найти таймер **NE555**.

В окне **Find** отметить **Name** окно и выбрать **Contains** из списка. В текстовой области ввести **ne555**.

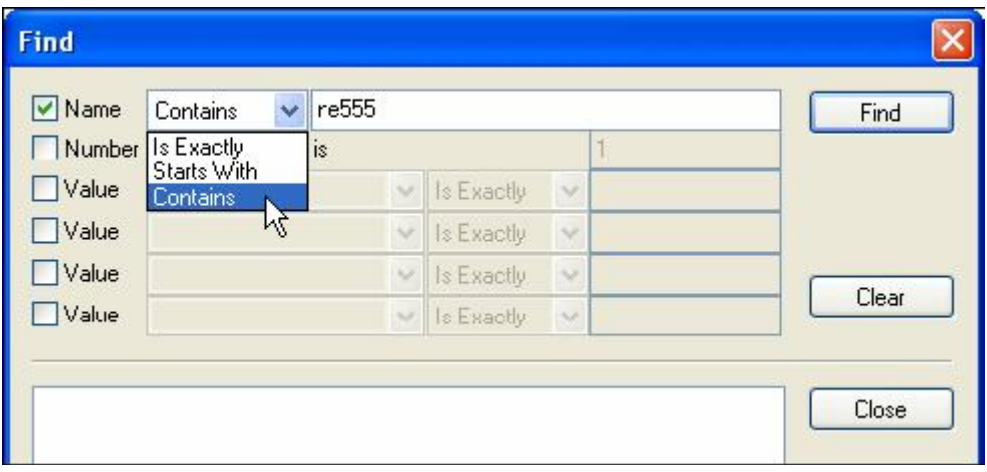

Нажать **Find** кнопку. Будет выведен список компонентов содержащих искомую строку из всех библиотек.

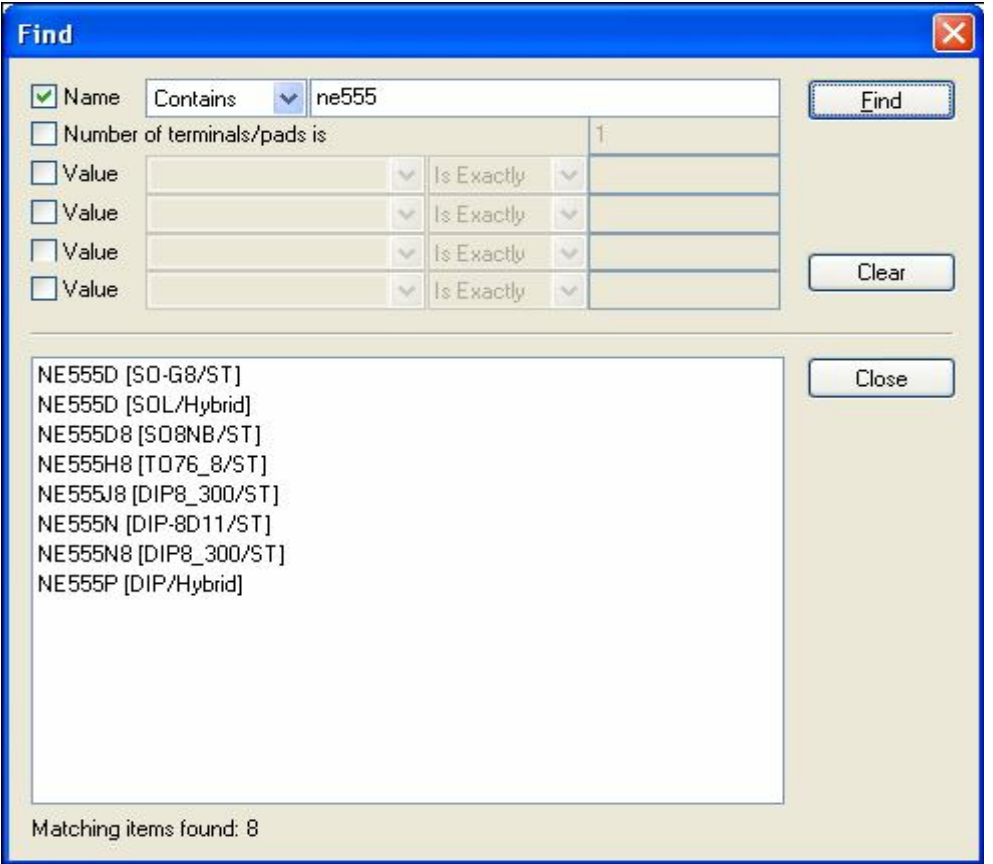

Выбрать **NE555P** компонент из списка, который находится в **Hybrid** библиотеке. Можно установить компонент в проекте двойным щелчком или можно прежде просмотреть его в **Add component** диалоговом окне, выбрав **Close** кнопку. Будет использован **Add Component** метод для первого устройства и метод двойного щелчка для второго. После выбора найденный компонент отображается в **Add Component** диалоговом окне.

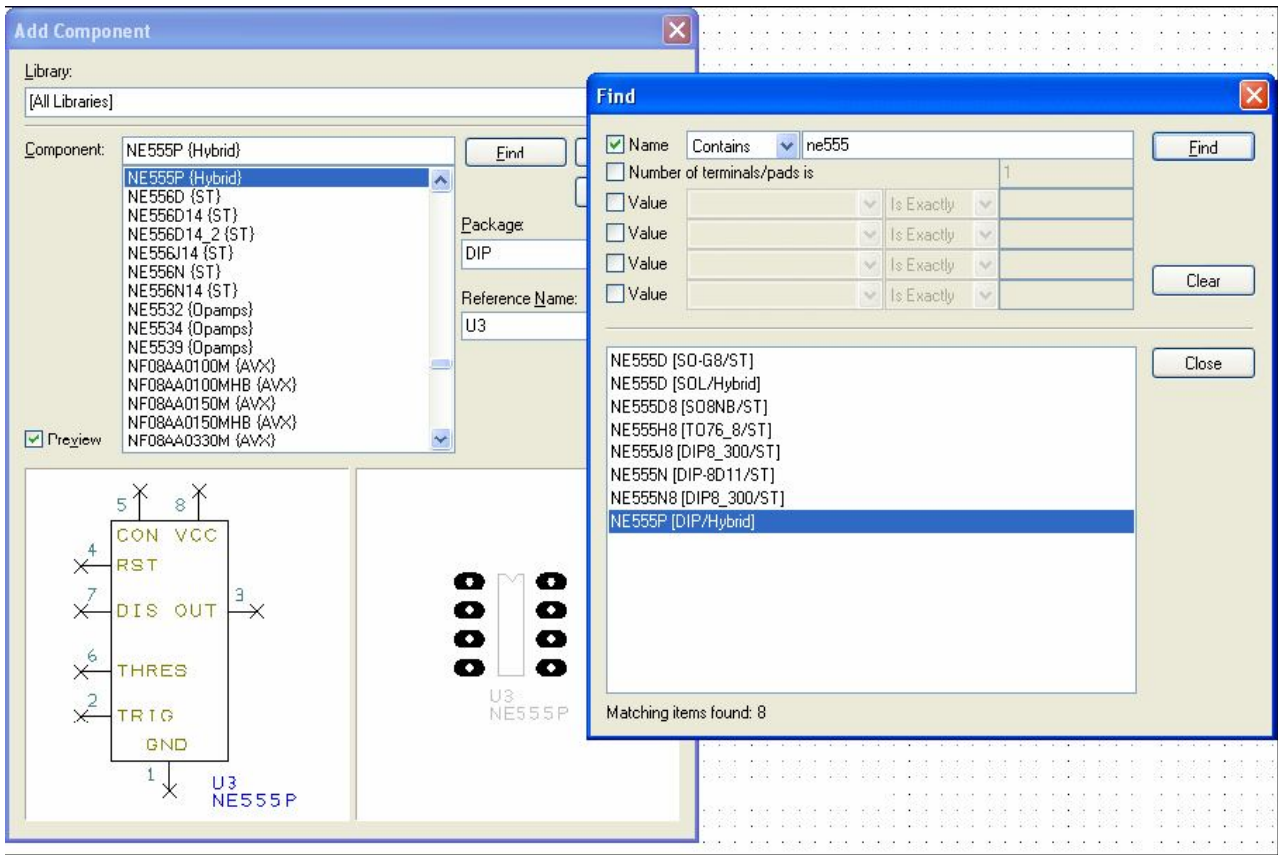

Используя **Close** кнопку закрыть **Find** окно.

Выбрать **NE555P** из списка, нажать **Add** кнопку для добавления его к проекту. Прокручивая колесо мыши установить необходимый уровень масштабирования, потому как понадобится некоторое пространство в проекте, чтобы устанавливать этот новый компонент. Компонент **NE555** будет висеть на курсоре, позиционировать его около конденсаторов и щёлкнуть для установки. Вернуться в **Add Component** окно, используя <**F8**> и нажать снова **Find** кнопку. Ввести **tl072** в строку поиска и нажать **Find** кнопку.

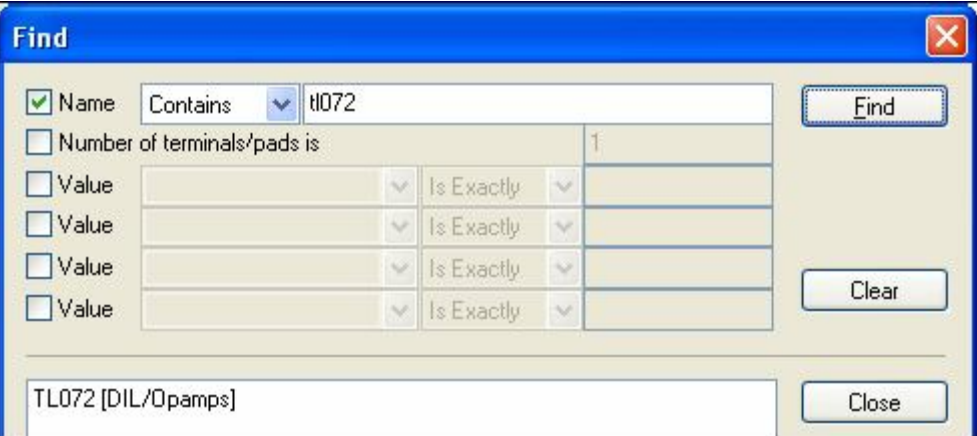

Дважды щёлкнуть в обнаруженное имя компонента в списке. Оба диалоговых окна закроются, и компонент будет находиться на курсоре готовый для установки в проекте. Это двух элементное устройство, щёлкнуть мышью для установки первого элемента. Второй элемент будет также на курсоре готовый для размещения. Так как второй элемент не нужен, нажать <**Esc**> кнопку для отмены размещения.

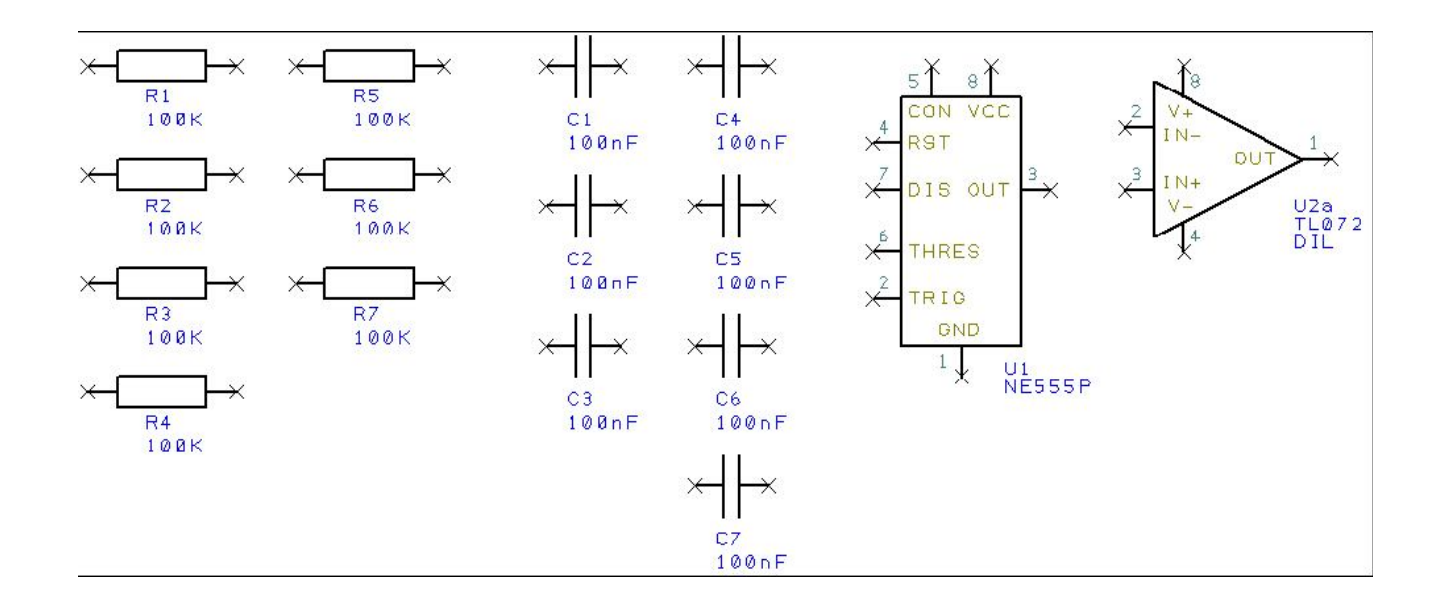

Прежде чем создавать связи, необходимо изменить компонентные величины. Это легко можно сделать, поскольку используются простые компоненты, такие как резисторы и конденсаторы.

#### **Редактирование компонентных величин**

Дважды щёлкнуть в область величины (**1K**) резистора **R1** для отображения **Properties** диалогового окна.

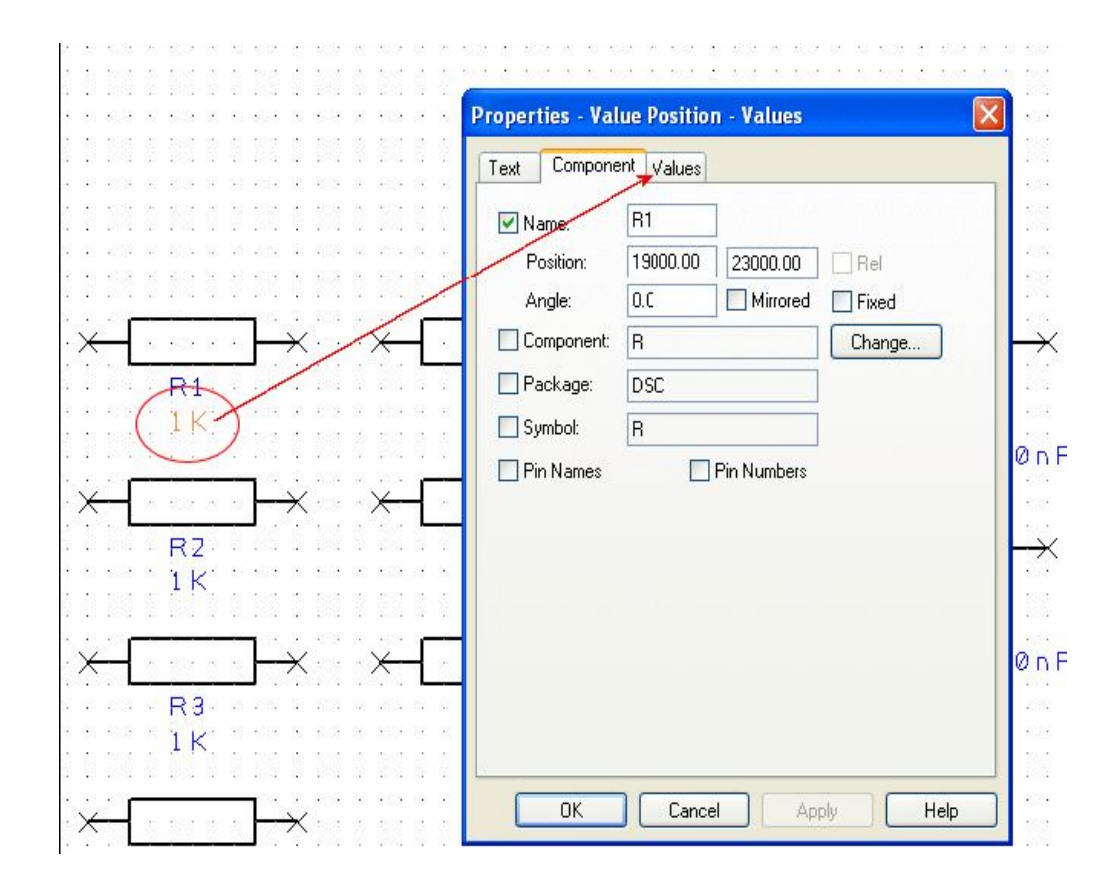

Для изменения величины компонента выбрать **Values** закладку. В **Value** области отображается текущая величина **1K**, которая уже выделена. Нажать **Edit** кнопку или дважды щёлкнуть выделенную область для редактирования величины.

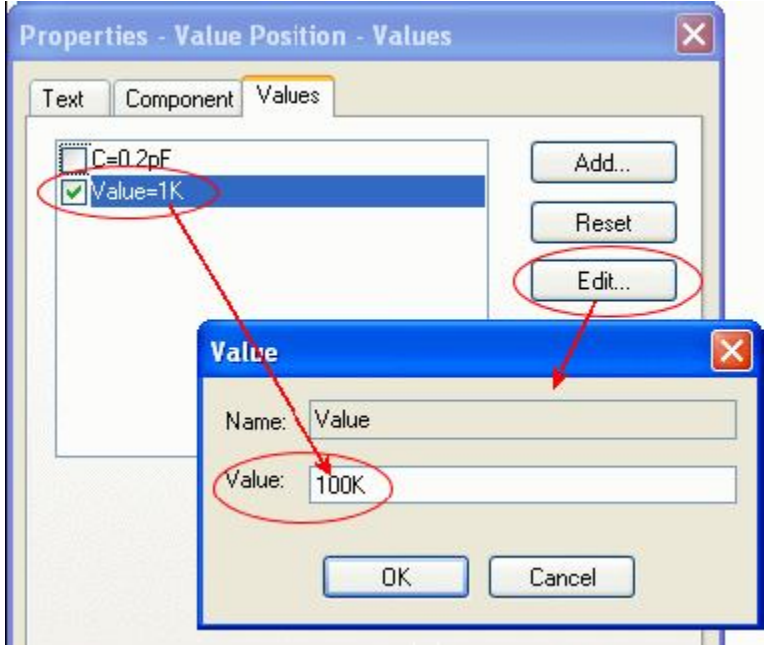

Определить новую величину **100K** и нажать **OK** кнопку для выхода из этого диалога и **OK** для выхода из **Properties** диалога. Величина **R1** изменится на **100K** в проекте. Используя тот же процесс, отредактировать области величин всех резисторов и конденсаторов в проекте как показано ниже:

**R1** 100K, **R2** 100K, **R3** 2K, **R4** 100K, **R5** 2K, **R6** 1K, **R7** 787K,

**C1** 100nF, **C2** 100nF, **C3** 100nF, **C4** 100nF, **C5** 100nF, **C6** 220nF, **C7** 10nF.

Для ускорения процесса, если есть несколько компонентов с одинаковой величиной, отредактировать сначала один, затем скопировать в буфер и сделать необходимое количество копий.

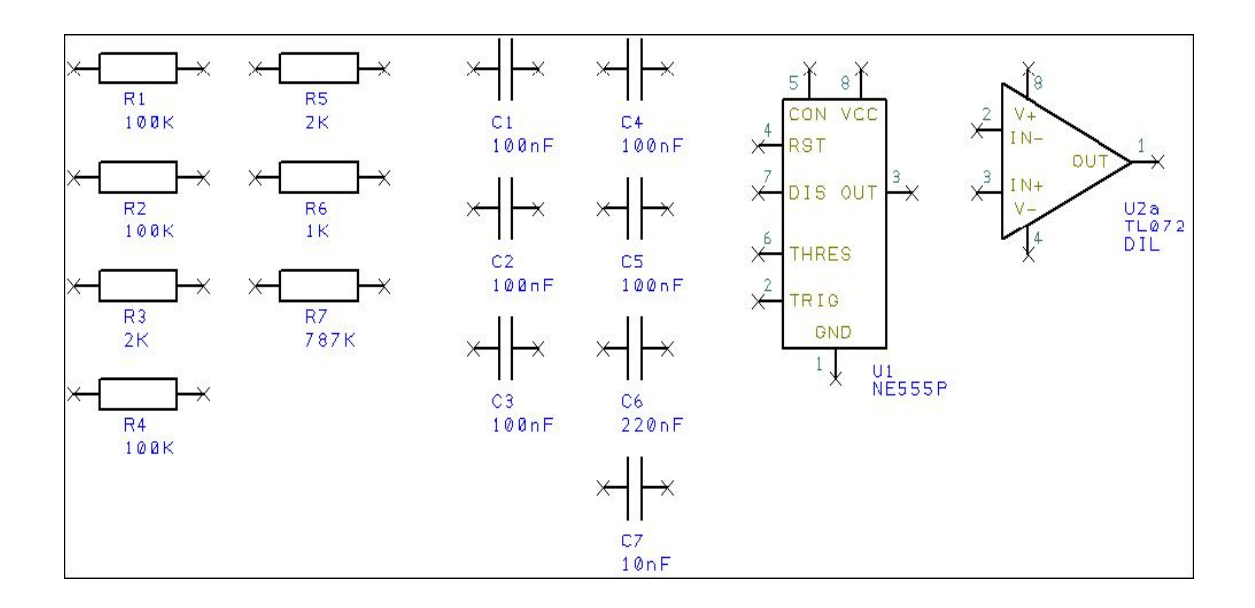

Можно также использовать **Values** опцию из меню правой кнопки, которая отправляет непосредственно к **Values** странице **Properties** окна, экономя время.

## **Установка границ чертежа к проекту**

В любое время может быть добавлен чертеж границ к проекту. Используя **Add Component** выбрать **Schema** библиотеку из списка. Эта компонентная библиотека содержит только схемные символы, и не будут иметь связанные с ними PCB символы. Перемещая список вниз выбрать чертеж границы **A4**, который соответствует такому же страничному размеру.

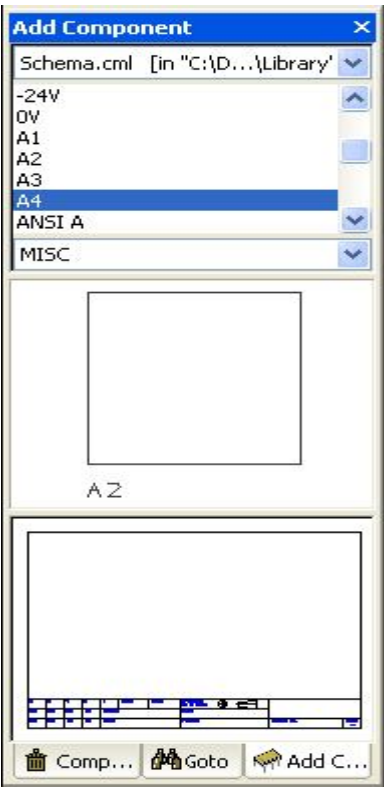

Подобно другим компонентам выбрать **A4** из списка или окна предварительного просмотра. Переместить её в проект и позиционировать поверх существующих компонентов и щёлкнуть для установки. Изменить масштаб, используя <**Z**> клавишу или <**A**> клавишу, чтобы просмотреть весь проект, или можно просто прокрутить колесо мыши.

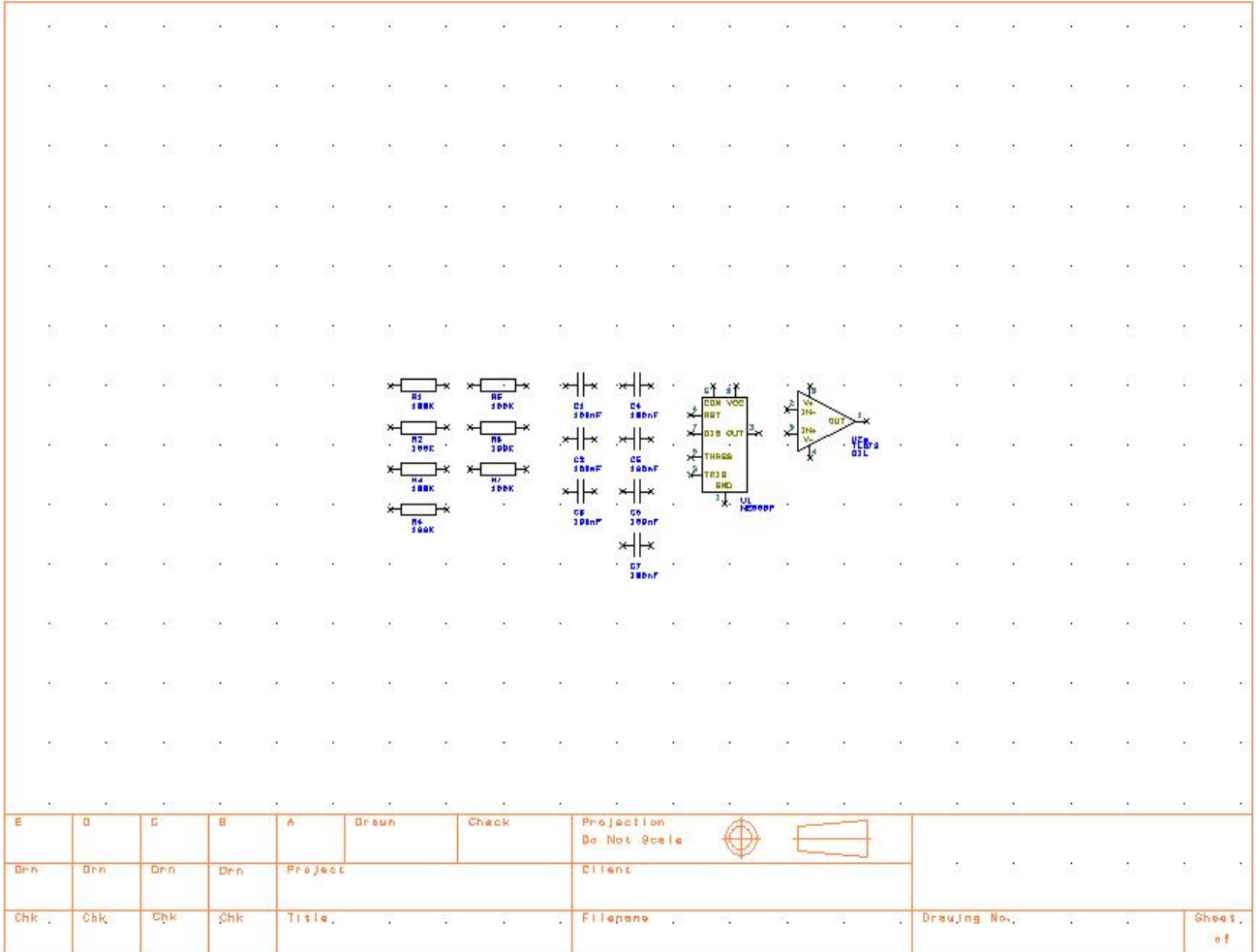

Как и другие компоненты границы можно перемещать и при необходимости редактировать, удаляя или добавляя к ней дополнительные детали.

### **Сохранение проекта**

На этом этапе есть необходимость сохранить проект. Войти в **File** меню и выбрать пункт **Save As**. Сохранить проект в **Examples** папке под именем **Tutorial.sch.**

#### **Перемещение компонентов**

Полная законченная схема должна выглядеть, как показано ниже:

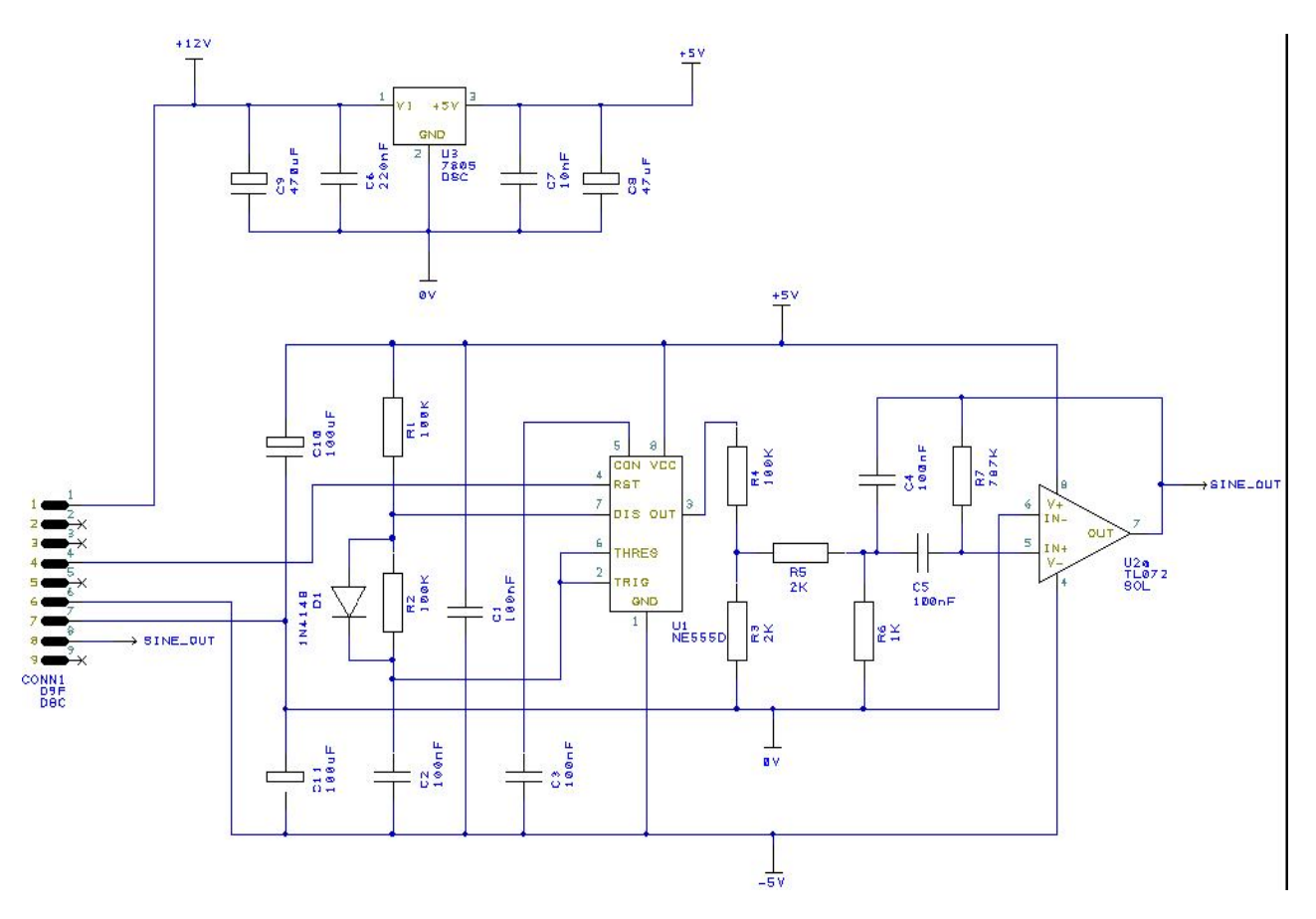

Переместить компоненты в нужные позиции, выбирая и перемещая их с помощью мыши. Даже если будет сделана ошибка, использованием **Undo** <**Ctrl-Z**> можно восстанавливать свою прежнюю позицию. Компоненты могут вращаться в течение перемещения <**R**> клавишей с шагом 90 градусов. Есть и другие способы сдвига и вращения доступные в меню правой кнопки при перемещении компонента.

Примечание: Можно также изменять позицию компонентов для оптимизации даже после создания связей.

Установить компоненты согласно этому рисунку:

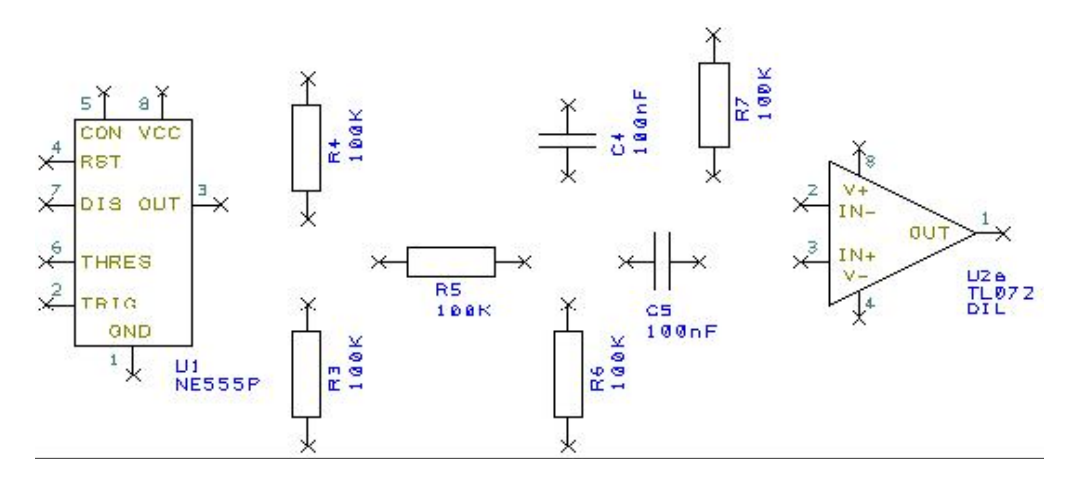

Установить другие компоненты, порядок их размещения значения не имеет.

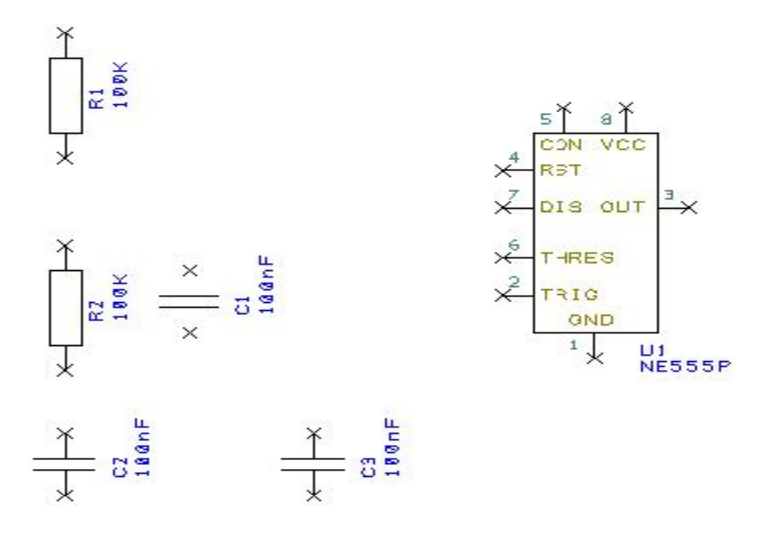

Два конденсатора **C6** и **C7** будут установлены позже, при создании регулятора напряжение. Теперь можно создавать некоторые связи.

#### **Создание связей**

Связи в схемном проекте используются для создания электрических соединений между выводами компонентов. При переводе в PCB проект эти связи дают список цепей. Связи могут создаваться несколькими способами:

- Используя **Connection** пункт из **Add** меню или из **Schematic** инструментария, щёлкнуть в вывод, с которого начинается связь;
- Дважды щёлкнуть в компонентный вывод для начала новой связи;
- Перемещение компонентных выводов для создания новых связей.

Здесь будет рассмотрено использование метода соединения перемещением выводов как самого простого.

#### **Создание связей перемещением выводов**

Для создания связей в схеме можно просто продолжить электрический вывод, при этом каждый щелчок мыши добавляет угол поворота. Перемещение до другого электрического вывода позволит завершить связь. Изменить размер окна в области **C5** подобно изображению показанному ниже:

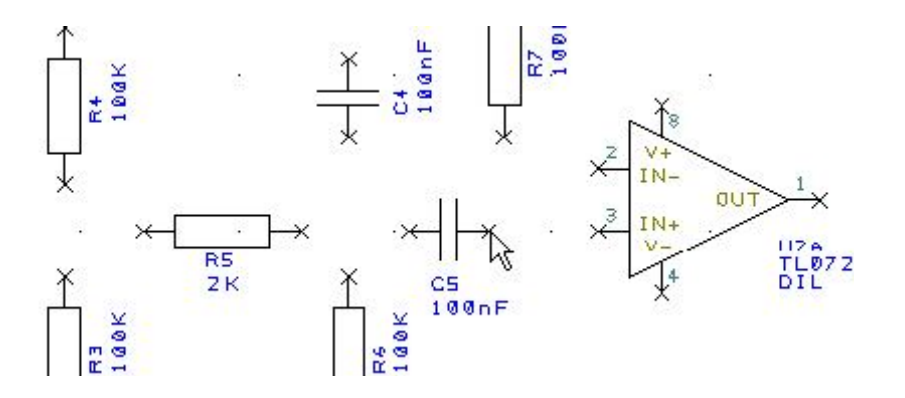

Щелчок на выводе **2** конденсатора **C5** начнёт создание новой связи. Переместить мышь на вывод **3** элемента **U2a** и единственным щелчком завершить связь.

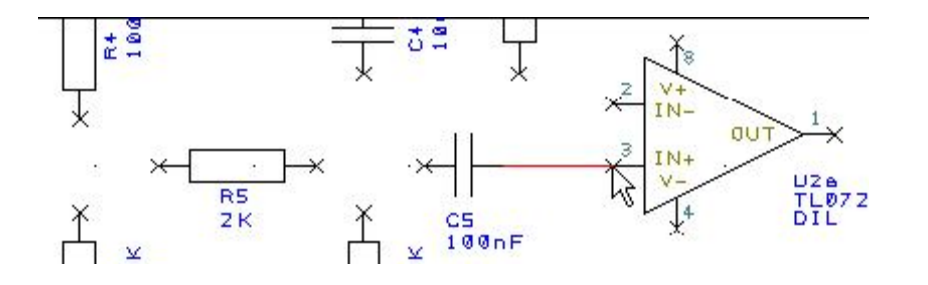

Нет необходимости завершать связь точно над выводом; достаточно поместить курсор в пределы диапазона обозначенного терминалом на выводе в виде символа **Х**. Когда производится щелчок кнопки мыши завершения связи, терминалы на выводах исчезают, что указывает на нормальное создание связи.

## **Создание групповых связей**

На схеме есть пары связей, которые должны соединяться вместе. Допустим, что была создана связь и теперь, к ней нужно подключить другую связь, используя соединительную точку. При завершении связи на уже существующей связи, между ними создаётся связь автоматически, при этом отображаемая соединительная точка указывает, что они связаны.

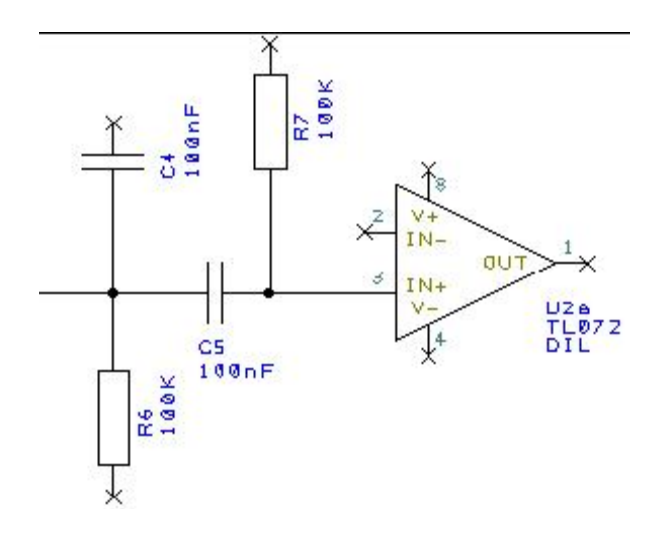

Завершить проект, создав требуемые связи.

# **Установка Power и Ground символов**

Power и Ground символы используются в схемах, чтобы указывать связи с источниками электропитания. Эти символы необходимы для информационных и эстетических целей и не передаются в PCB проекты. Сигналы, которые они представляют, связаны вместе неявными связями. Power и Ground символы могут содержать назначенные в свойствах имена, которые автоматически используются при подключении символа к цепи.

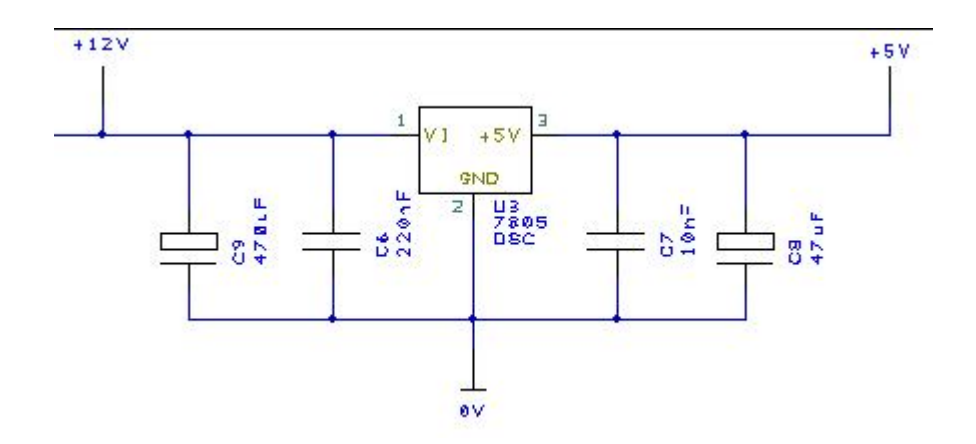

Используя **Add Component** окно просмотра выбрать **Schema** библиотеку, в которой содержатся эти символы. Выбрать из библиотечного списка компонент **0V**, символ отобразится в окне предварительного просмотра. Необходимо помнить, что все эти символы не имеют связанных с ними PCB символов, они только схемные символы.

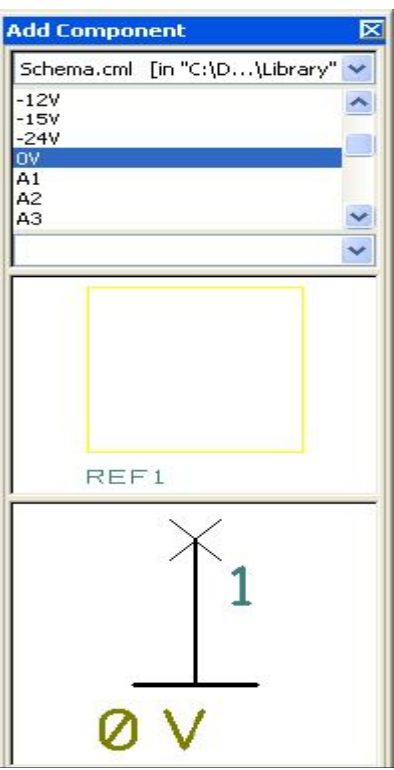

Переместить **0V** символ в проект из окна просмотра, поместить его между **R3** и **R6**, и щёлкнуть мышью для установки.

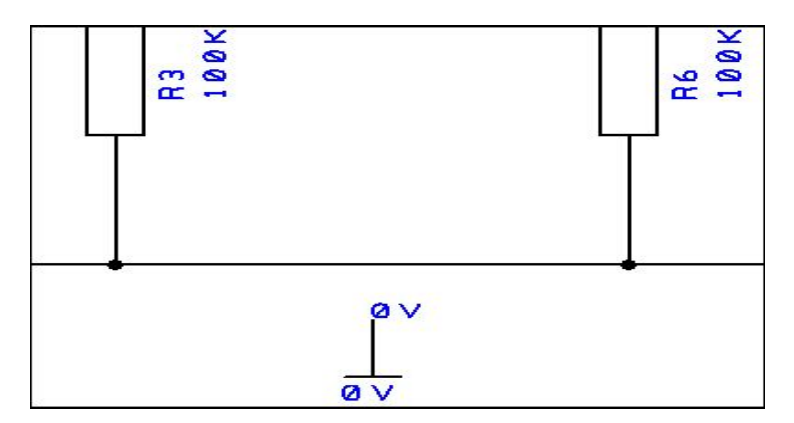

Добавить необходимое число **0V** символов в проект и соединить эти символ с существующими связями. Будет отображено диалоговое окно подтверждения, чтобы указать, что новая цепь подключается к существующей цепи. Так проверяются действия пользователя на корректность соединения.

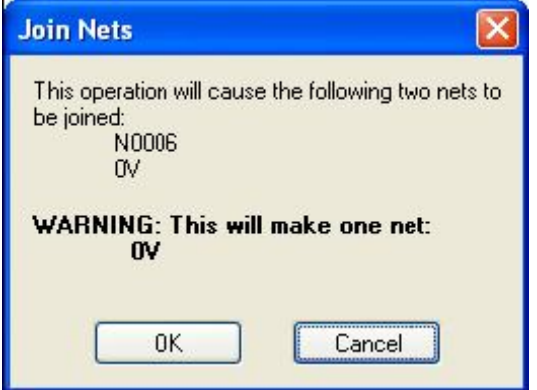

Нажать **OK**, чтобы подтвердить это действие.

Используя **Add Component** окно просмотра, добавить **+5V** символ и установить между **R4** и **C4**. Затем добавить **-5V** символ, установить и соединить их, как показано ниже:

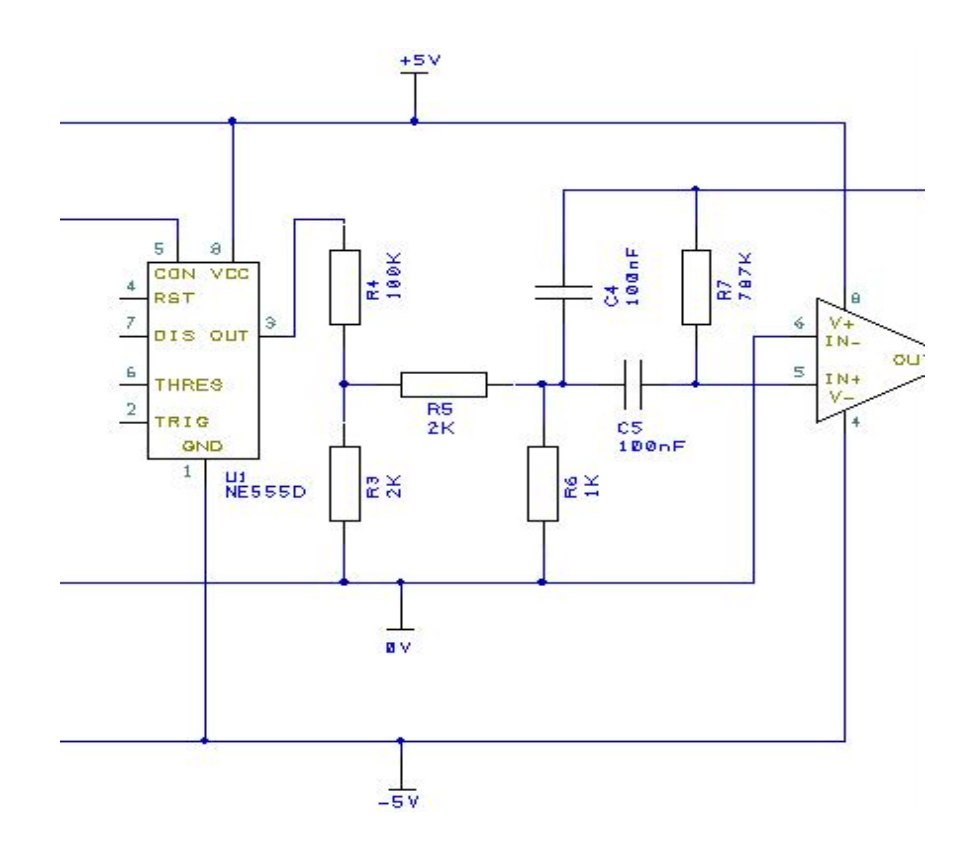

Необходимо не забывать сохранять проект, используя **Save** пункт в **File** меню. Теперь необходимо добавить диод к проекту, для этого в **Discrete.cml** библиотеке выбрать **D** из списка. Это даёт общий диод. Используя функцию **Find** в **Add Component** диалоге можно осуществить поиск специфического диода, но если выбран общий диод из библиотеки, просто необходимо отредактировать величину на **1N4148**.

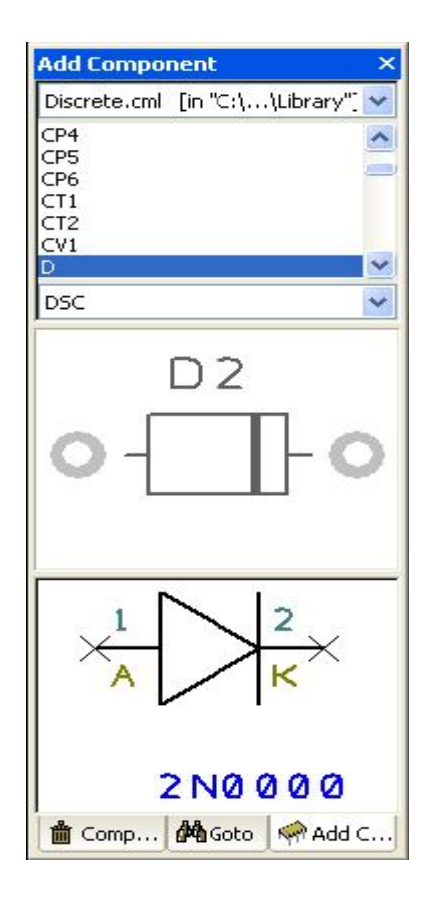

Переместить диод в проект из окна просмотра. Установить его около **R2**, повернув на 270 градусов клавишей <**R**>.

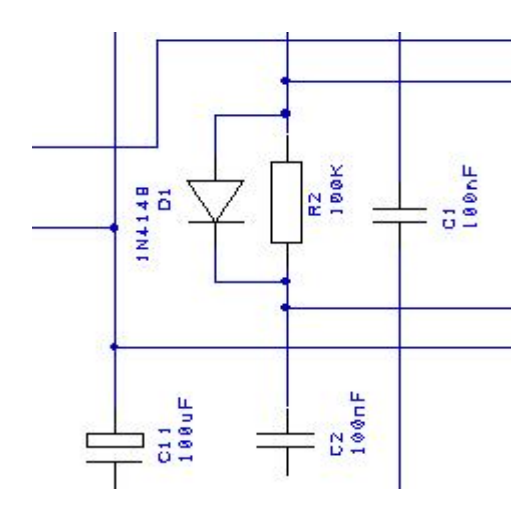

Подключить диод к **R2**, как показано на схеме. Теперь нужно установить разъём, чтобы подключать схему к внешним цепям.

# **Установка разъёмов**

Для этого примера будет использован компонент разъема из библиотеки. Разъёмы являются дополнительными библиотечными пунктами и не относятся к специальным устройствам.

#### **Установка выводов разъёма**

Используя **Add Component** окно просмотра выбрать **Connector.cml** компонентную библиотеку. Выбрать **D9F** компонент разъёма из списка. Схемный и PCB символ будут отображены в окне предварительного просмотра. Переместить его в проект и установить, как показано ниже. Для зеркального отображения использовать <**F**> клавишу.

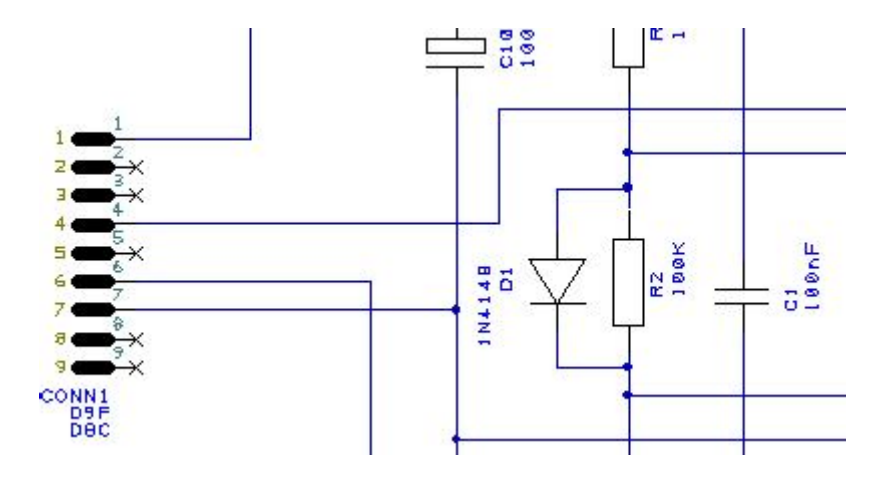

Подключить разъём к схеме, используя **Add Connection** функцию.

## **Установка остальных компонентов**

Необходимо установить четыре конденсатора, но на этот раз установить компонент **CP**, используя **Add Component** диалог и **Discrete.cml** библиотеку. Установить **C10** и **C11** около разъёма **CONN1** и соединить, как показано на схеме:

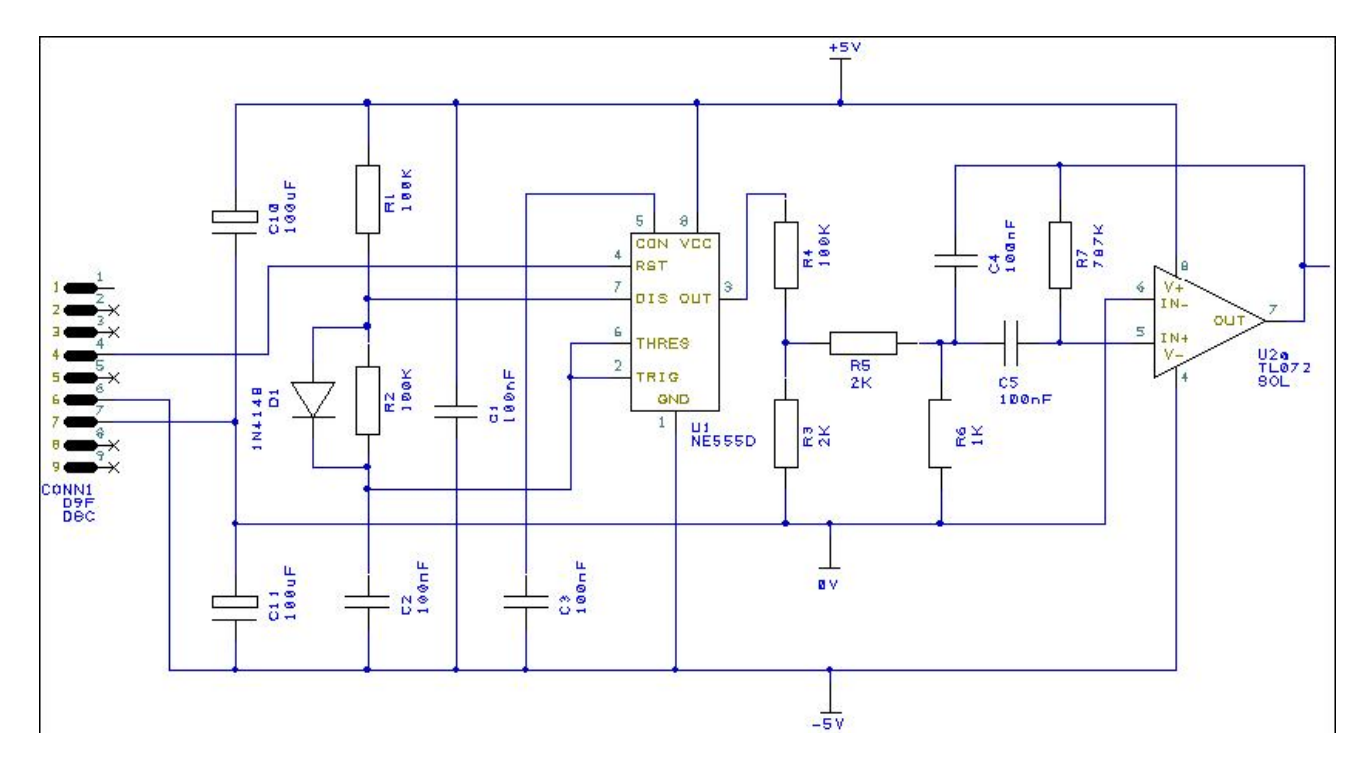

Выбрать **Save** пункт в **File** меню для сохранения проект. Используя изображение ниже, завершить создание схемы добавлением регулятора напряжение.

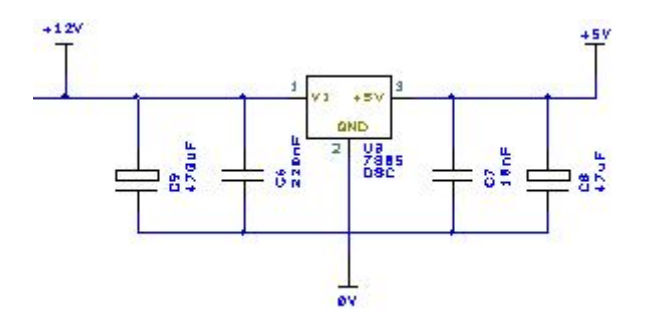

Конденсаторы **C6**, **C7**, **C10** и **C11** уже установлены, теперь нужно установить **U3** типа **7805**. Изменить компонентные величины конденсаторов:

**C8** 47uF, **C9** 470uF, **C10** 100uF, **C11** 100uF.

Установить символы **+12V**, **+5V** и **0V** из **Schema.cml** библиотеки. Если символы уже существуют в проекте, просто скопировать их и вставить для быстрой установки. Входная сторона **U3** на выводе **1** будет связан с выводом **1** разъёма **CONN1**.

# **Установка ссылок на цепи**

Для упражнения необходимо добавить ссылку на цепь к проекту. Это два вывода на противоположных сторонах проекта, которые должны быть связаны вместе, но для этого не нужно создавать полную связь. Для этого создаётся короткая связь на каждом выводе, добавляется только схемный компонент как сигнальная ссылка и имя цепи в обоих концах. Это действует как неявная связь. Затем, когда схема переводится в PCB, эти две точки будут связаны вместе.

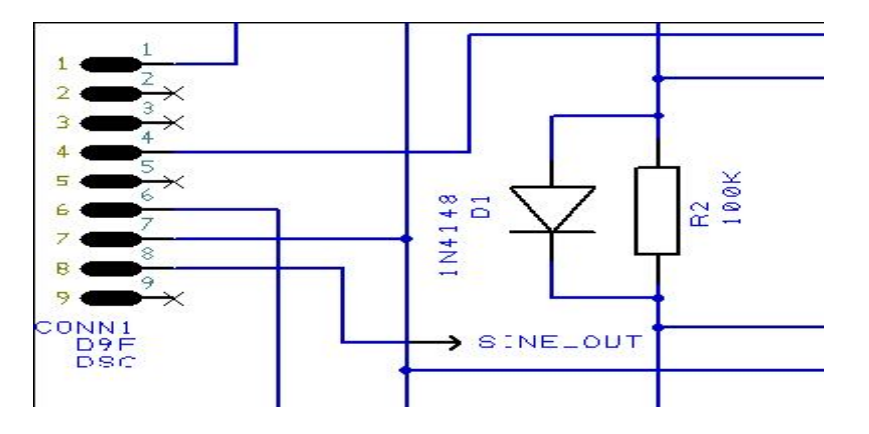

Из **Add Component** окна просмотра и **Schema.cml** библиотеки установить два **TO** компонента в проект. Создать связь между **CONN1** вывод **8** и **TO** символом. Теперь необходимо назначить имя цепи для этой не явной связи.

## **Изменение имени цепи**

Выбрать вывод **TO** символа и из меню правой кнопки выбрать пункт **Change Net**. В диалоговом окне изменить **Net Name:** на **SINE\_OUT** и установить **Net Class** как **Signal**. Нажать **OK** для выхода.

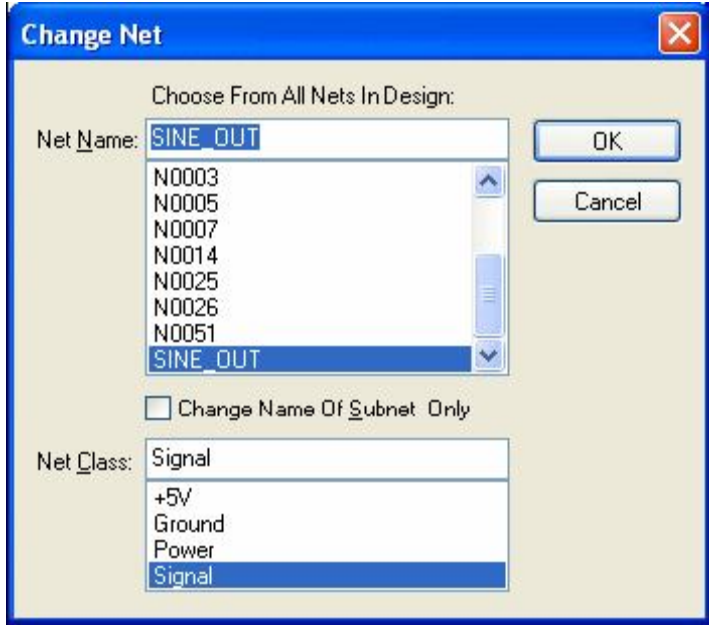

Цепи назначено новое имя **SINE\_OUT**, теперь нужно отобразить его.

# **Отображение имени цепи**

Выбрать снова вывод **TO** символа и из меню правой кнопки выбрать пункт **Display Net Name**. Теперь, когда имя цепи отображено, можно выбрать его и переместить в необходимую позицию.

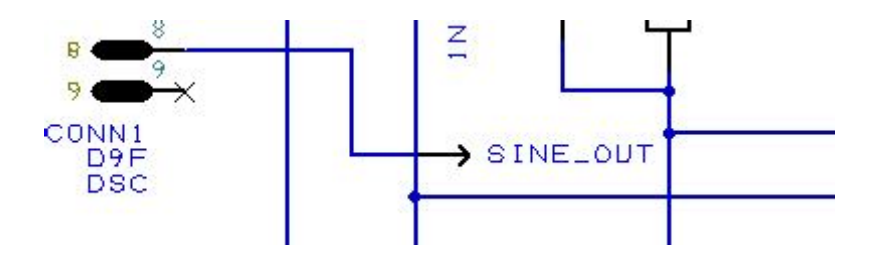

Так завершается только одна половина неявной цепи, теперь необходимо повторить процедуру для другого вывода.

Переместить второй **TO** символ справа от компонента **U2** и соединить его выход вывод **7** с **TO** символом. Используя приведённый выше способ, изменить имя цепи как **SINE\_OUT** и разрешить её отображение.

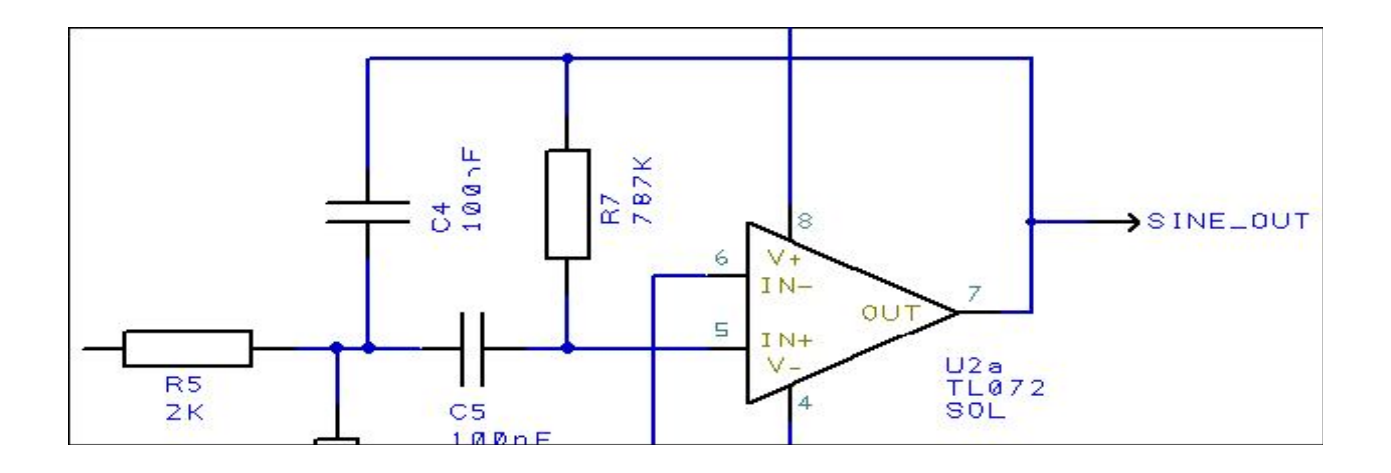

# **Завершение создания схемы**

После завершения схемного проекта необходимо его сохранить. Затем можно распечатать схему с целью контроля, используя **Print** пункт в **File** меню.

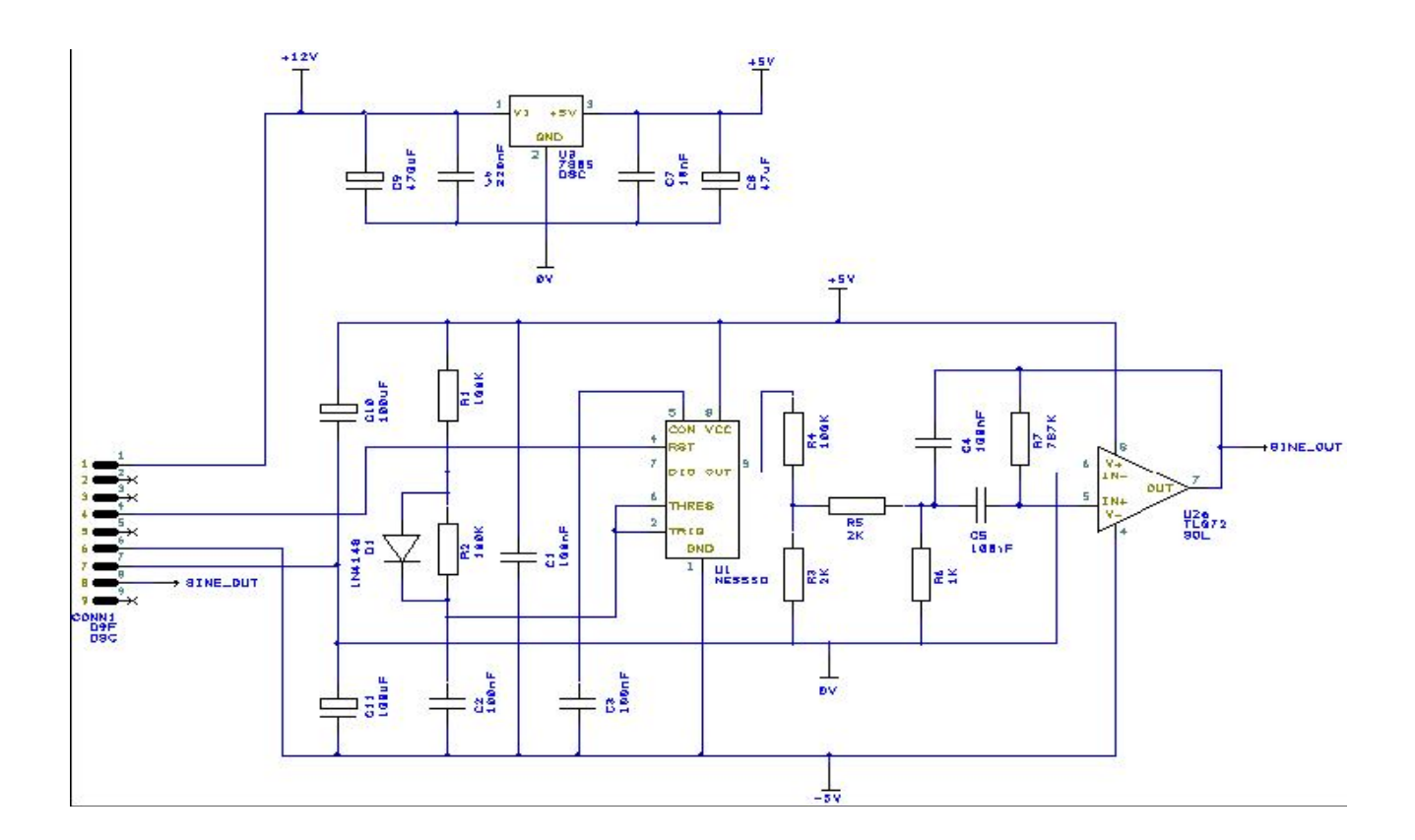

Следующим этапом обычно является преобразование схемного проекта в PCB проект.

# **Глава 3. Преобразование схемы в PCB**

# **Обзор**

Есть три метода создания новых PCB проектов:

- 1. DesignSpark использует схему как сбор для входа в PCB систему. Использование **Translate To PCB** выбора переводит список цепей (netlist) в PCB редактор. Цепи и компоненты, используемые в схеме, преобразовываются в назначенные PCB форматы корпусов.
- 2. Используя DesignSpark PCB редактор, в диалоге создаётся проект без начального списка цепей. Установка компонентов и создание связей производится в PCB проекте.
- 3. Через импортный механизм из списков цепей внешних файлов создаётся новый PCB проект.

# **Преобразование схемы в PCB**

При создании схемы в DesignSpark, конечный процесс перед запуском PCB разработки перевод схемного проекта в PCB проектный редактор. Для этого необходимо выбрать **Translate To PCB…** пункт в **Tools** меню.

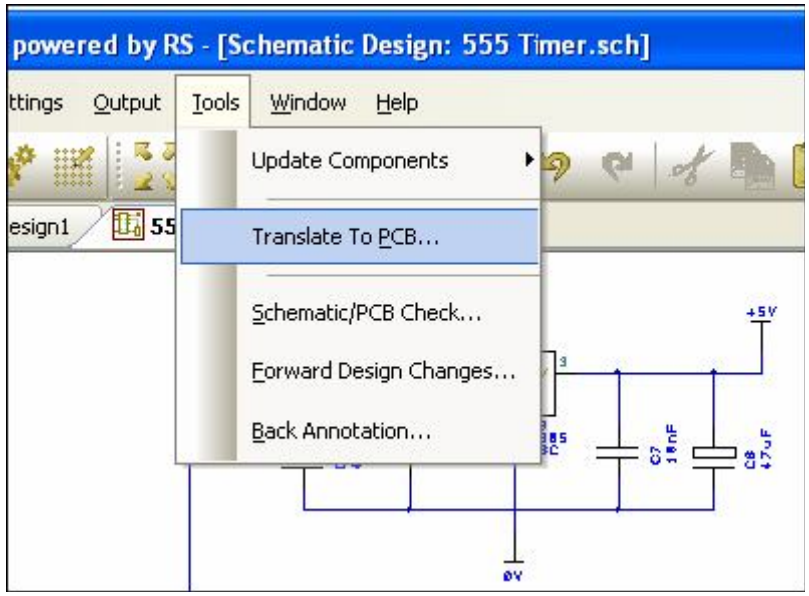

Этот выбор отобразит **New PCB Wizard** окно помощника.

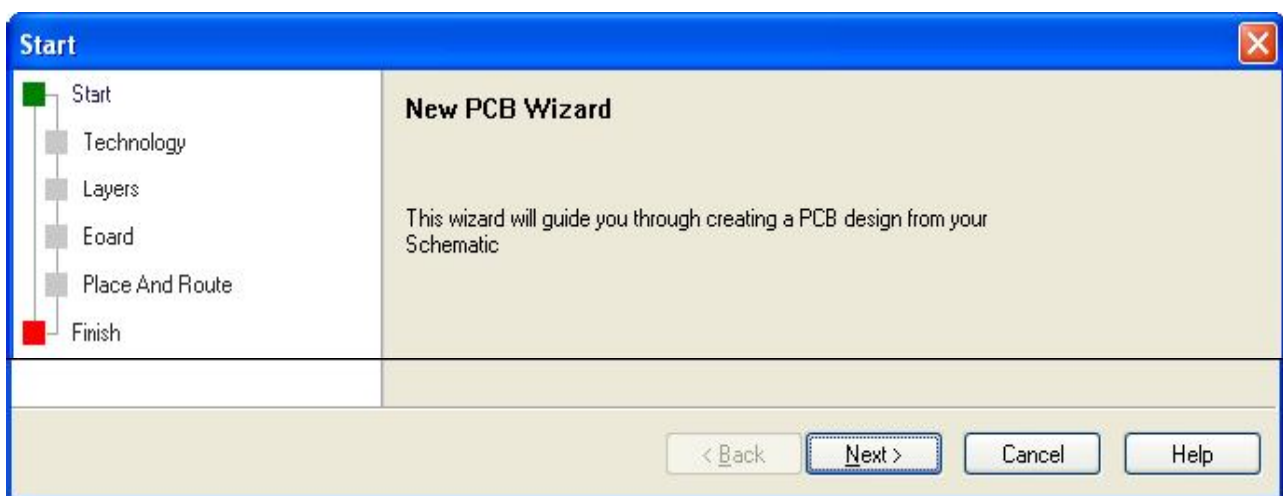

# **New PCB Wizard**

Этот помощник предоставляет набор диалогов, которые последовательно ведут через все аспекты определения установок проекта в PCB редакторе. Online помощь доступна для каждой страницы нажатием <**F1**> клавиши в любое время. Нажатие **Next >** перемещает на следующую страницу. Можно также щёлкнуть страничное имя, которое отображается в дереве списка на левой стороне, однако рекомендуется работать через последовательные страницы помощника.

На **Start** странице отметить контрольное окно, чтобы согласиться с опровержением и перейти дальше. Это сообщение отображается только при первом выборе. Нажать **Next>** для продолжения. Страница **Technology** позволяет определять технологический файл и систему измерения проекта **Units**. Технологический файл позволяет определять набор размеров (стилей) и расстояний в проекте, которые могут быть использованы в единовременных или во всех проектах. Это позволяет присваивать имена соответствующим соглашениям и стандартам, а также обеспечивает быстрые пути для начала проектов. Список **Units** определяет выбор системы измерения, список **Precision** определяет её точность, оба выбора могут изменяться в любое время в течение проектного процесса.

Для этого примера выбрать **Choose Technology File:** и выбрать **2sig2plane.ptf** из списка. Для **Units:** выбрать **thou** и **0** точность. Для метрической системы измерения выбрать **mm** и точность **3**.

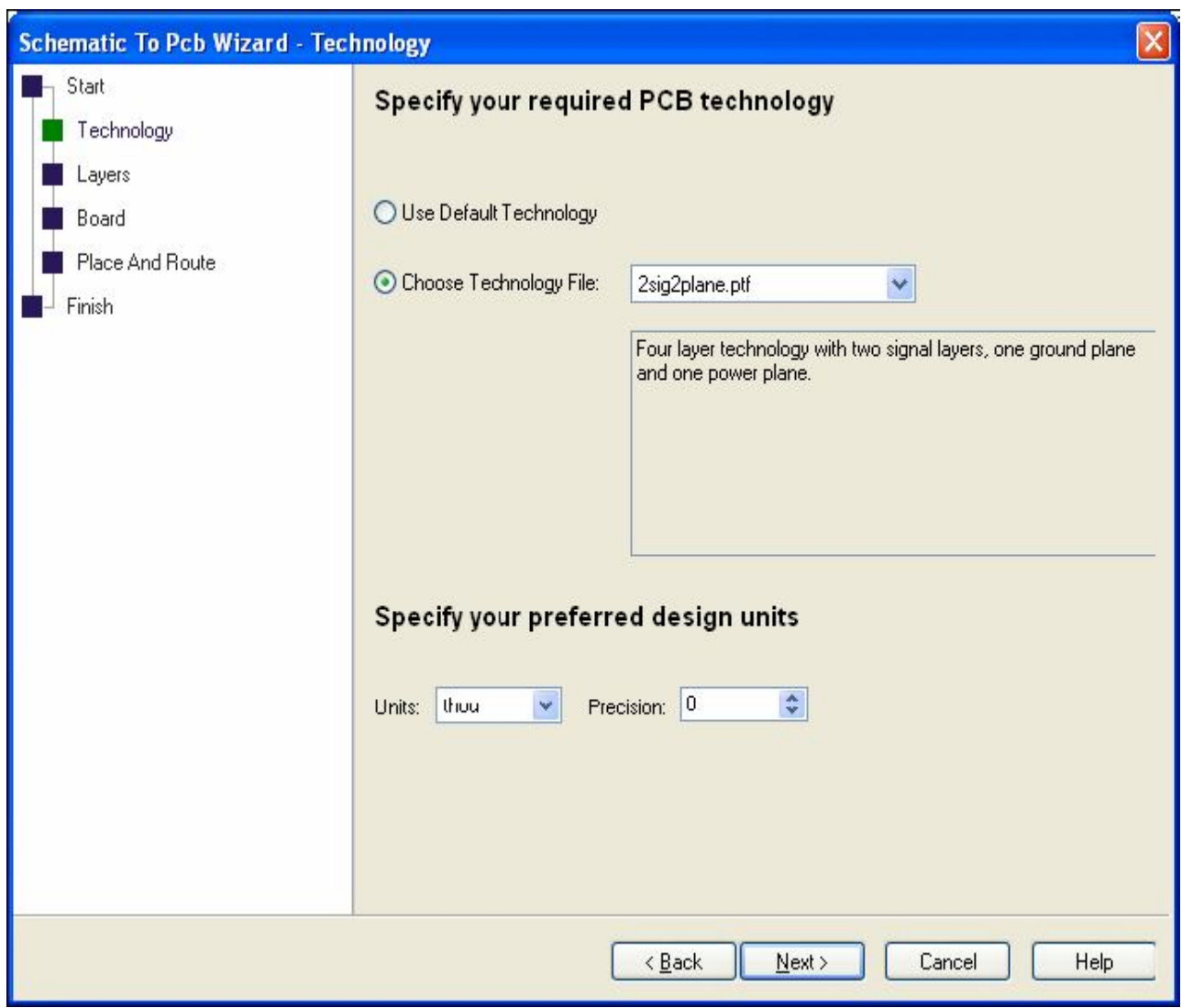

Нажать **Next >** для продолжения.

Страница **Layers** позволяет непосредственно определять используемые слои или определять их из технологического файла. Для этого примера сделать выбор как **Use Layers From Chosen Technology File**. Выбор слоёв отобразит содержимое технологического файла, но редактировать их нельзя, только просматривать. Их можно изменить только в PCB проекте.

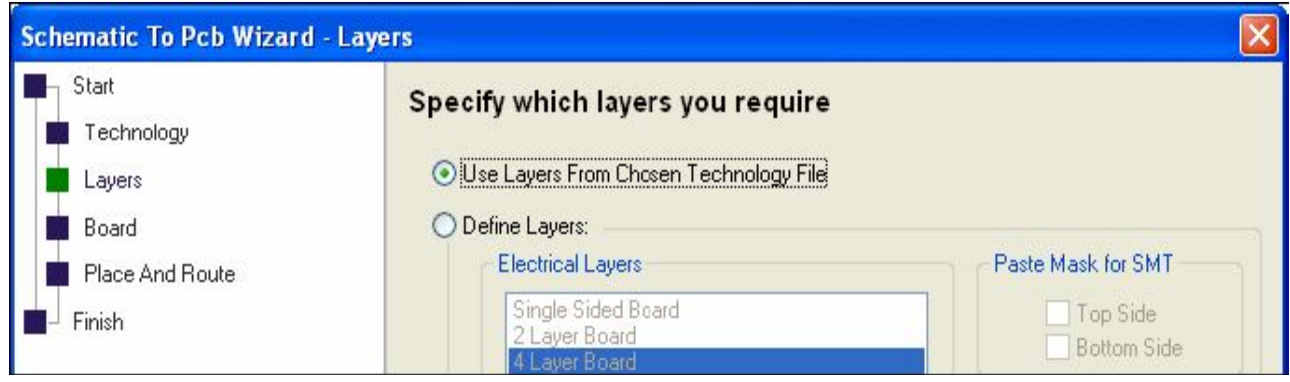

Если необходимо сделать изменения в слоях должна быть выбрана кнопка **Define Layers**.

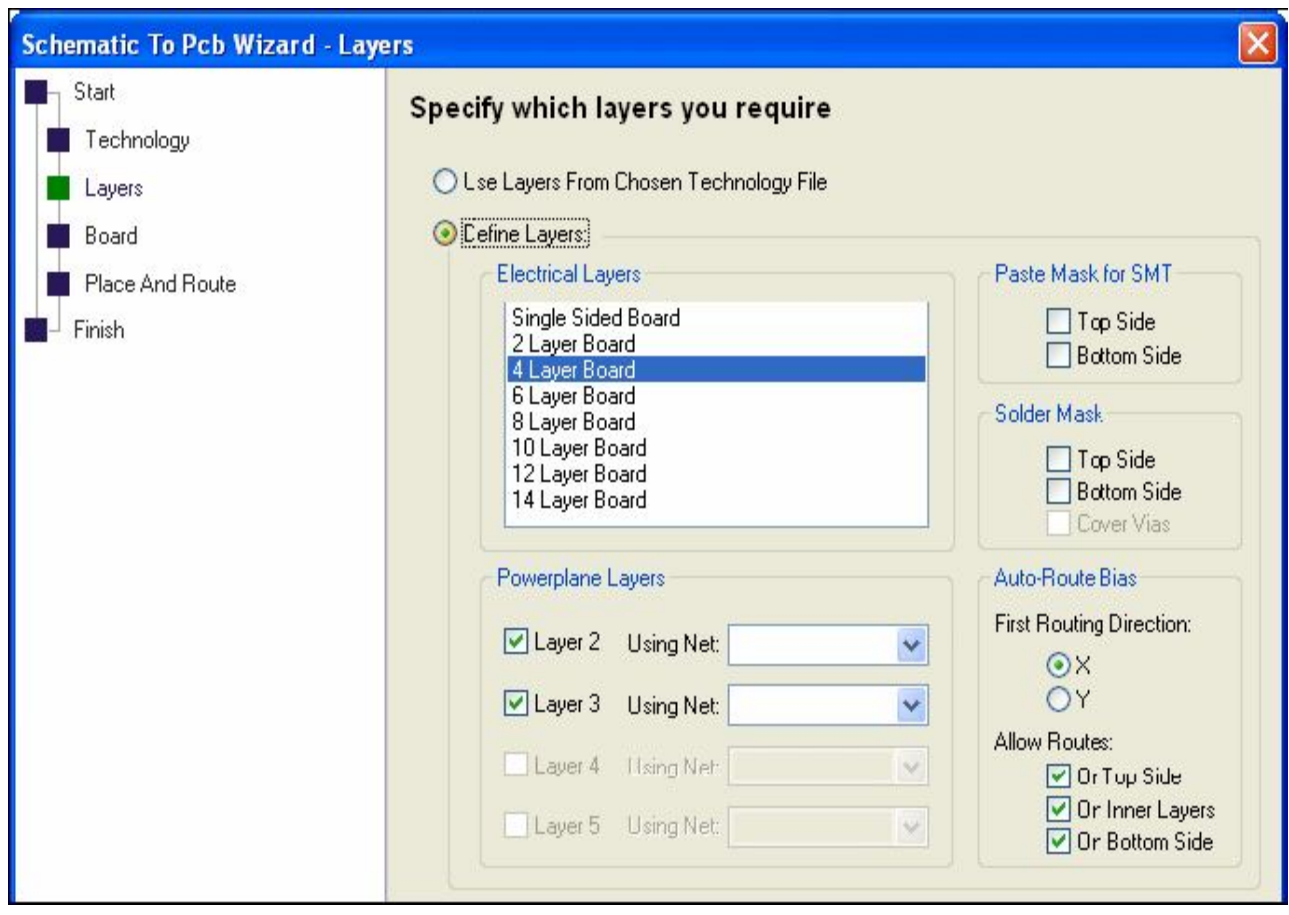

Нажать **Next >** для продолжения.

Теперь необходимо определить форму и размер печатной платы на **Board** странице, которая может быть прямоугольником, квадратом или кругом. Параметры **Circle** и **Width/Height** определяют размеры или диаметр в текущей системе измерения. Используя **Copy Board Outline From Another File** можно загрузить технологический файл из других PCB проектов. Для текущего примера выбрать **Define Board Size** и установить **Width** и **Height** как **3000**.

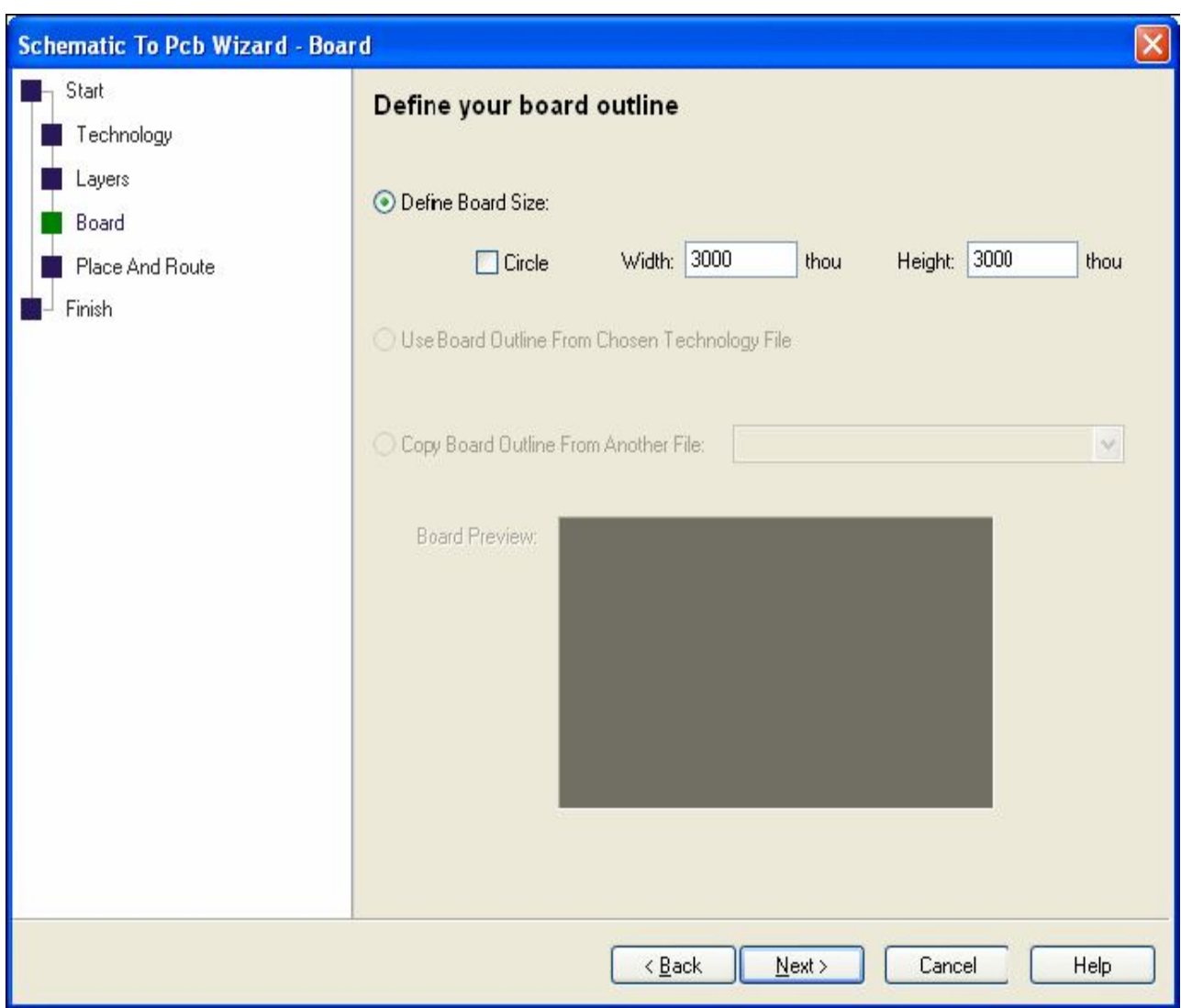

Нажать **Next >** для продолжения.

Страница **Place And Route** позволяет определять автоматическое размещение компонентов, и затем создать связи, используя автотрассировщик.

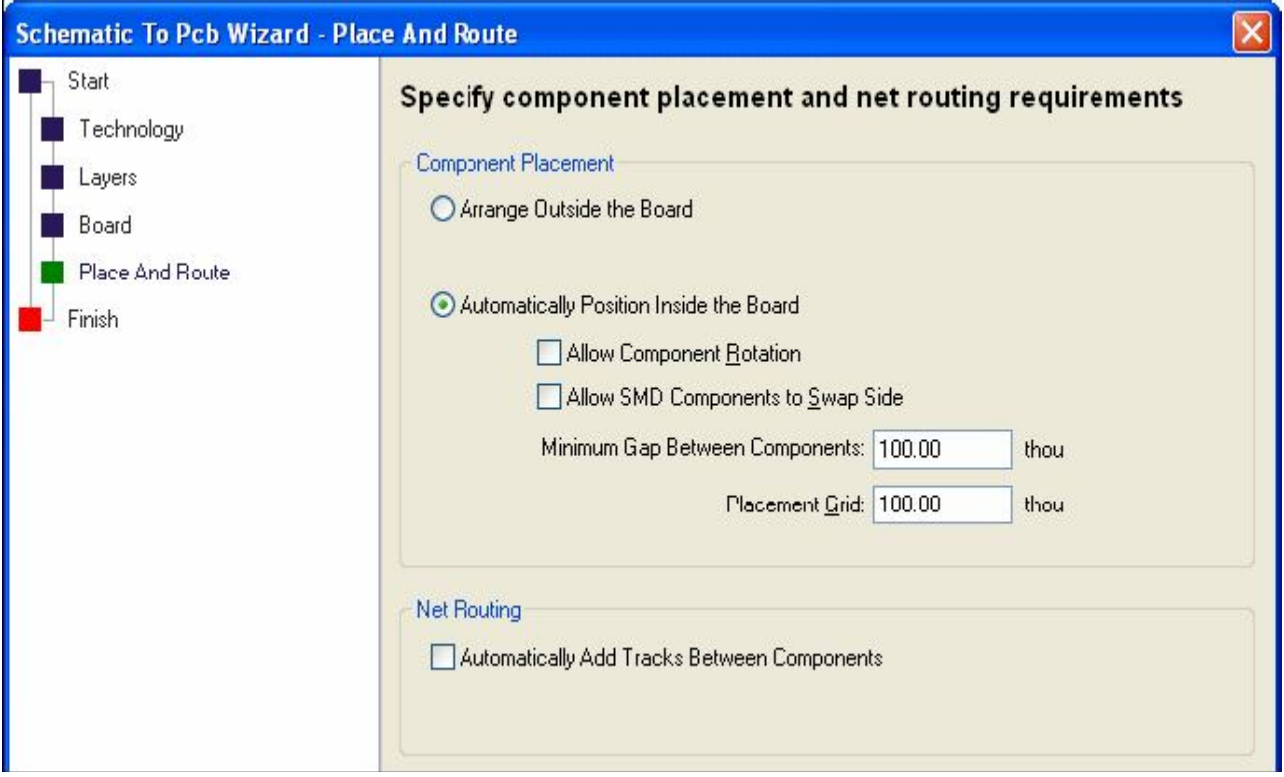

В разделе **Component Placement** можно выбрать **Arrange Outside the Board**, чтобы установить компоненты за пределами печатной платы. Это необходимо для ручного размещения компонентов.

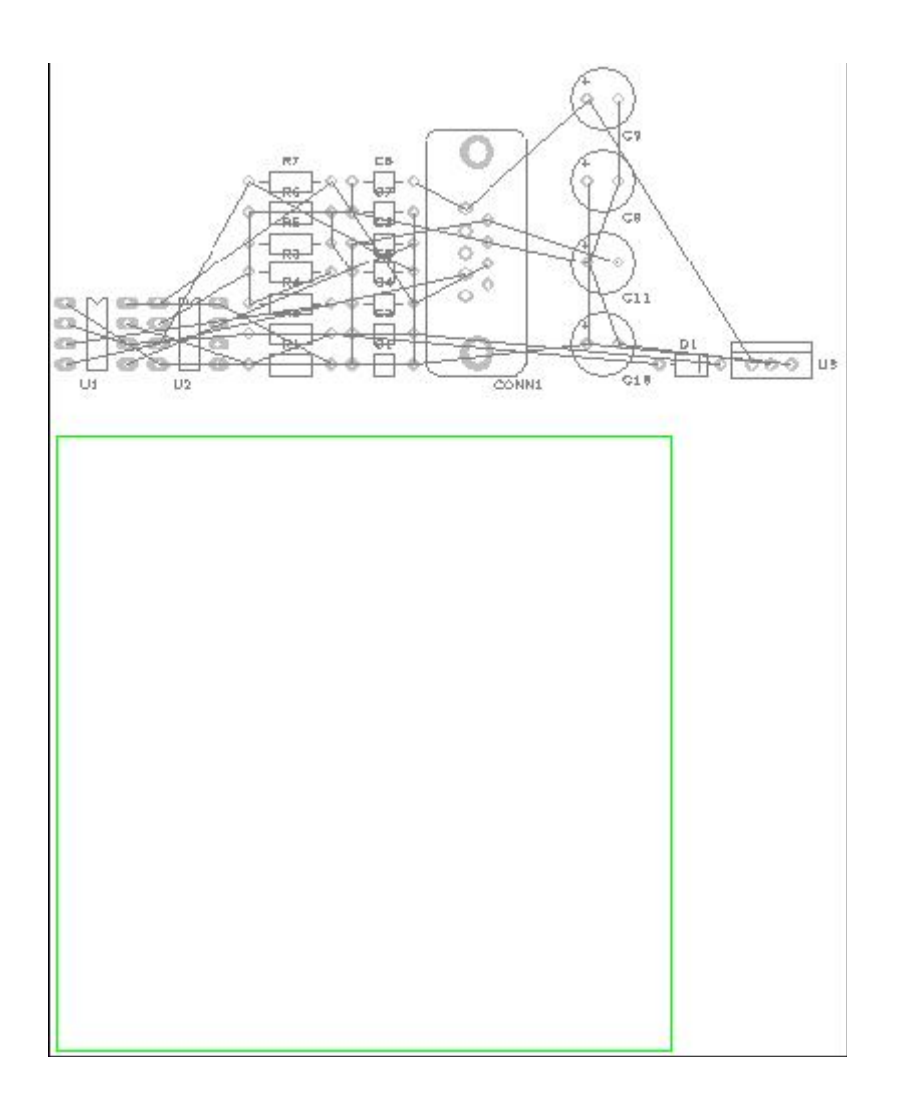

Использование **Automatically Position Inside the Board** позволяет устанавливать компоненты в пределах печатной платы. Это позволит оптимально расставить компоненты на плате, чтобы общая длину трасс была как можно меньше и оптимальной плотности. Два элемента управления позволят определять некоторые установки для компонентов.

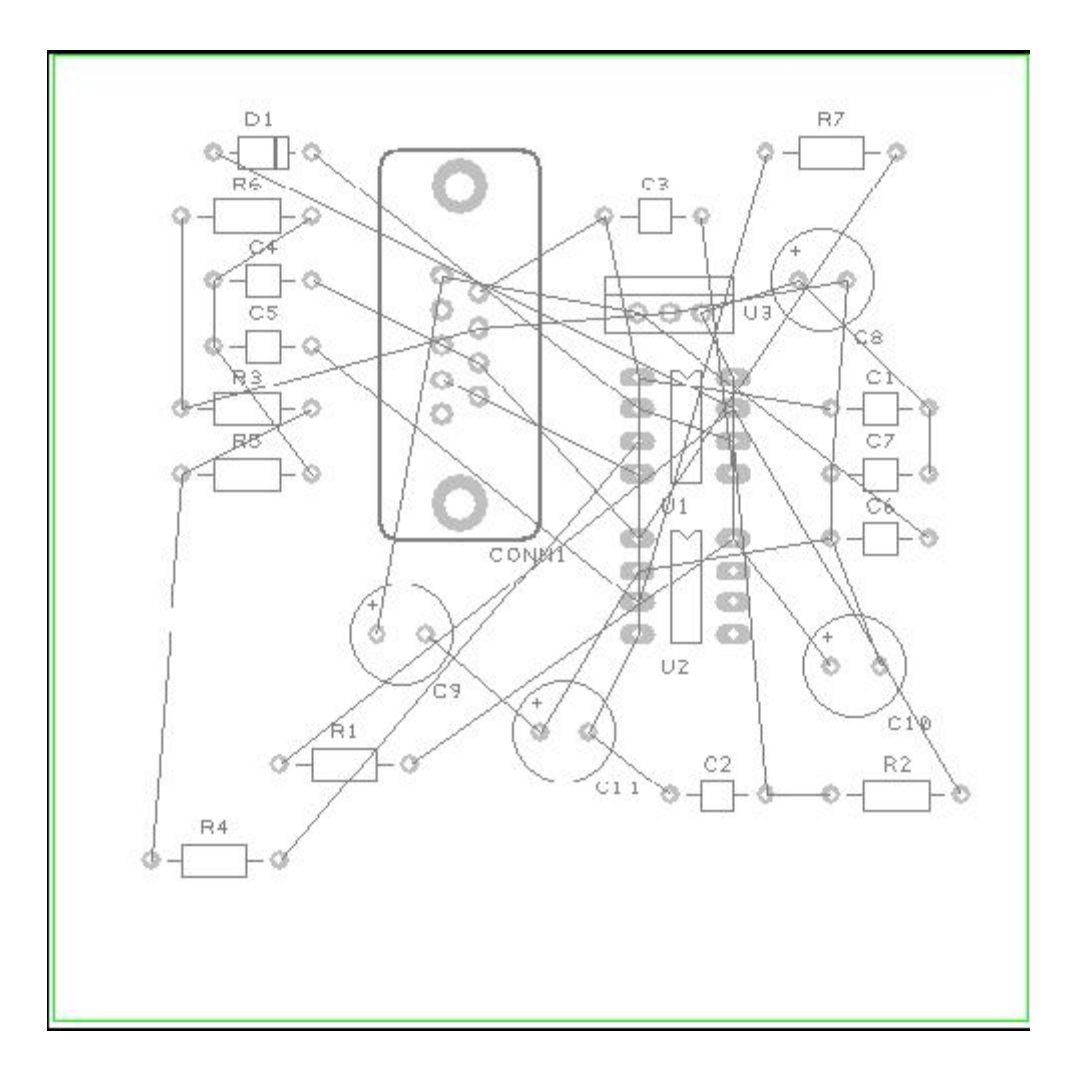

Для текущего примера установить **Minimum Gap Between Components** и **Component Grid** величины как **100**, это допускает достаточное пространство между компонентами. Если необходимо более плотное размещение компонентов, можно выбрать **Auto Place Components>**  пункт из **Tools** меню в PCB редакторе, и не нужно для этого возвращаться в New PCB Wizard. Размещение является итеративным процессом метода проб и ошибок. Необходимо помнить, что после авто размещение всё равно нужна ручная корректировка размещения.

Выбор **Automatically Add Tracks Between Components** разрешает автотрассировщик, если было выбрано авто размещение компонентов. Ненужно делать этот выбор, если предполагается ручная разводка платы, или в PCB редакторе выбрать **Auto Route Nets>** пункт **Tools** меню.

Нажать **Next >** для продолжения.

Использование **Finish** страницы определяет имя проекта **PCB Design Name** и сохраняет его **Save it to a file**. По умолчанию, PCB проект использует имя схемного проекта. Это не обязательно, но имеет смысл давать им одинаковые имена.
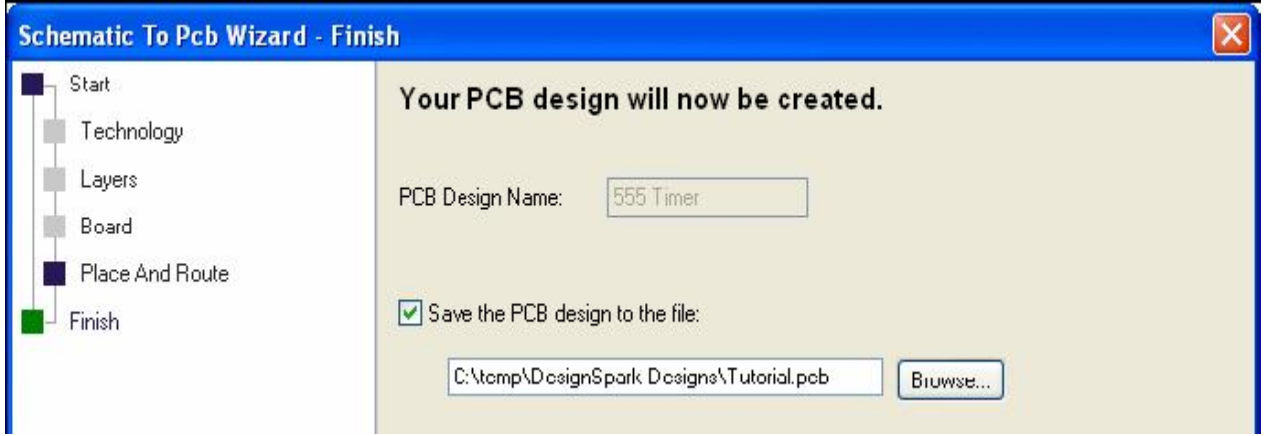

В любое время до нажатия **Finish** кнопки можно возвращаться к одной из предшествующих страниц.

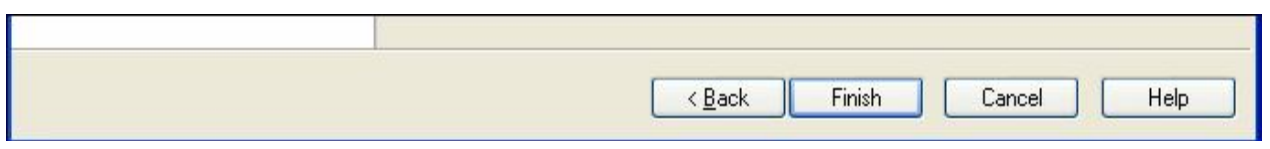

После нажатия **Finish** кнопки PCB редактор будет работать, пока проект не будет готов для использования.

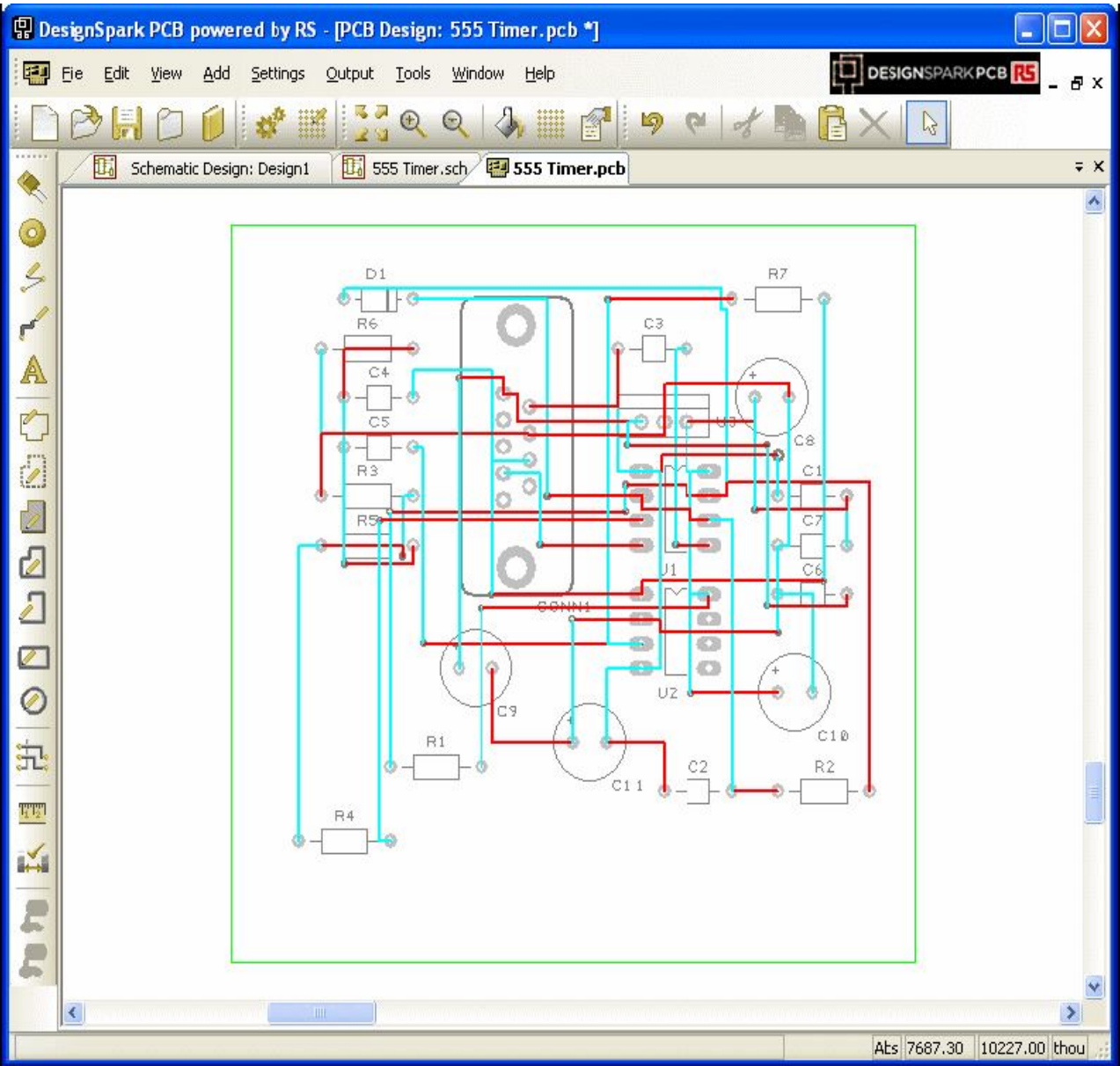

# **PCB проект без использования схемы**

Если есть необходимость начать с нового PCB проекта без использования схемы, из **File** меню выбрать **New** пункт и отметить **PCB Design** кнопку.

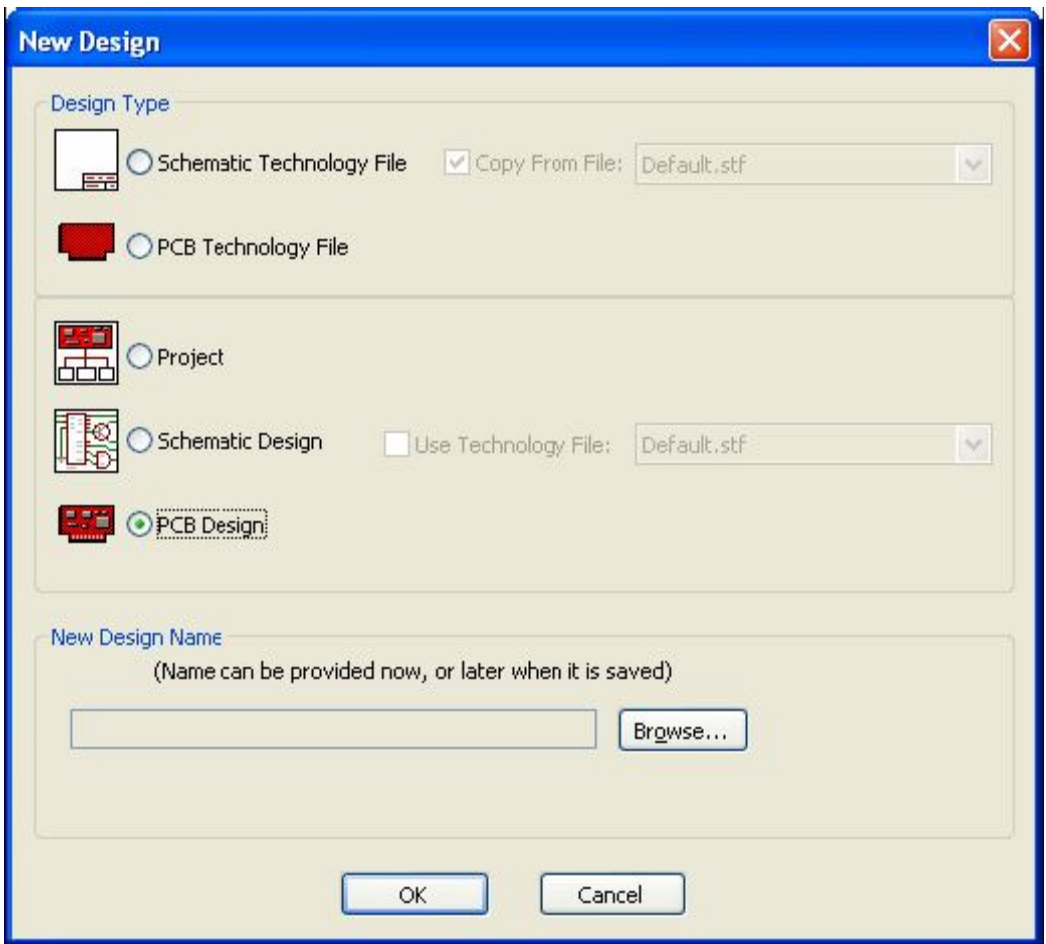

Нажать **OK** кнопку для запуска **New PCB Wizard**, действия в котором описаны выше.

#### **Завершение схемного проекта**

На этом завершается первая секция вводного учебного курса. После закрепления материала есть смысл продолжить изучение создания PCB проектов.

Для этого примера были определены размеры печатной платы, установлены компоненты и разведены связи. Это позволило увидеть работу всего процесса.

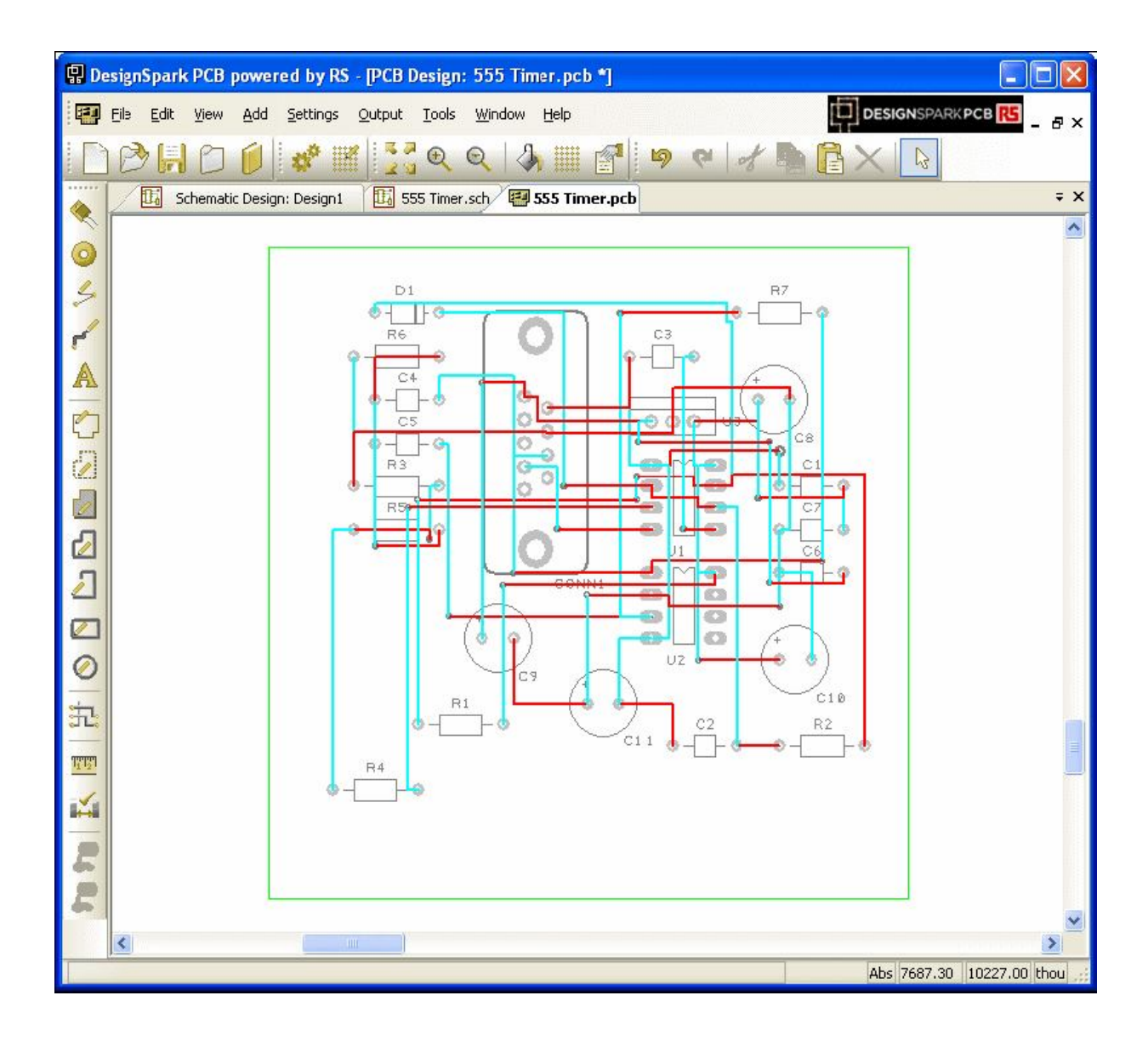

Печатная плата отображается в окне редактора с установленными компонентами и трассами, теперь необходимо всё это отменить, чтобы повторить это все вручную.

# **Удаление трасс из проекта**

Имеется возможность удаления всех или части трасс, что является процессом физического удаления дорожек без удаления связей. Выбрать **Unroute Nets> All Nets** пункт **Tools** меню, чтобы удалить все разведённые трассы из проекта. Здесь имеется три пункта выбора – **All Nets**, **Browse** и **Selected Nets**. Не нужно забывать, что удалённые трассы можно всегда восстановить использованием пункта меню **Undo** <**Ctrl-Z>**.

#### **Определение количества слоёв**

Если необходимо в любое время изменять количество физических слоёв, это можно сделать использованием **Settings** меню **Design Technology** пункта, выбирая **Layers** закладку.

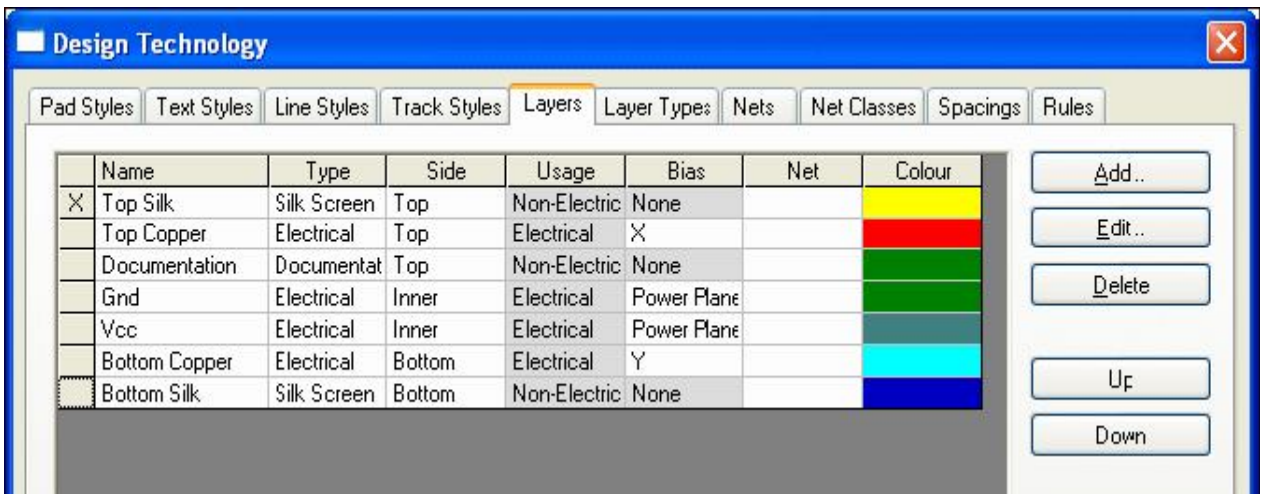

Необходимо помнить, что уменьшение количества используемых слоёв может привести к потере информации о внутренних электрических слоях.

#### **Создание печатной платы в диалоге**

Здесь можно определить требуемую форму и размер печатной платы.

#### **Удаление существующей печатной платы**

В DesignSpark требуется только одна печатная плата, поэтому сначала необходимо удалить предшествующую плату. Можно также отредактировать существующую печатную плату. Если необходимо удалить её, то просто выбрать и нажать **Delete** кнопку на клавиатуре.

#### **Определение новой печатной платы**

Печатные платы легко создаются в DesignSpark, определяя размер и форму. Использование **Add Board** пункта **Add** меню позволит в диалоге создать рисунок платы в проекте. Предусмотрены четыре стиля формы: **Rectangle**, **Shape**, **Circle** и **Square**. Есть также в инструментарии пункт **Board Polygon**.

Границы печатной платы создаются как закрытая форма и заканчиваются в стартовой точке. Каждый щелчок добавляет новый угол. После определения последнего угла использование двойного щелчка завершает создание границ платы. Для отмены действия нажать <**Esc>** клавишу клавиатуры.

После определения границ плата может быть впоследствии модифицирована, могут быть добавлены дополнительные сегменты, углы могут быть скошены или сделаны изогнутым. Для этого примера, в течение **Schematic To PCB** конверсионного процесса была определена плата как квадрат 3000x3000. Если требуется изменить форму платы, используется **Add Board Shape** выбор.

#### **Размещение компонентов**

Размещение может быть автоматическим или ручным процессом. Автоматическое размещение может быть или в течение конверсионной фазы или используя **Auto Place Components>** пункт из **Tools** меню. Ручное размещение может быть сделано в любой фазе редактирования проекта, даже после использования автоматического размещения.

Теперь самое время попробовать ручную установку компонентов. В текущий момент компоненты в проект установлены с использованием **New Board Wizard** опции. Необходимо удалить их, чтобы потом установить на печатную плату вручную.

Необходимо выбрать все компоненты и переместить за пределы границ платы. За пределами платы отпустить мышь для установки. Щелчок в свободном пространстве отменяет выбор компонентов.

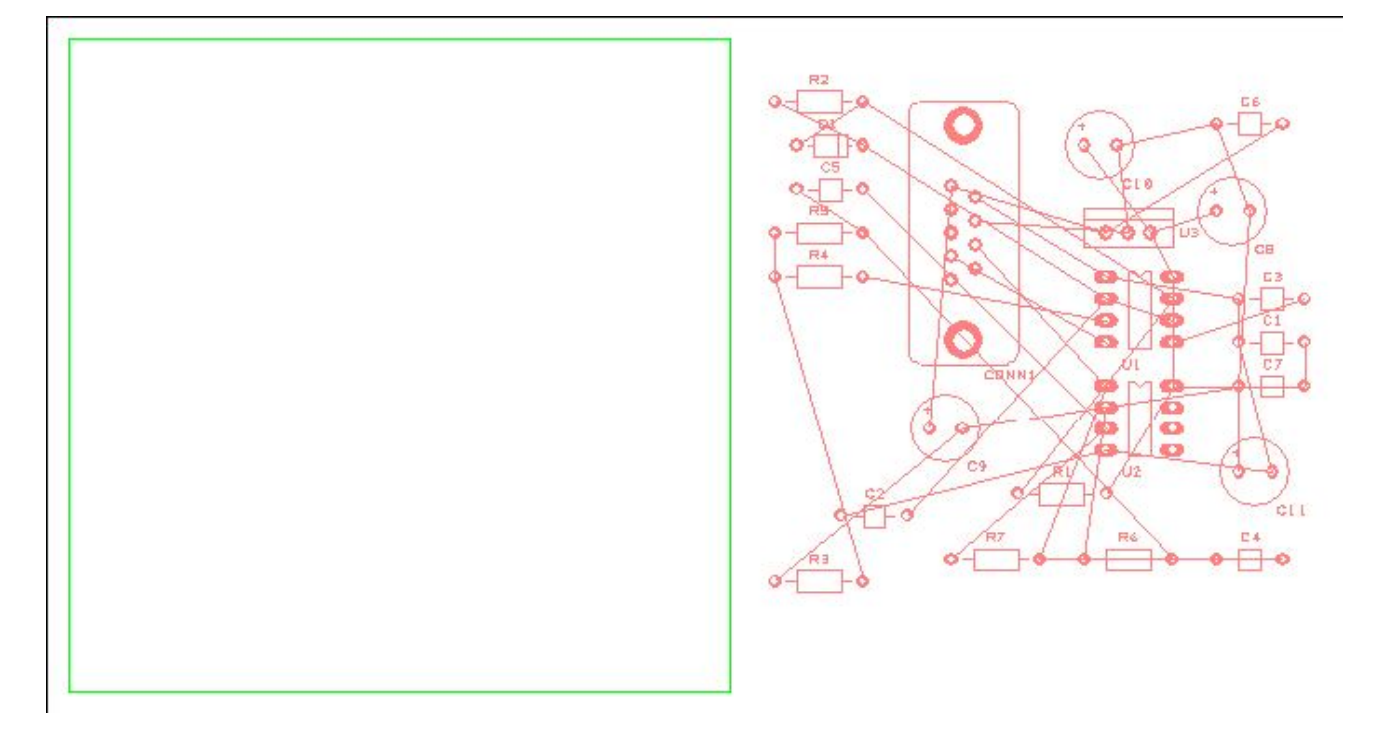

Система DesignSpark использует стандарт Microsoft Windows для перемещения или установки компонентов. В любое время в течение перемещения операция может быть отменена нажатием <**Esc>** клавиши или использованием пункта **Undo** <**Ctrl-Z>**. Используя метод выделения и перемещения, установить все компоненты, как показано ниже. Сначала установить **CONN1**, **U1, U2** и **U3** и затем установить другие компоненты вокруг них. Размещение в этом проекте не критично, но лучше, если это сделать наиболее оптимально. При размещении **U3** установить его ближе к разъему **CONN1**. Необходимо также установить конденсаторы **C6**, **C7**, **C8** и **C9** ближе к этому устройству, так как они определяют устойчивость регулятора напряжения.

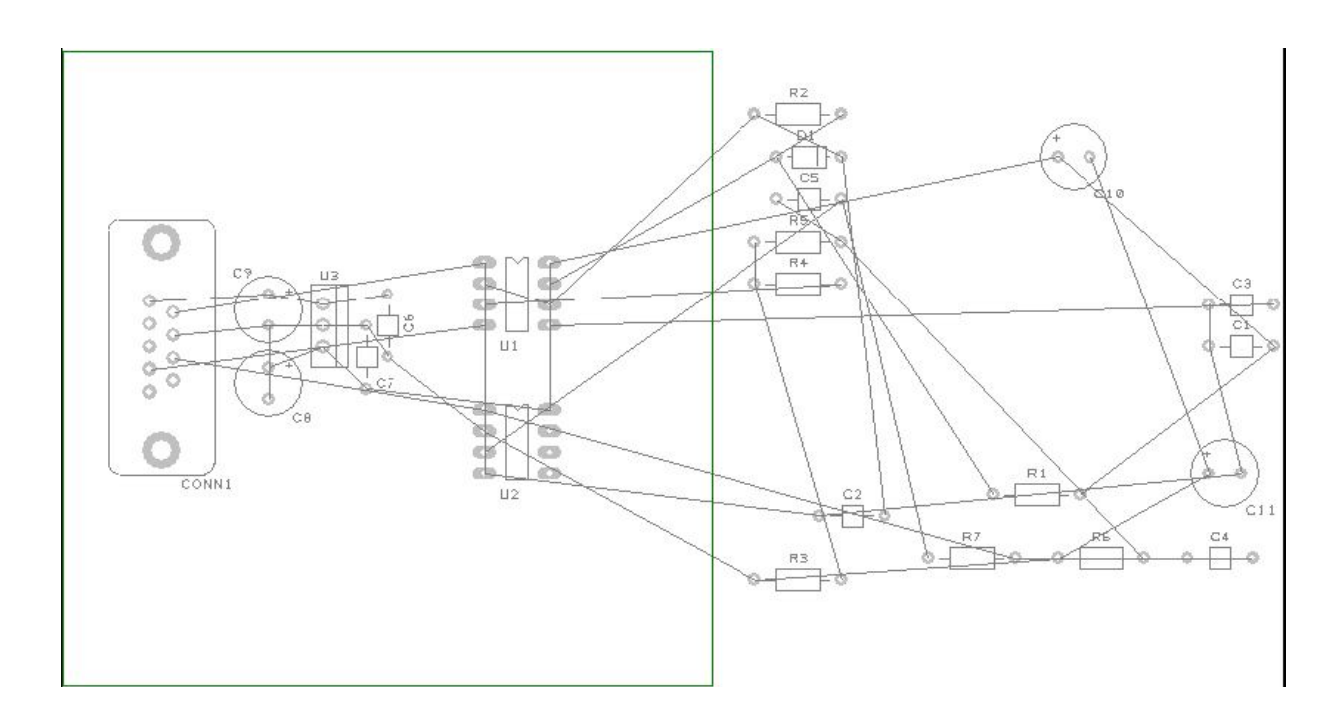

После установки этих компонентов необходимо их фиксировать от случайного перемещения.

#### **Фиксирование компонентов**

Для фиксирования выбрать компонент и используя **Properties** из меню правой кнопки отметить **Fixed** окно и нажать **OK**. Это зафиксирует компонент на месте установки.

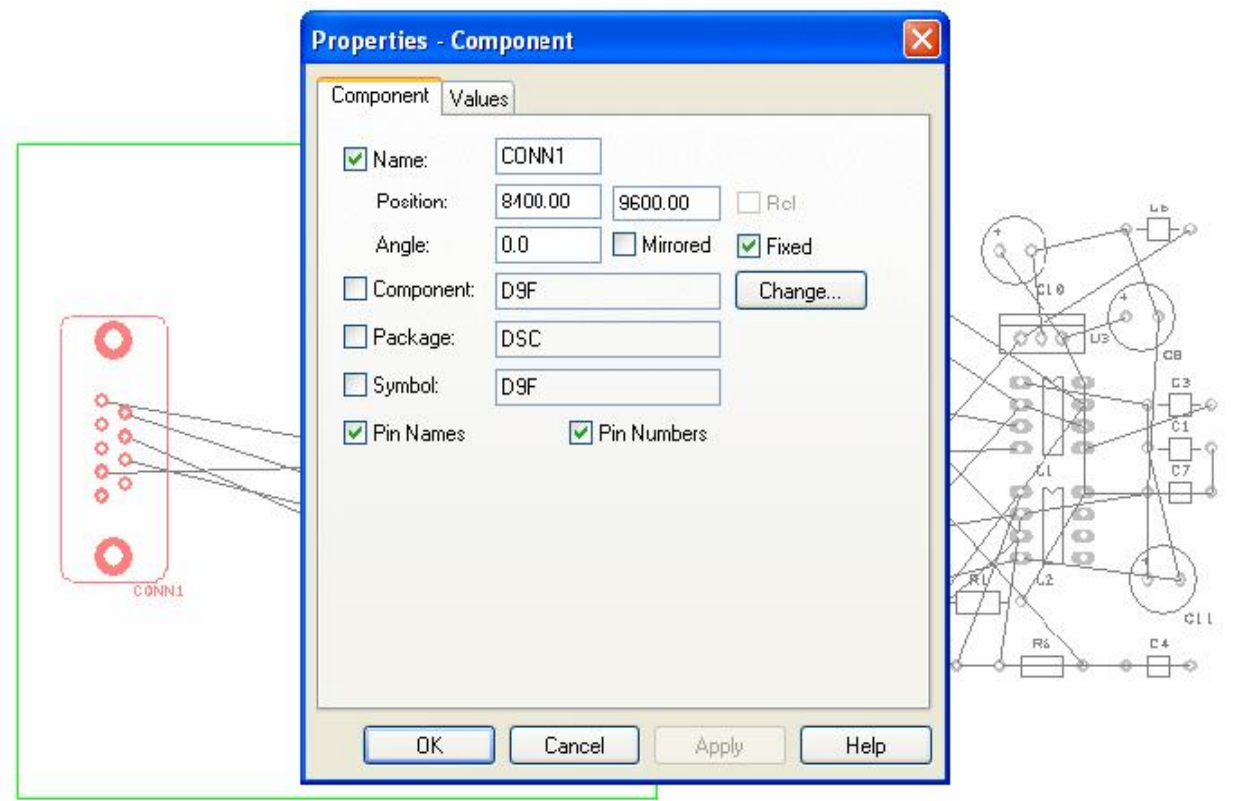

Также доступна **Fix Item** опция в меню правой кнопки для выбранного компонента.

# **Вращение компонентов**

В течение размещения компонентов, использование клавиши <**R>** вращает, а <**F>**  перебрасывает зеркально компоненты на другую сторону платы. Эти и другие опции доступны в меню правой кнопки мыши в течение размещения компонентов и их обозначений.

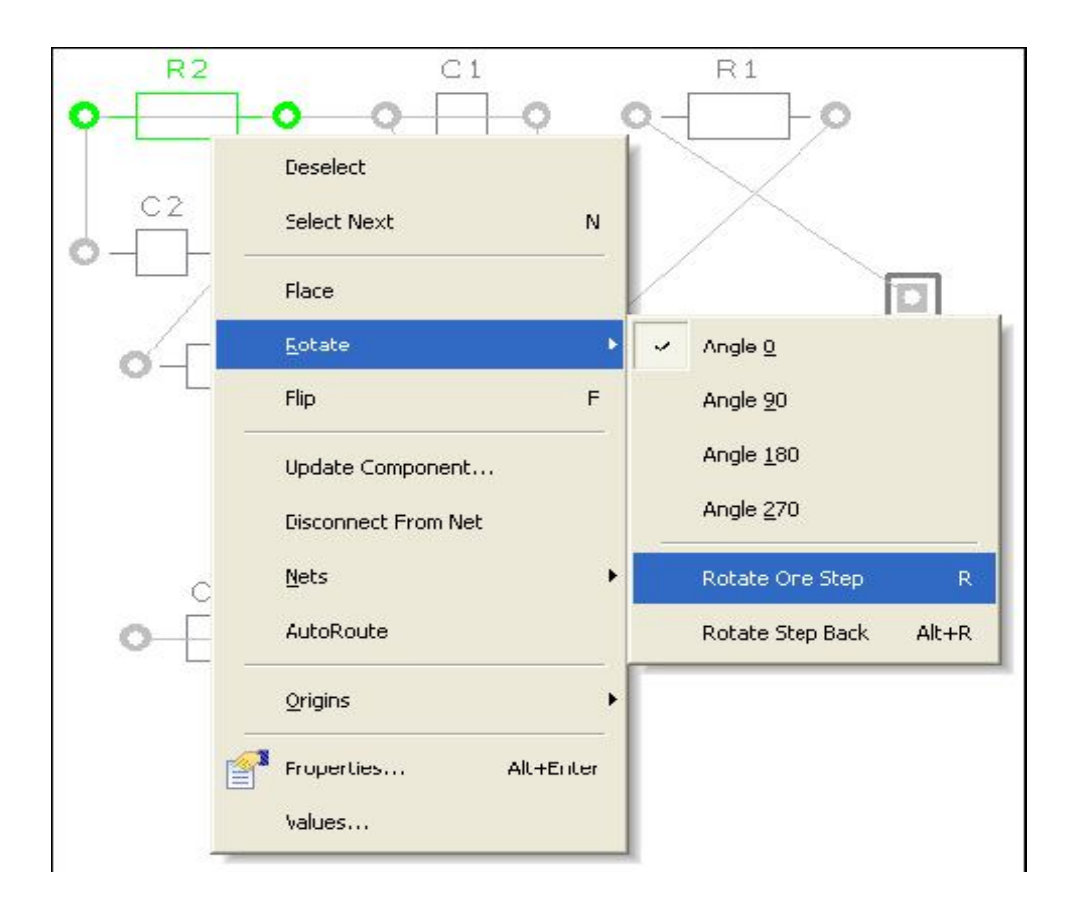

#### **Использование авто размещения**

Некоторые критичные компоненты установлены и зафиксированы на одном месте. Теперь остальные компоненты можно установить использованием **Autoplace** опции. Из **Tools** меню выбрать **Auto Place Components>** пункт, определив как **All Components**.

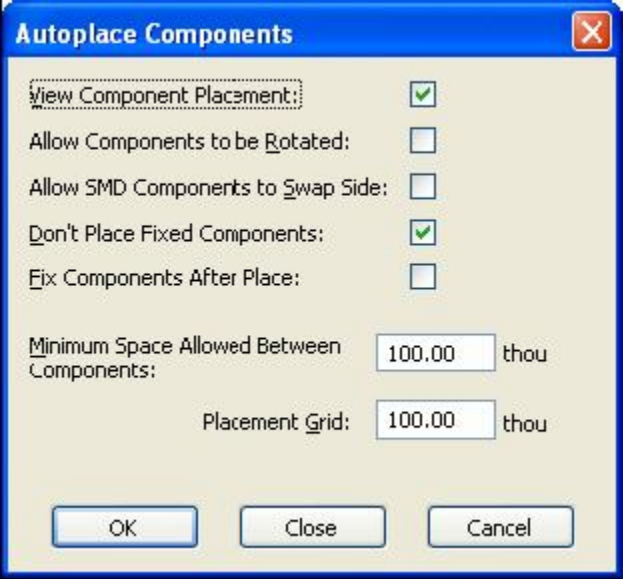

Из доступного выбора отметить **View Component Placement**, а также **Don't Place Fixed Components** окна, чтобы фиксированные компоненты оставались на месте. Определить **Minimum Space Allowed Between Components** и **Placement Grid** величины как **100**. Можно варьировать этими величинами, устанавливая остальные компоненты и используя **Undo** для опробования различных образцов размещения. Нажать **OK** для окончательного размещения остальных компонентов.

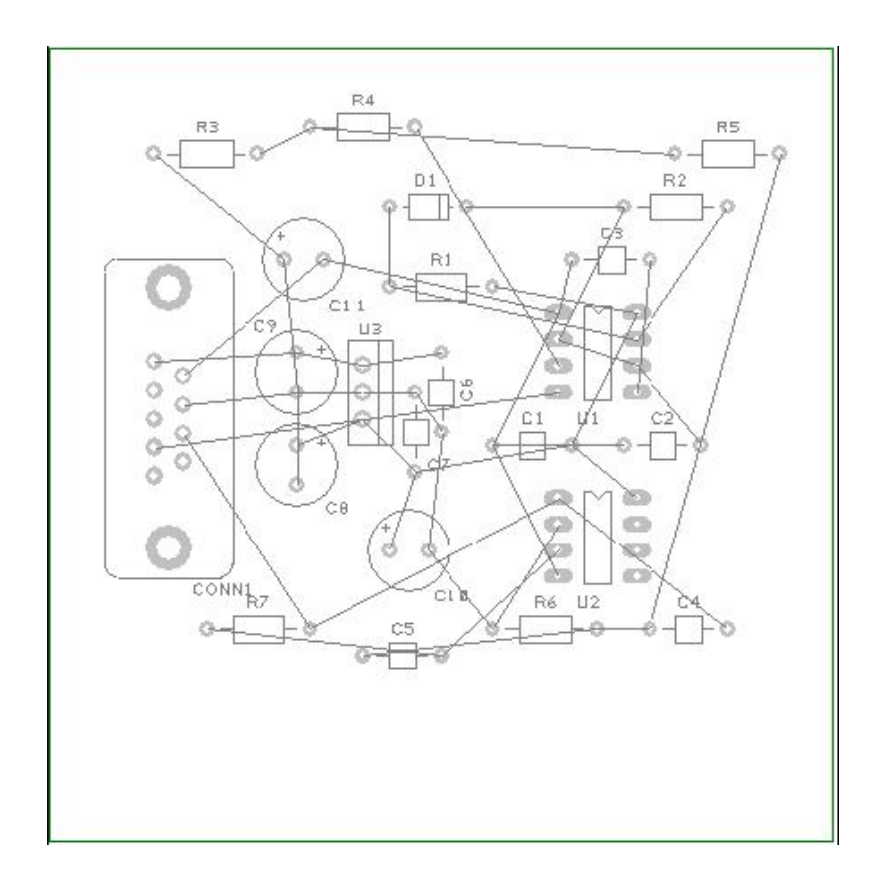

Сохранить проект, используя **Save** пункт из **File** меню или нажать **Save** в инструментарии, в определённом ранее файле **Tutorial.pcb**.

#### **Разводка трасс**

Проект можно разводить вручную или автоматически. Это процесс преобразования электрических связей в физические медные дорожки. Первоначально проект будет разведён автоматически, чтобы видеть результаты. Затем трассы будут удалены и использованы ручные инструментальные средства трассировки.

#### **Автоматическая трассировка**

Выбор **Autoroute** используется для автоматического преобразования электрических связей в медные дорожки, которое можно выполнить и вручную. Тем не менее, в сложных проектах это может сохранить пользователю множество рабочих часов или дней. После авто трассировки можно удалять все трассы из проекта и разводить снова, делая это довольно часто. Авто трассировку можно производить несколькими способами в проекте: **All Nets**, **Browsed Nets**, **Browsed Net Classes**, **Selected Nets** и **Selected Components**.

#### **Использование авто трассировки**

В **Tools** меню в пункте **Auto Route Nets>**, выбрать **All Nets**. Оставить установки по умолчанию, как показано в окне:

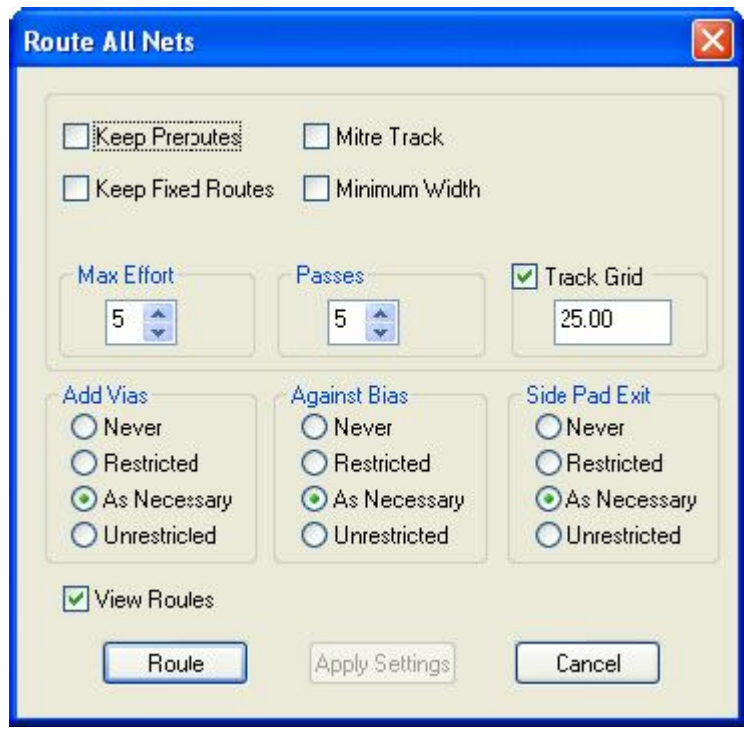

Нажать **Route** кнопку внизу диалога для запуска авто трассировщика. Этот небольшой проект легко разведётся на 100%.

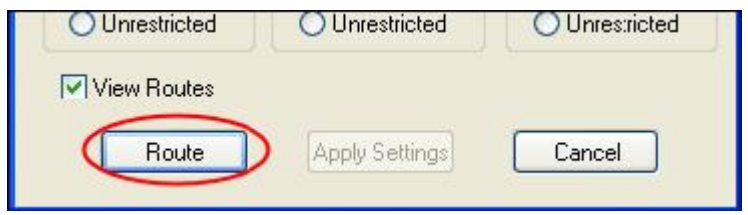

Результаты быстро отобразятся в следующем окне:

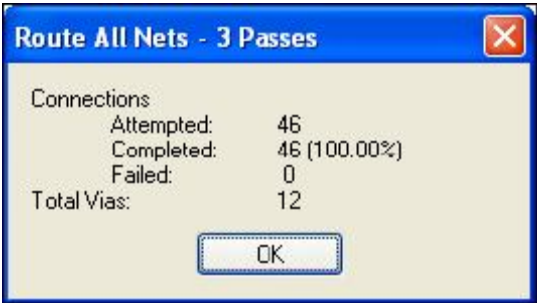

Нажать **OK**, чтобы закрыть это сообщение и просмотреть результаты авто трассировки показанные ниже:

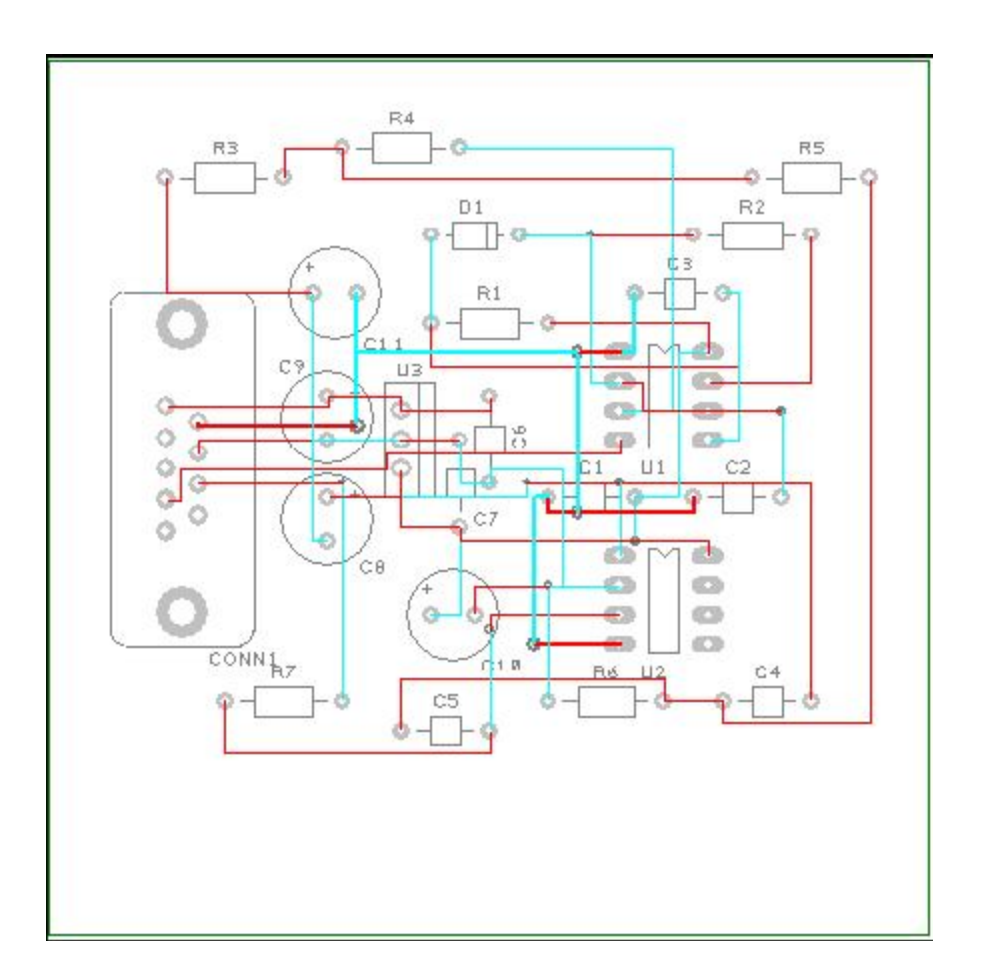

Нажать **Save** кнопку инструментария для сохранения проекта.

# **Удаление трасс**

Иногда необходимо иметь возможность удалять все или часть трасс из проекта, что является процессом физического удаления медных дорожек, при этом связи сохраняются. Выбор **Unroute Nets>** доступен в **Tools** меню, с тремя доступными опциями удаления.

# **Удаление трасс из проекта**

Выбрать **Unroute Nets> All Nets** опцию для удаления всех сделанных медных дорожек. Ненужно забывать, что это действие можно отменить использованием **Undo** <**Ctrl-Z>**.

# **Ручная трассировка**

Система DesignSpark имеет мощный набор инструментальных средств ручной трассировки. Эти инструментальные средства позволяют изменять слои, автоматически добавлять переходы при смене слоя и редактировать ширину дорожек.

# **Запуск ручной трассировки**

Для создания трассы достаточно дважды щёлкнуть в линию связи, это самый быстрый метод из всех доступных. Для начала дважды щёлкнуть в связь между **C10** вывод **2** и **R6** вывод **1**.

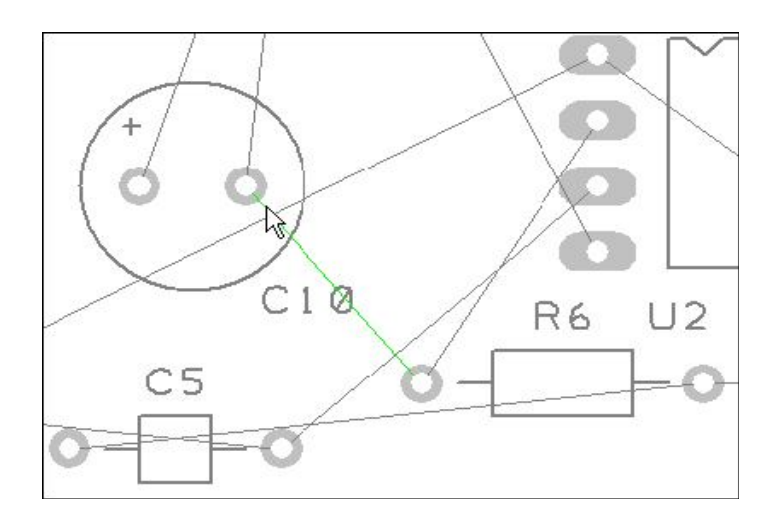

Переместить курсор вниз и немного вправо. Появится дорожка, начинающая на выводе конденсатора и связь между концом дорожки и целевой панелью (R6.1). В этом способе дорожки устанавливаются ортогонально под 90 градусов с двумя плавающими сегментами.

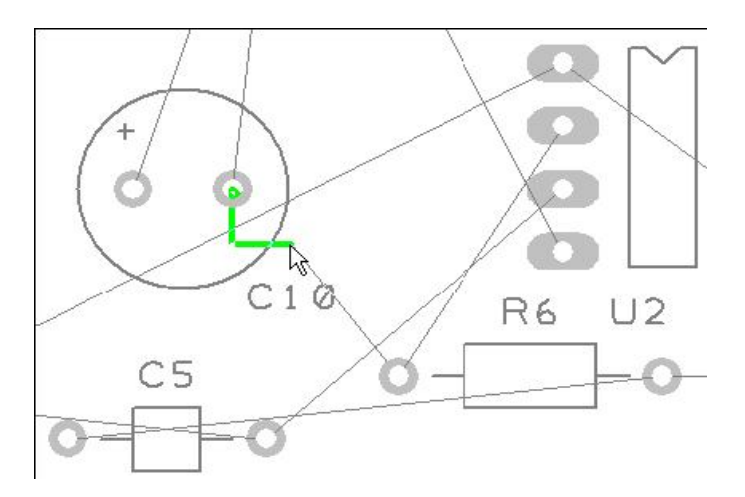

Переместить курсор по вертикальному сегменту дорожки. Дорожка состоит из двух сегментов под углом 90 градусов.

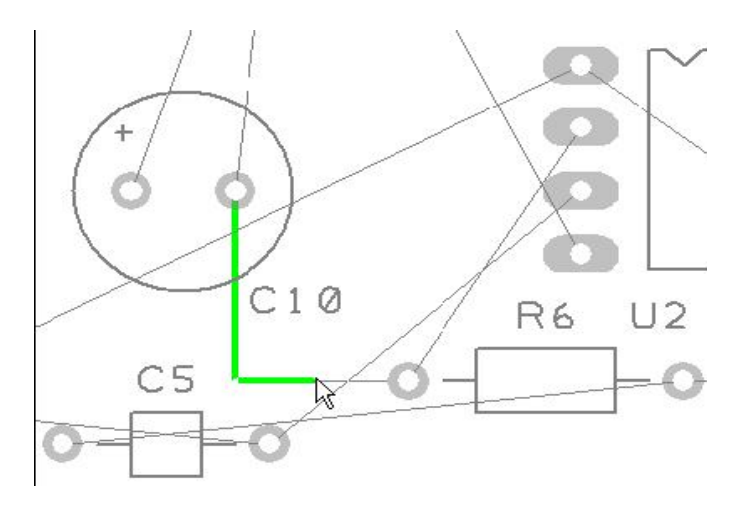

Щёлкнуть мышью для установки первого сегмента дорожки, который может быть перемещён или отредактирован позже.

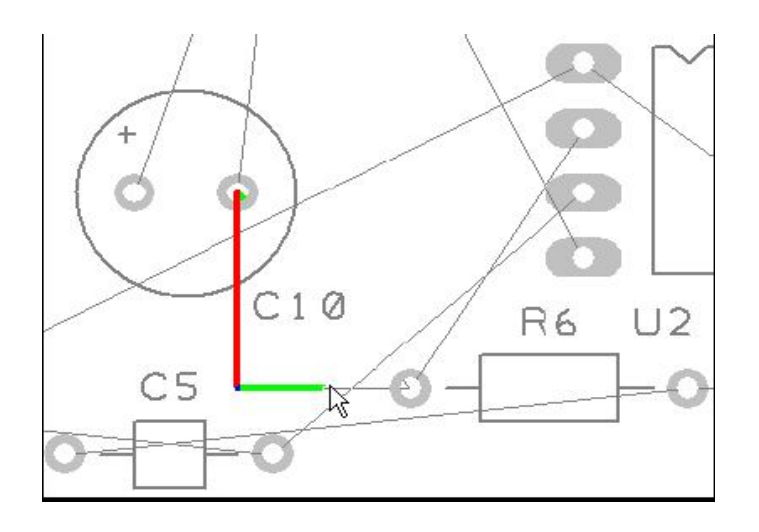

Теперь можно изменить слой размещения дорожки. Нажать '**L**' клавишу для отображения **Track Layer** диалога. В течение нормальной трассировки слой изменяется на противоположный простым нажатием клавиши '**L**' сопровождаемое вводом <**Enter**>. Таким образом можно изменить слой помимо диалога.

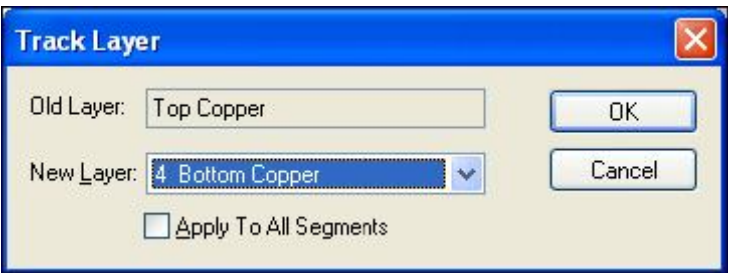

Добавляется автоматически переход и слой размещения дорожки теперь **Bottom side**. Это будет отображено на полосе статуса внизу окна DesignSpark.

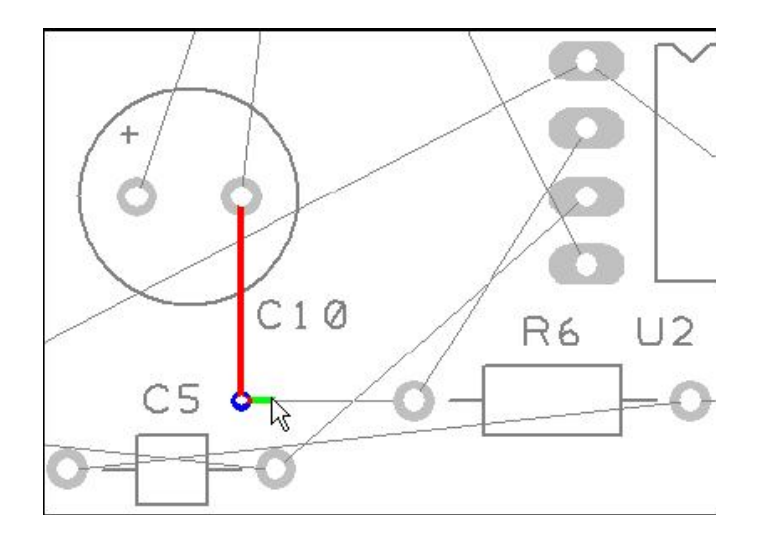

Дорожка изменяет цвет, чтобы показать слой своего расположения.

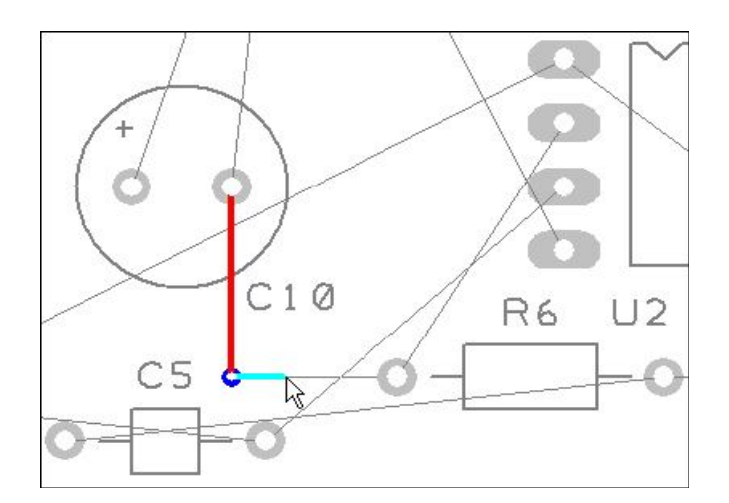

Переместить курсора вправо, и щёлкнуть снова. Это будет следующим углом или следующей позицией для перехода при изменении слоя. Нажать '**L**' и <**Enter**> чтобы изменить слой на **Top layer**. Переход добавляется автоматически.

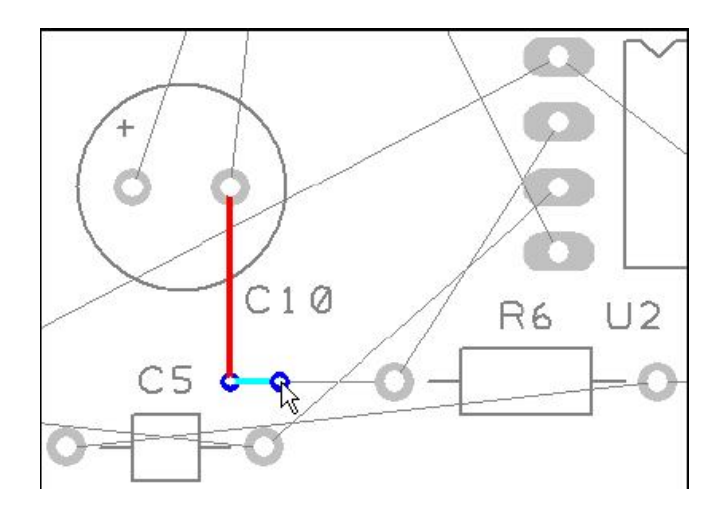

Продолжить перемещение курсора вправо к целевой панели R6.1 и над панелью сделать щелчок для завершения дорожки. После создания дорожки можно её модифицировать впоследствии выбором и перемещением или двойным щелчком на дорожке для её редактирования.

В течение создания трассы доступны основные команды для использования:

- Один щелчок создаёт угол, чтобы изменять направление трассировки.
- Кнопка **<L>** сопровождаемая <**Enter>** изменяет на противоположный слой.

Это может быть использовано в течение трассировки, или впоследствии при выборе дорожки.

# **Изменение ручных способов трассировки**

В текущем случае использовался стандартный способ трассировки **Orthogonal**. В течение трассировки этот способ может изменяться выбором пункта **Segment Mode>** из меню правой кнопки и выбором из пяти доступных способов.

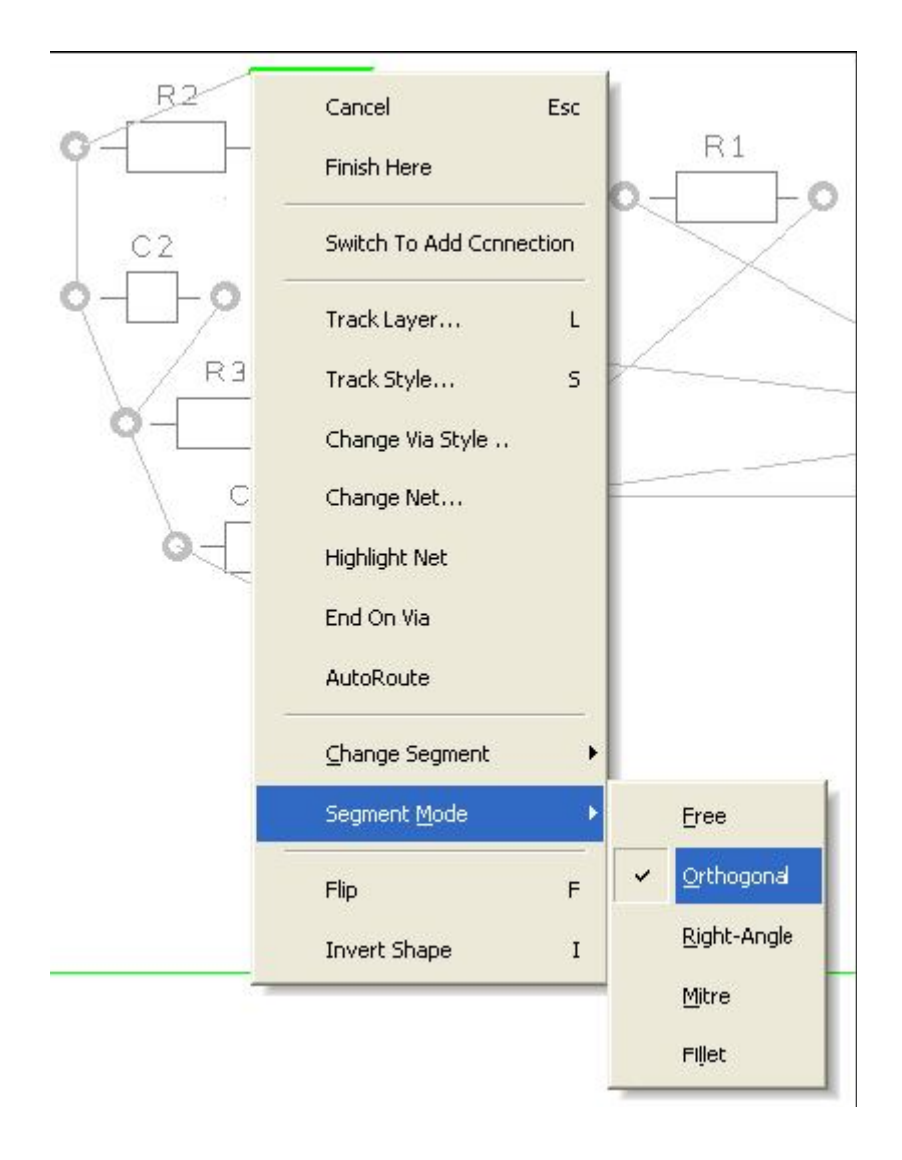

Ниже для примера показано использование **Mitre** способа.

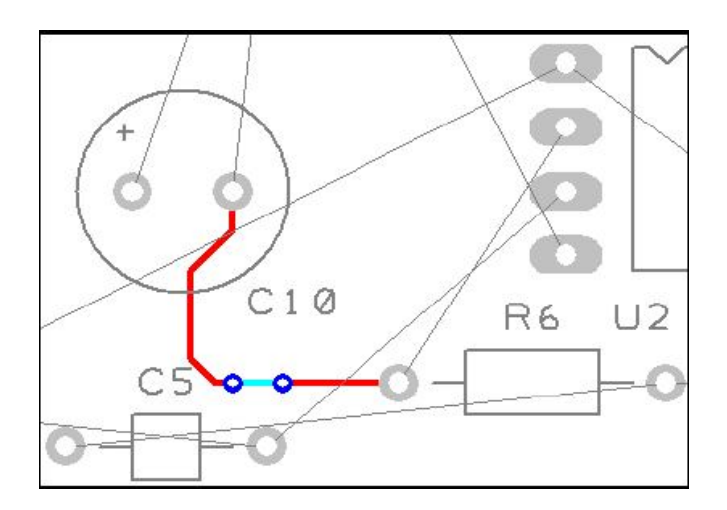

# **Выбор пунктов в плотных областях**

При попытке выбирать пункты в пределах плотной области проекта или где пересекаются многочисленные связи, не всегда легко выбрать требуемый пункт с первой попытки. Для этих условий DesignSpark имеет систему циклического выбора смежных пунктов, пока не будет выбран необходимый пункт. Сокращенный ключ, используемый для команды **Select Next**, определён как <**N>** клавиша. Чтобы это опробовать, щёлкнуть панель только что созданной дорожки для выбора. Теперь если нажать <**N>** будет выбрана дорожка. Этот способ работает и с компонентами.

# **Создание медных областей**

Медные области используются для заполнения печатной платы медью, подключаемые к назначенным сигналам через термические панели, и обычно используются в качестве силовых или экранных цепей. Это средство затем создаёт зазоры вокруг дорожек, компонентных панелей, переходов и других электрических препятствий. Для их создания используются **Add Copper Pour Area** и **Pour Copper** опции. Если медная область должна создаваться без потребности в зазорах вокруг не связанных дорожек, компонентов или панелей, то может быть использован **Add Copper** выбор.

# **Чтобы создать медную область**

В **Add** меню выбрать **Copper Pour Area> Rectangle** пункт, в котором доступен выбор и других форм. Необходимо добавить медную область в слой **Top Copper layer**, хотя она может быть добавлена к любому электрическому слою. Для изменения слоя выбрать режим создания медной области, и нажать <**L>** кнопку, сопровождая <**Enter**> кнопкой.

Форма медной области может быть создана, выдаваясь за пределы печатной платы. Система DesignSpark заливает медь, используя правила расстояний и правила определённые для медных областей. Следующее изображение показывает пример создания медной области прямоугольной формы:

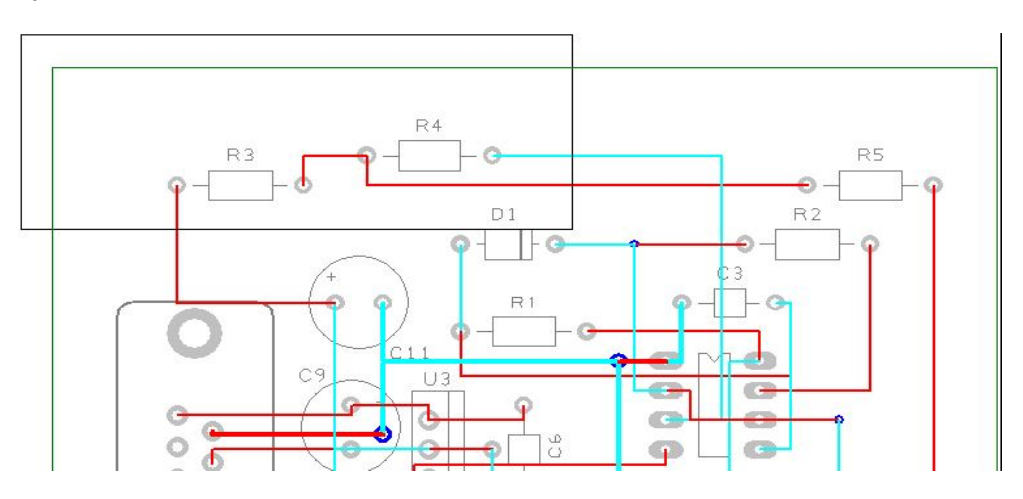

Щёлкнуть правой кнопкой на определённой медной области и выбрать меню **Pour Copper**.

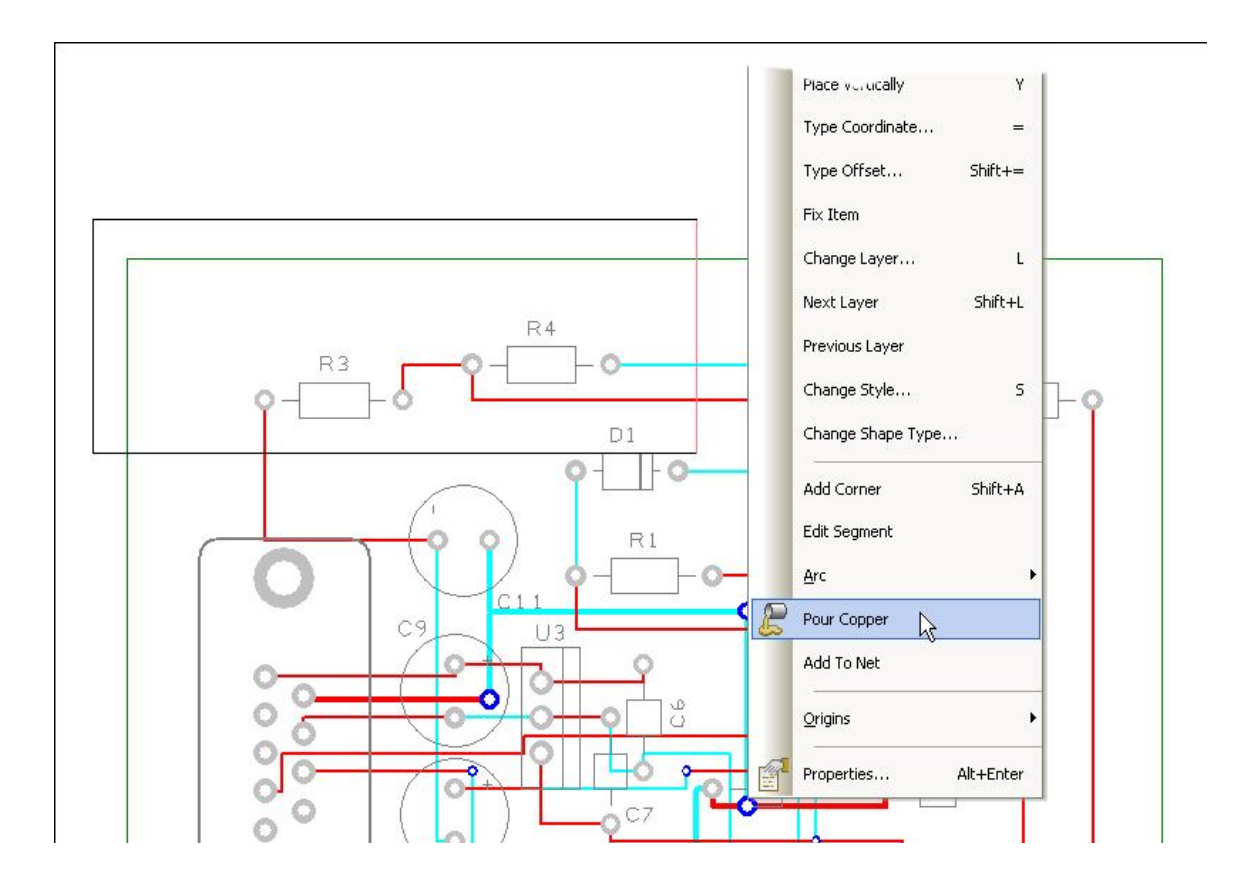

В отображённом диалоге можно выбрать параметры для медной области, как например, имя цепи с которой соединяется область, термические связи и т.п.

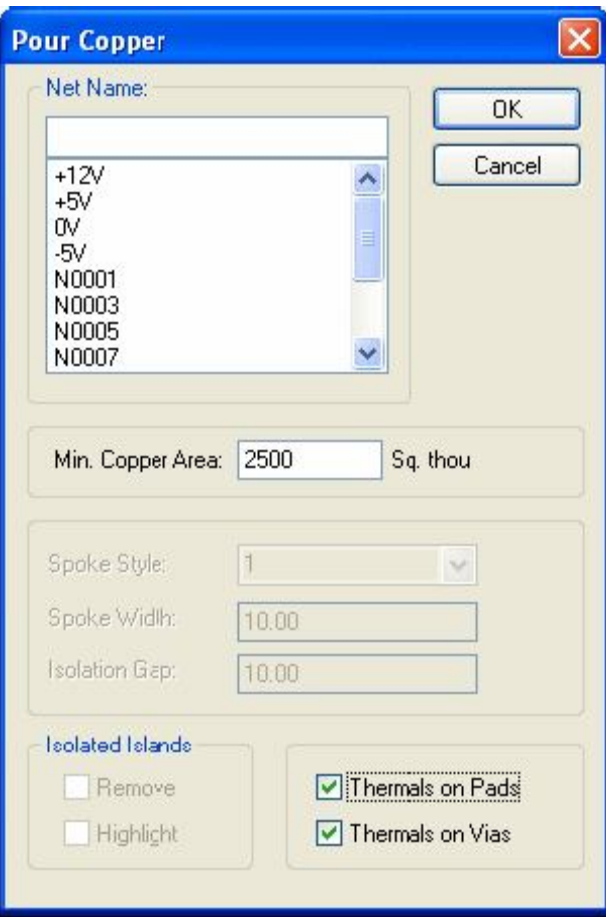

Для этого примера вставить в **Net Name** области пробел и нажать **OK**.

Необходимо обратить внимание как созданная медная область подчинилась правилам расстояния всех пунктов, попавших в медную область, включая границы платы.

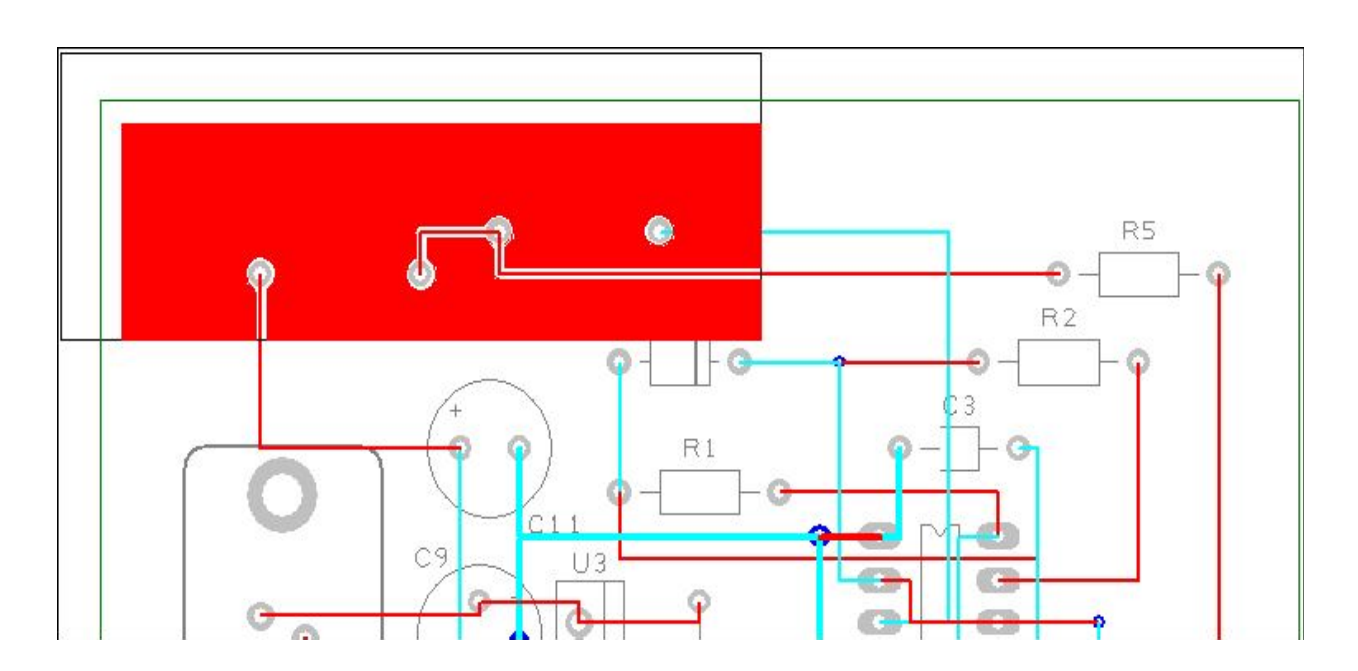

# **Удаление медных областей**

Для удаления вылитой медной области щёлкнуть правой кнопкой на области и выбрать **Clear Copper** пункт меню, затем впоследствии удалить и форму, используя **Delete** кнопку.

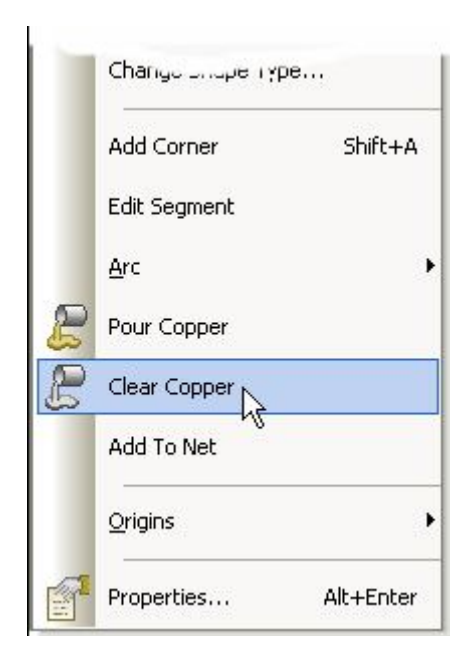

# **Создание сложных медных областей**

У вылитой медной области есть больше возможностей, чем рассматривалось выше. Медная область может иметь связанное с ней имя цепи и термические панели. Чтобы сделать это, щёлкнуть в область правой кнопкой мыши и выбрать пункт меню **Add To Net**. Определить имя из списка как **0V** и нажать **OK**.

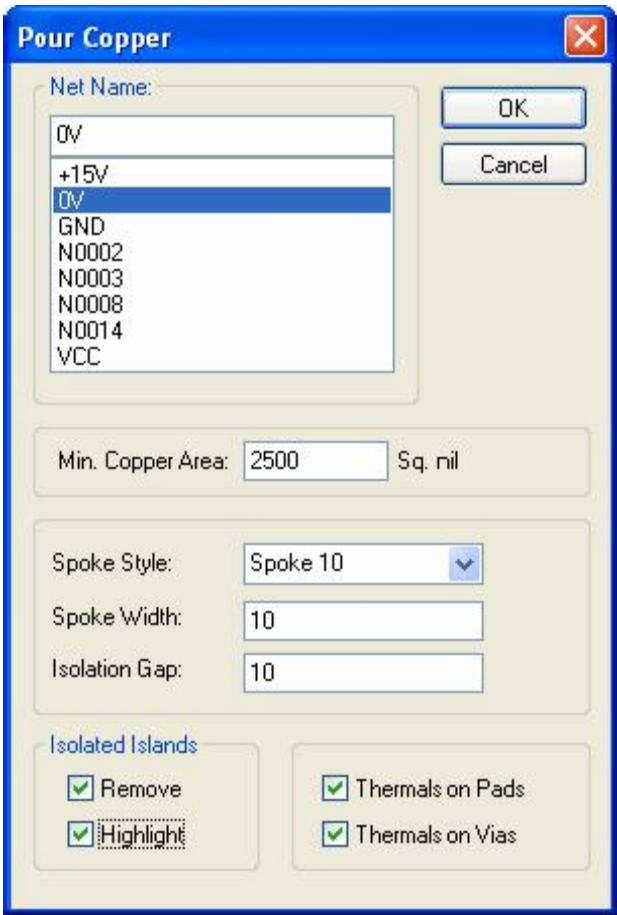

Использование **Thermal Pads** контрольного окна и установок **Spoke Style**, **Spoke Width** и **Isolation Gap**, определяют стиль термических панелей. Эта область не появится на произведенной плате, она лишь обеспечивают систему областью, в которую может заливаться медь.

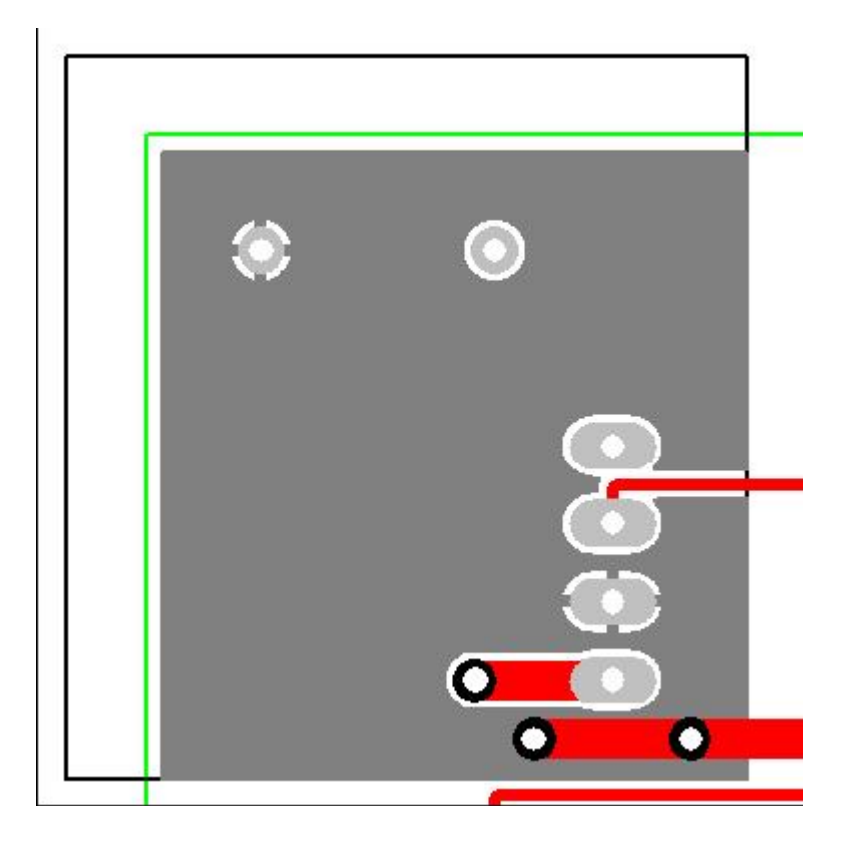

# **Контроль целостности проекта**

Различные проверки доступны как в схемном, так и PCB редакторе в **Tools** меню. Это используется для сравнения и проверки проекта, чтобы делать изменения в PCB и для синхронизации друг с другом в любое время.

#### **Проверка проекта**

Для этого можно использовать **Schematics/PCB Check** выбор из **Tools** меню в любое время. По умолчанию файл, используемый для сравнения, будет с тем же именем, что использовался для схемы. Если во время работы нет различий, отображается следующий диалог:

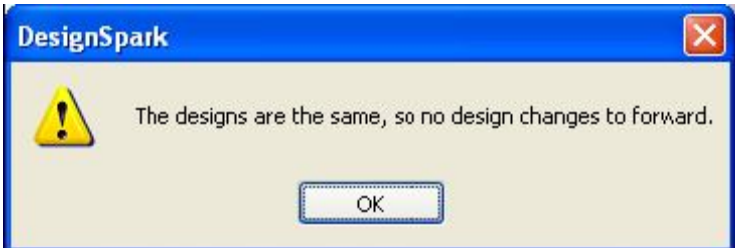

Если обнаружены различия, будет работать Notepad, чтобы просматривать подробные сообщение. Сообщение выдаст список изменений, которые необходимо сделать в PCB, чтобы не было различия со схемой. Можно выполнить изменения автоматически выбором **Yes** кнопки в диалоге.

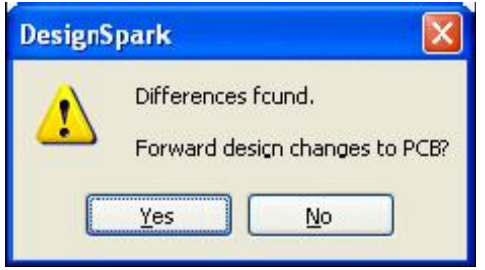

Запустить этот выбор в текущем проекте, там не должно быть никаких различий. Если есть, то нажать **Yes** кнопку и сделать изменения.

#### **Перенос изменений в схеме в PCB**

В любое время изменения в схеме можно переносить в PCB проект, делая **Forward Design Changes** выбор из **Tools** меню. Это запустит сравнение схемы с PCB и сделает соответствующие изменения. Это окно сообщит о сделанных изменениях.

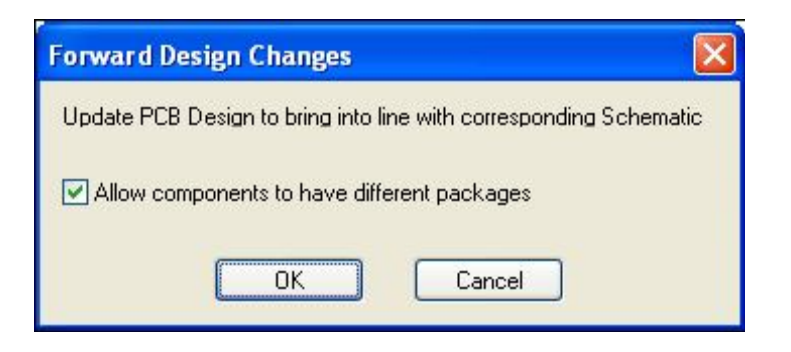

#### **Обратная аннотация для изменения в схеме**

Изменения сделанные в PCB могут быть переданы в схему, используя **Back Annotation** выбор из **Tools** меню. Это сообщение позволит просмотреть и выполнить любые изменения в схеме.

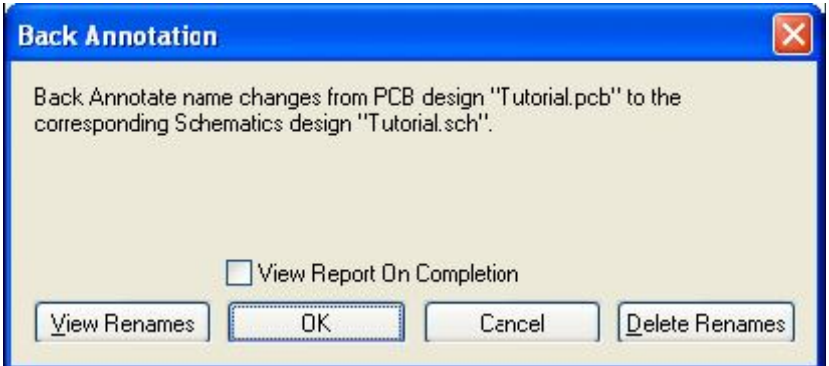

#### **Контроль проектных правил**

Перед передачей проекта в производство необходимо сделать **Design Rules Check** (DRC) выбор. Этот диалог содержит контрольные окна, определяющие различные проверки, которые необходимо сделать. Выборы сделанные в разделе **Spacing** определяют правила расстояний, а также используется проверка цепей и различных производственных правил. При обнаружении ошибок символы маркеров ошибок добавляются к проекту в нужном слое, чтобы указать место фактической ошибки для её коррекции.

Для запуска контроля проектных правил выбрать **Design Rule Check** опцию инструментария.

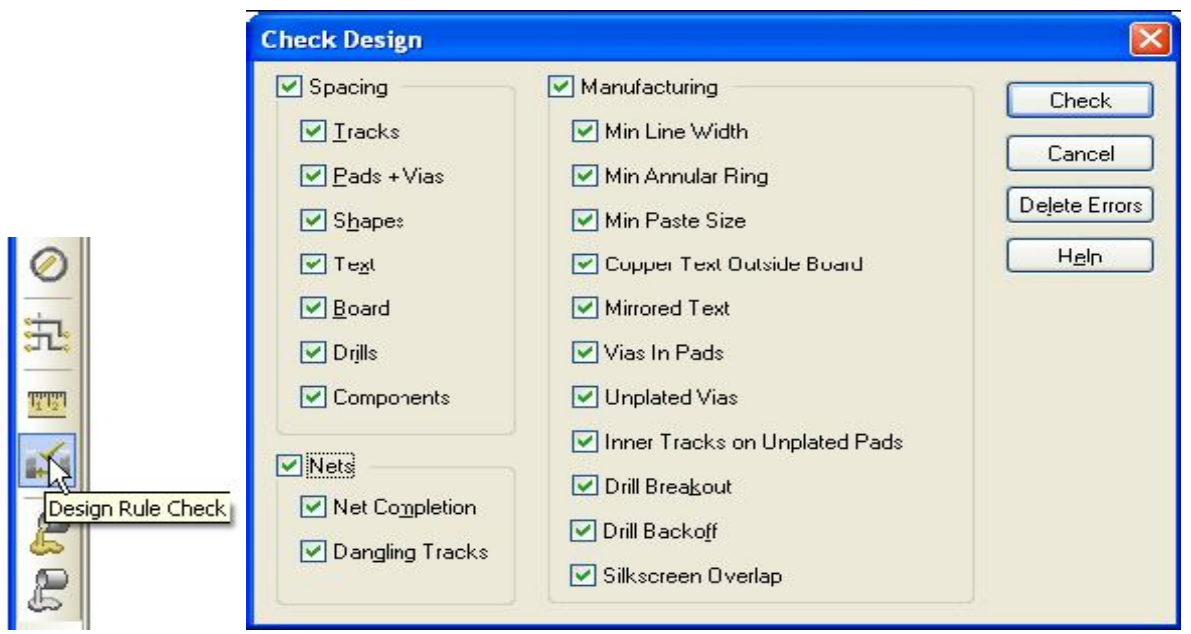

#### **Управление маркерами ошибок DRC**

После прогон DRC можно найти маркеры ошибок в проекте, используя **Goto** окно просмотра. Оно доступно в **Interaction bar** нажатием <**F9>** клавиши. Когда **Goto** окно просмотра отображено, из доступного списка **Goto** опций выбрать **Error**. Этот список используется для просмотра всех ошибок проектирования. В активном окне просмотра щёлкнуть выбранную ошибку для просмотра её расположения в проекте. Маркер ошибки должен появиться на экране в месте её обнаружения.

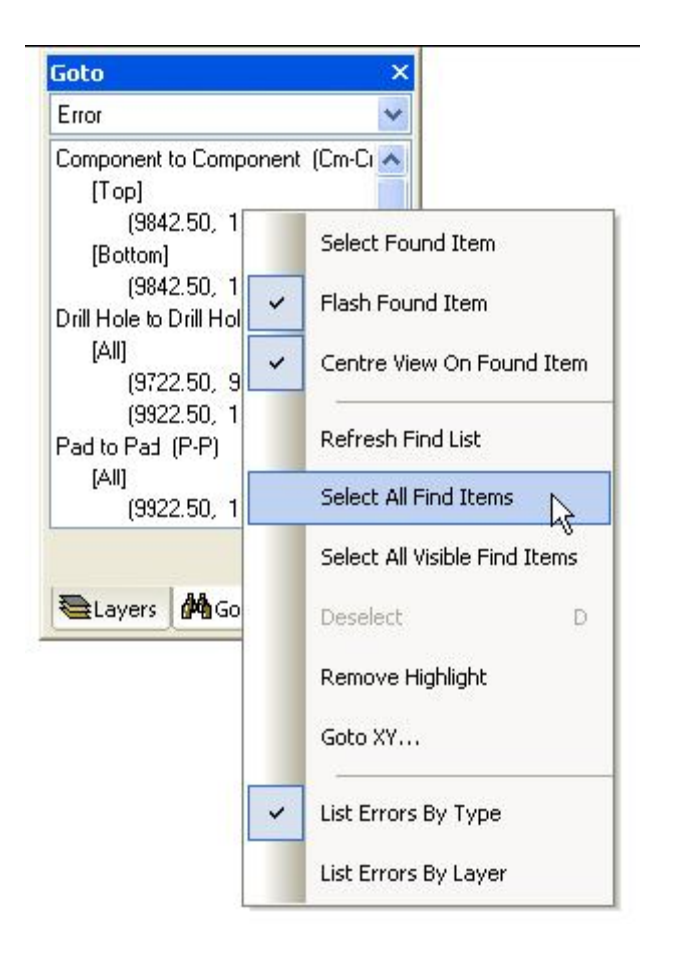

Если щёлкнуть правой кнопкой в этом окне, то из меню можно выбрать различную помощь по обнаружению маркеров ошибок в проекте. Здесь можно выбрать указание ошибок по **Type** или **Layer**.

#### **Просмотр силовых слоёв**

Если в проект были включены силовые внутренние слои, то прежде чем передавать в производство PCB проект, имеет смысл визуального контроля термических связей. Визуальный контроль может подтвердить отсутствие спиц на термических панелях, где осуществлена связь с медной областью. Там где панель в медной области не может быть сделана из-за проектных ограничений, такой контроль идентифицирует эту потерю связей. Чтобы делать это, выбрать **Powerplane >** опцию в **View** меню, в которой выбрать **Show**…

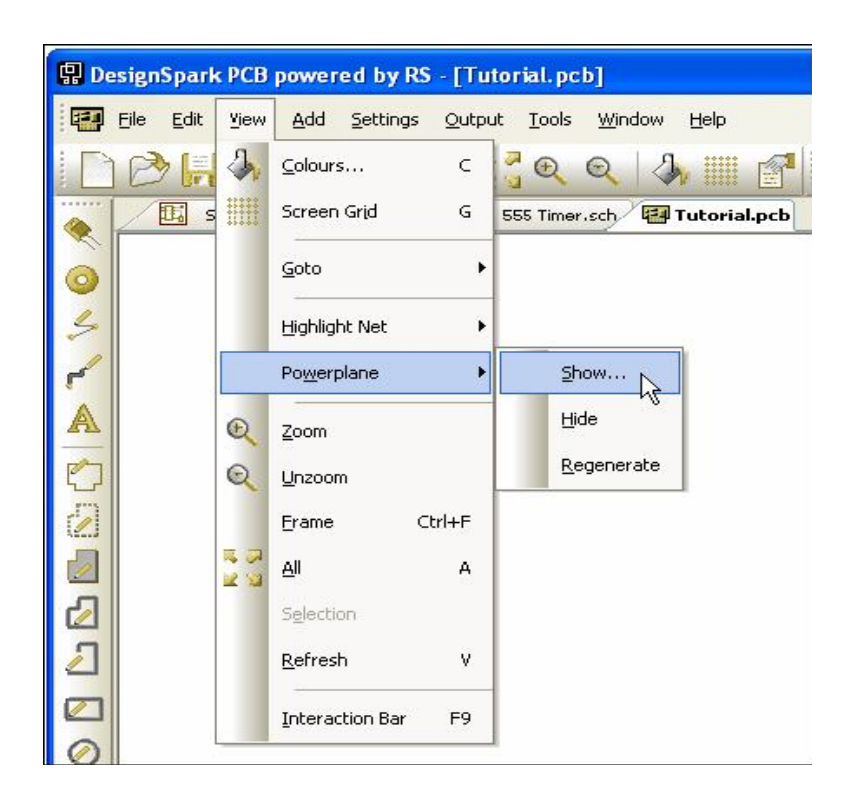

Из списка силовых слоёв выбрать необходимый слой.

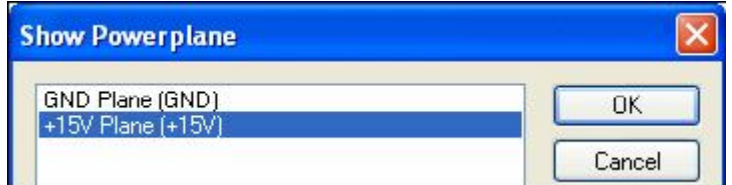

Если для примера выбрать слой **+15V**, то он будет выглядеть, как показано ниже:

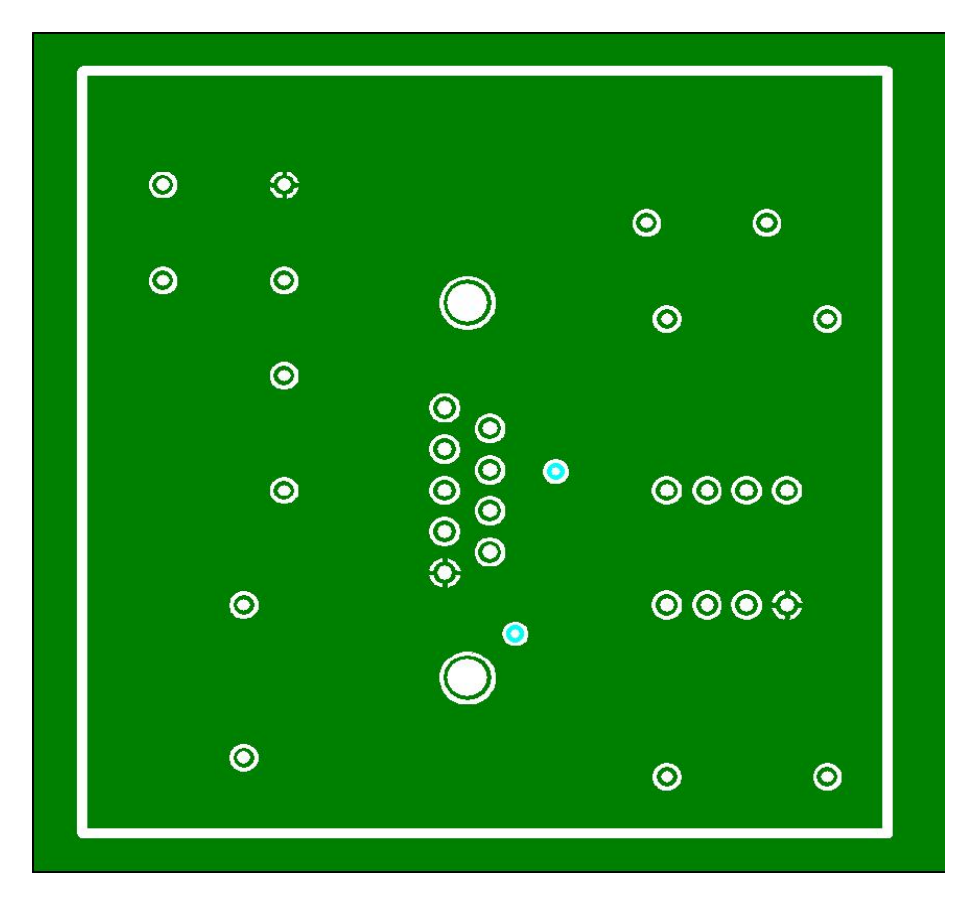

В **View** меню использование **Powerplane > Hide** пункта отменяет просмотр слоя.

#### **Создание списков компонентов и цепей**

Система DesignSpark может генерировать подробные отчёты. Отчёты включают набор стандартных сообщений по спискам компонентов и спискам цепей. Эти сообщения доступны в **Output** меню.

В схемном редакторе: В PCB редакторе:

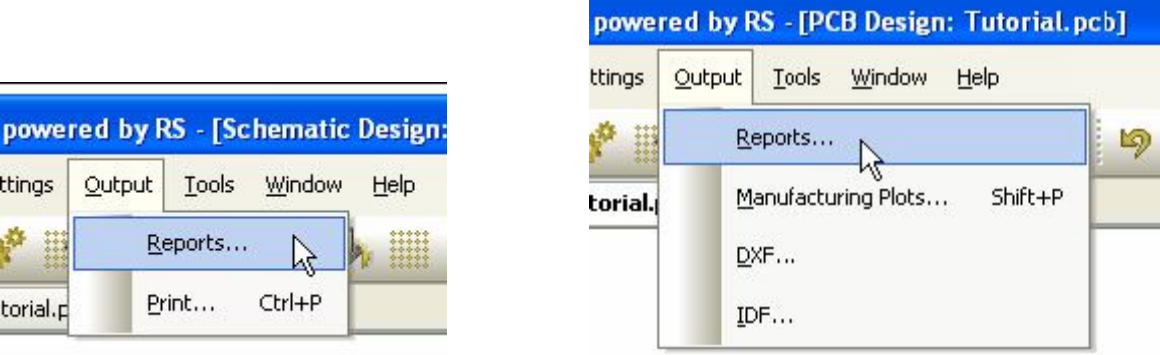

Отображается окно **Reports** диалога. Отсюда возможен доступ к стандартным сообщениям в разделе **Built-in Reports** и заказным сообщениям в разделе **User Reports**.

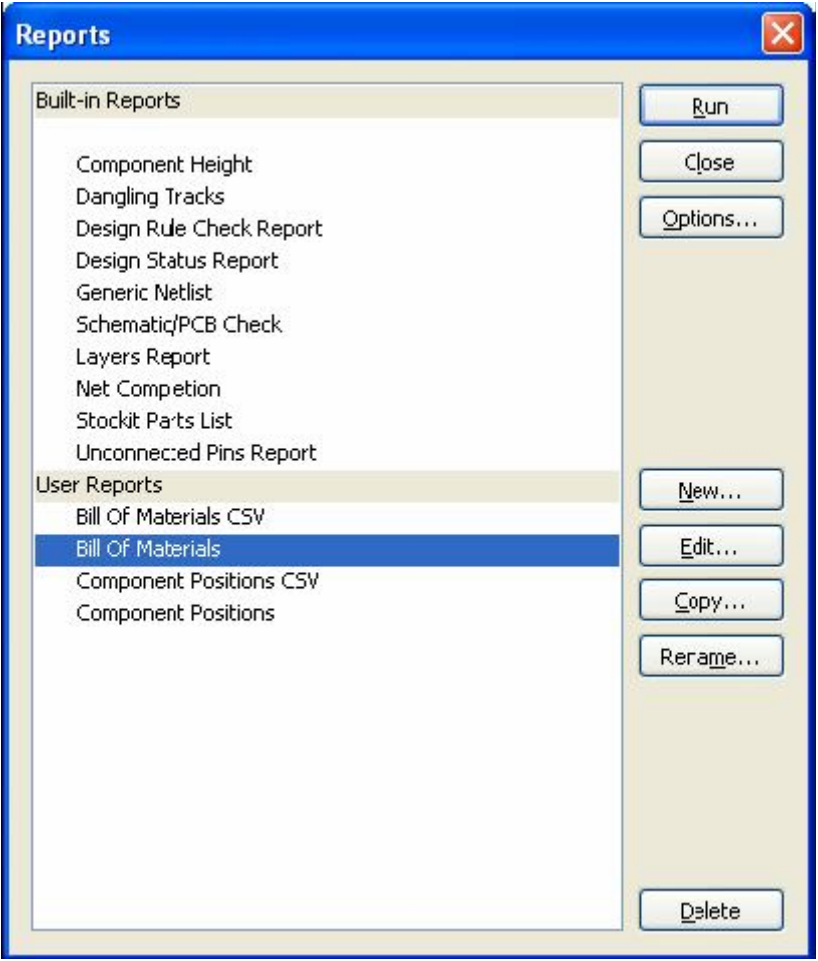

В течение просмотра можно запустить каждое сообщение, чтобы видеть, что они могут производить. Каждое сообщение будет отображено с использованием Notepad, которое необходимо закрыть после просмотра.

#### **Создание заказных сообщений**

Нижняя половина **Reports** диалога посвящена созданию заказных сообщений.

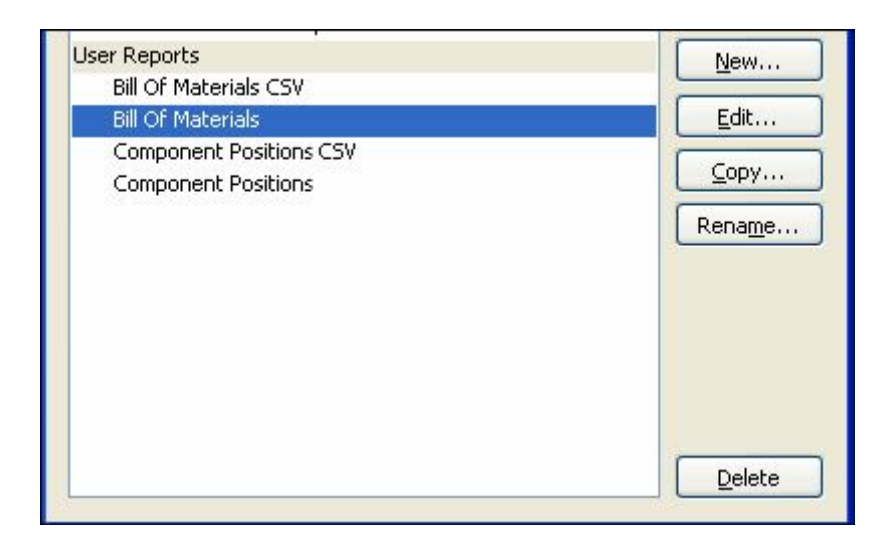

Использование **New** и **Edit** кнопок открывают доступ к опции разработчика сообщений. Из этого диалога можно добавлять команды, чтобы создавать свои собственные сообщения и форматы. Немногие основные сообщения созданы как примеры для просмотра и создания своих сообщений.

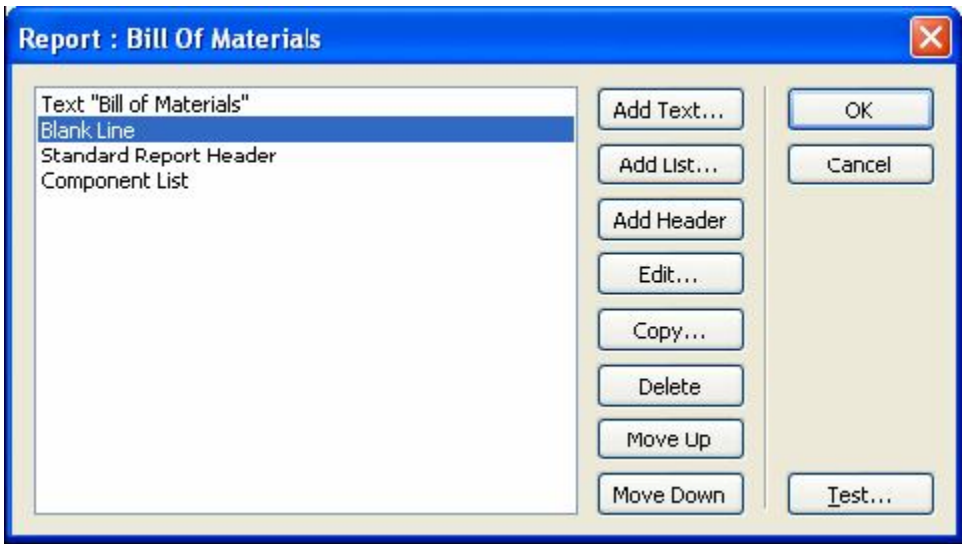

# **Глава 5. Создание библиотек**

#### **Введение**

Система DesignSpark обеспечена набором библиотек. Эти библиотеки могут быть использованы, модифицированы и добавлены для дальнейшего использования. Можно смешивать новые и существующие библиотечные пункты вместе, чтобы создавать собственный набор уникальных библиотек. Следующие несколько глав посвящены началу создания своих собственных библиотек с использованием библиотечного менеджера.

#### **Анатомия библиотек в DesignSpark**

В DesignSpark библиотеки должны быть легко понятны для использования и состоят из трех индивидуальных библиотек: компонентов, схемных символов и PCB символов (корпусов).

#### **Библиотека схемных и PCB символов**

Символы чаще названные элементами определяют его функциональное действие на схеме и имеют общие имена: NAND, Buffer, OPAMP, Res, Cap. PCB символы представляют физические корпуса компонентов на плате и имеют общие имена: DIP14, SOIC14, QFP44

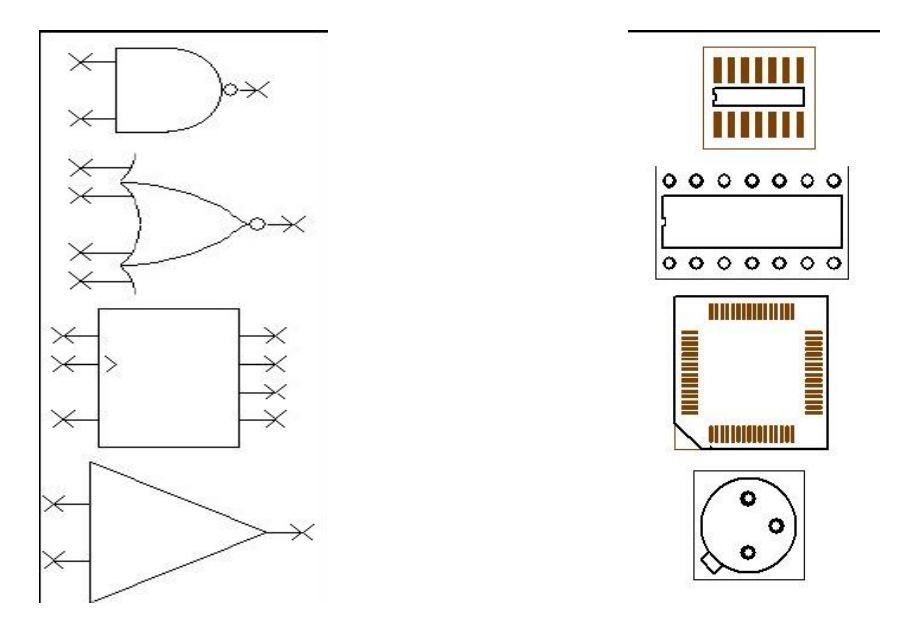

Эти символы в дальнейшем используются для создания компонентов, которые будут иметь соответствующие компонентные имена изготовителей: SN7400, SN74LS10, PIC18C242, CA3450.

#### **Преимущества библиотек с отдельными схемными символами, PCB символами и компонентами**

В электронном проекте используются отдельно символы схем и PCB символы. Обычное явление, когда различные компоненты используют один и тот же физический корпус PCB, но имеют различную техническую спецификацию, внутреннюю цифровую или аналоговую электрическую схему. Например, если взять стандартный 14-выв. DIP корпус:

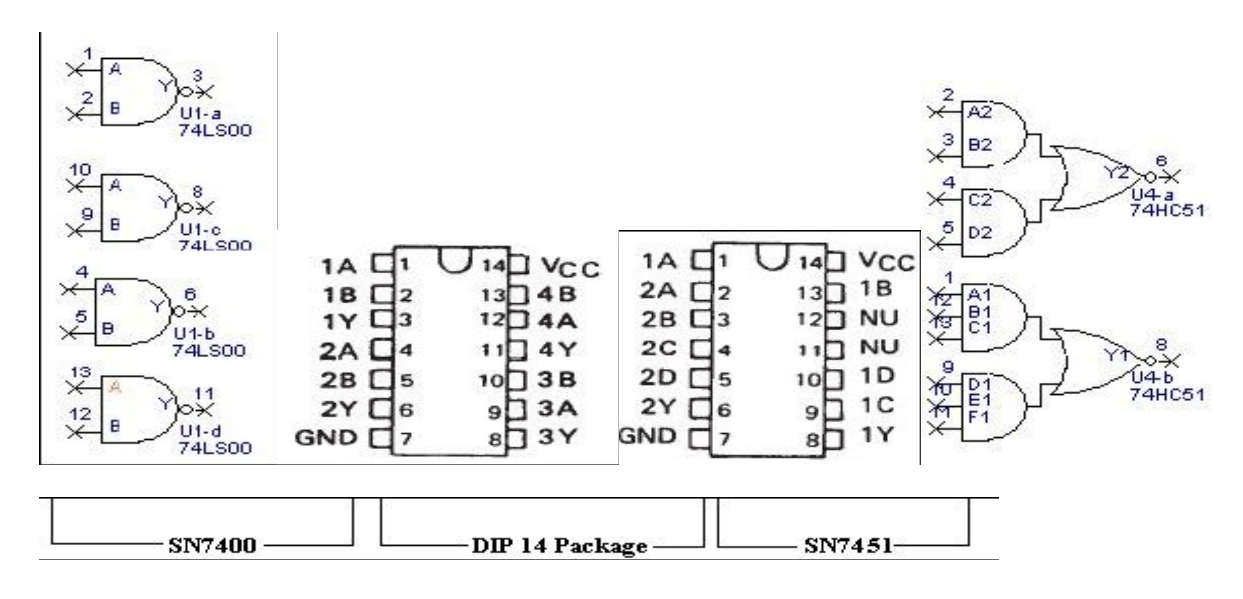

14-выв. DIP корпус используется в тысячах различных компонентов. Поэтому эффективнее создать один 14-выв. DIP PCB символ, и затем использовать его многократно, чем создавать этот символ для каждого нового компонента. Аналогично использование и схемного символа, эффективнее многократное использование одного символа, когда компоненты имеют различные корпуса при одинаковом функциональном назначении.

Следовательно, схемные и PCB символы при необходимости могут сводиться вместе, чтобы создавать нужные компоненты**.** Библиотеки компонентов в DesignSpark могут классифицироваться и распределяться по изготовителям, типу, функциональному назначению и т.п.

Примечание: В DesignSpark компонентное имя, взятое из компонентной библиотеки, используется в схемном проекте и PCB проекте.

#### **Вопросы:**

# **Можно ли создать схемный символ в DesignSpark, затем использовать его в схемном проекте, не создавая PCB символ?**

Можно создать новый схемный символ и сохранить его в библиотеке схемных символов. Но прежде чем использовать его в проекте необходимо создать компонент для символа и сохранить его в библиотеке компонентов для использования в проектах. Обычно так создаются символы компонентов электропитания и земли, например.

#### **Можно ли создать PCB символ без схемного символа?**

Использование в проектах PCB символов аналогично схемным символам, только как компонентов.

# **Библиотеки символов**

Существуют два типа символьных библиотек, для схемных символов с расширением **.ssl**, и для PCB символов с расширением **.psl**. Нет ограничений на число символов содержащихся в одной библиотеке.

#### **Библиотеки компонентов**

Компонентные библиотеки содержатся в файлах с расширением **.cml**. Каждый компонент в библиотеке содержит сведения о символьных именах и своём библиотечном имени. Компоненты могут содержать несколько элементов схемных символов в каждом компоненте, и несколько вариантов PCB корпусов.

Схема ниже показывает, как компонент имеет доступ к обеим символьным библиотекам.

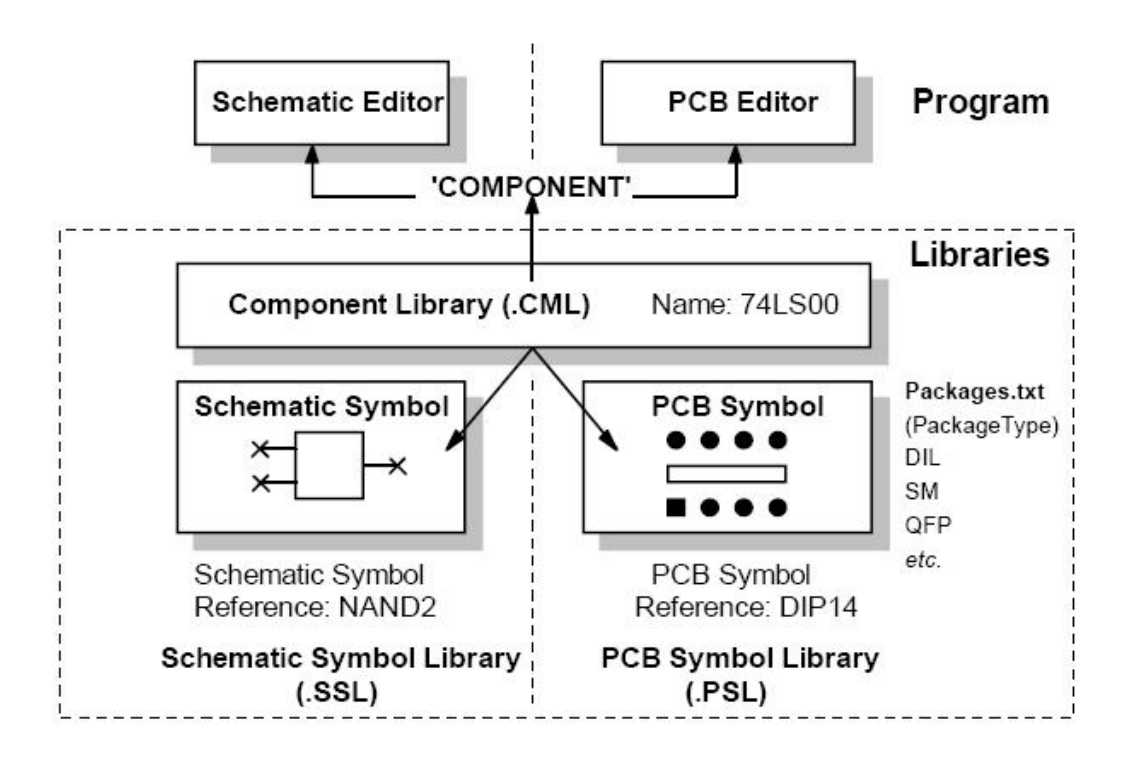

# **Обзор библиотечного менеджера**

Библиотечный менеджер используется для создания и управления всеми библиотеками. Этот краткий обзор суммирует все действия и обсуждается ниже в этом документе. Использование **Symbols** и **Components** закладок позволяет вводить необходимую библиотеку. Например, если нужно редактировать PCB символ необходимо нажать **PCB Symbol** закладку.

**Library:** список отображает текущую выбранную библиотеку. Любые библиотечные пункты обнаруженные в выбранной библиотеке отображаются в окне **Library Contents:**. Пример ниже отображает **Components** библиотеку. Когда выбран пункт в **Library Contents** списке, содержимое отображается в **Preview** окне с правой стороны, если оно отмечено.

Если выбрана **Components** закладка, то отображается подробное описание используемых символов в компоненте, а также отображается их графика. Если выбрана одна из **Symbols** закладок, то **Preview** окно показывает изображение выбранного символа. Инструментальные средства и кнопки утилит используются для выполнения действий в библиотеках или используются для манипулирования ими.

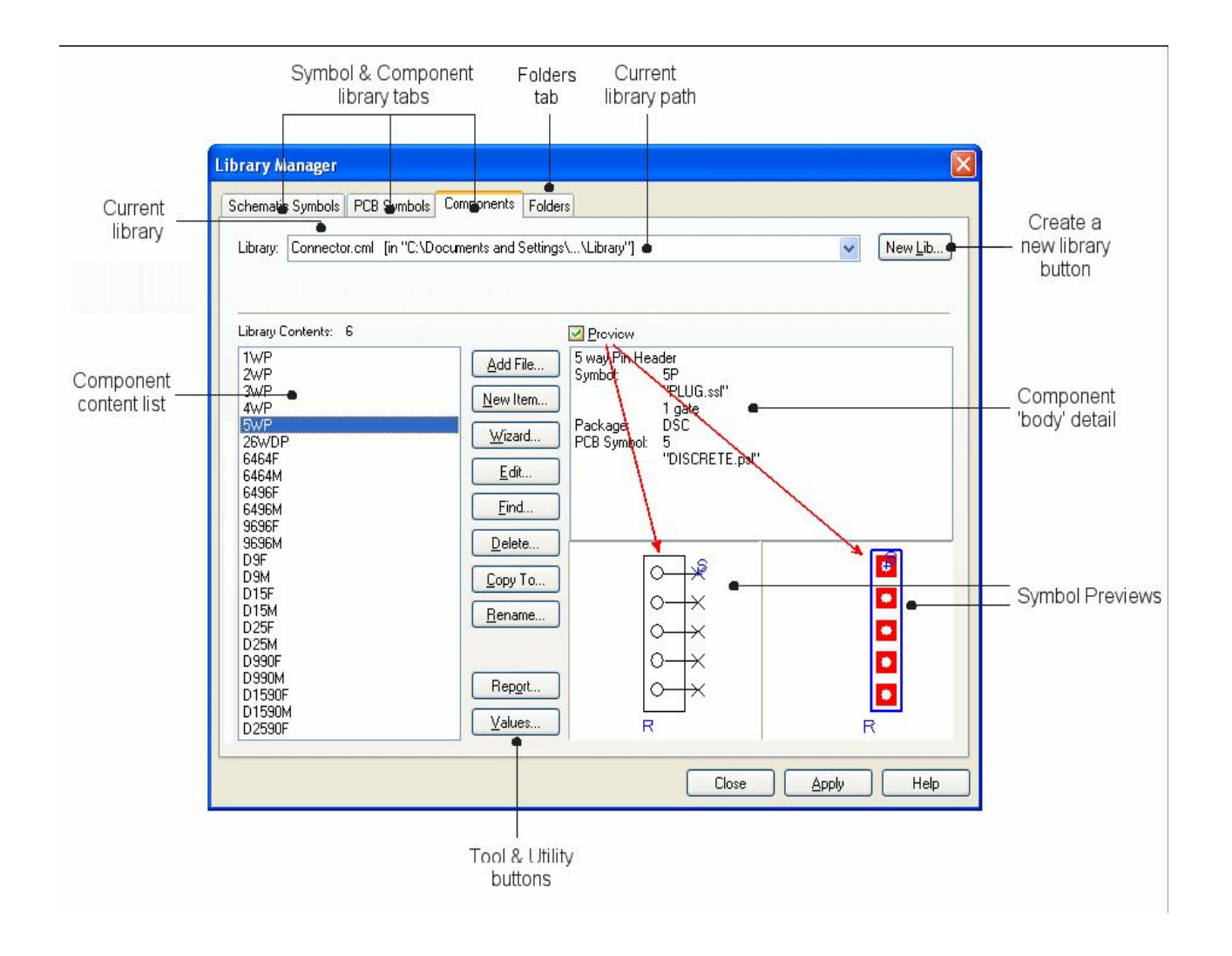

# **Глава 6. Создание схемных символов**

**Запуск библиотечного менеджера** В инструментарии выбрать **Libraries** (**Ctrl+L**) средство.

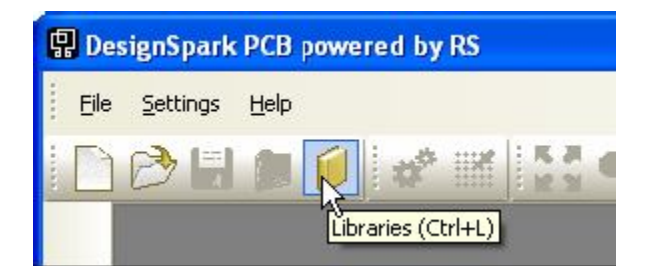

Чтобы открыть символьный редактор из диалога библиотечного менеджера выбрать **Schematic Symbols** закладку.

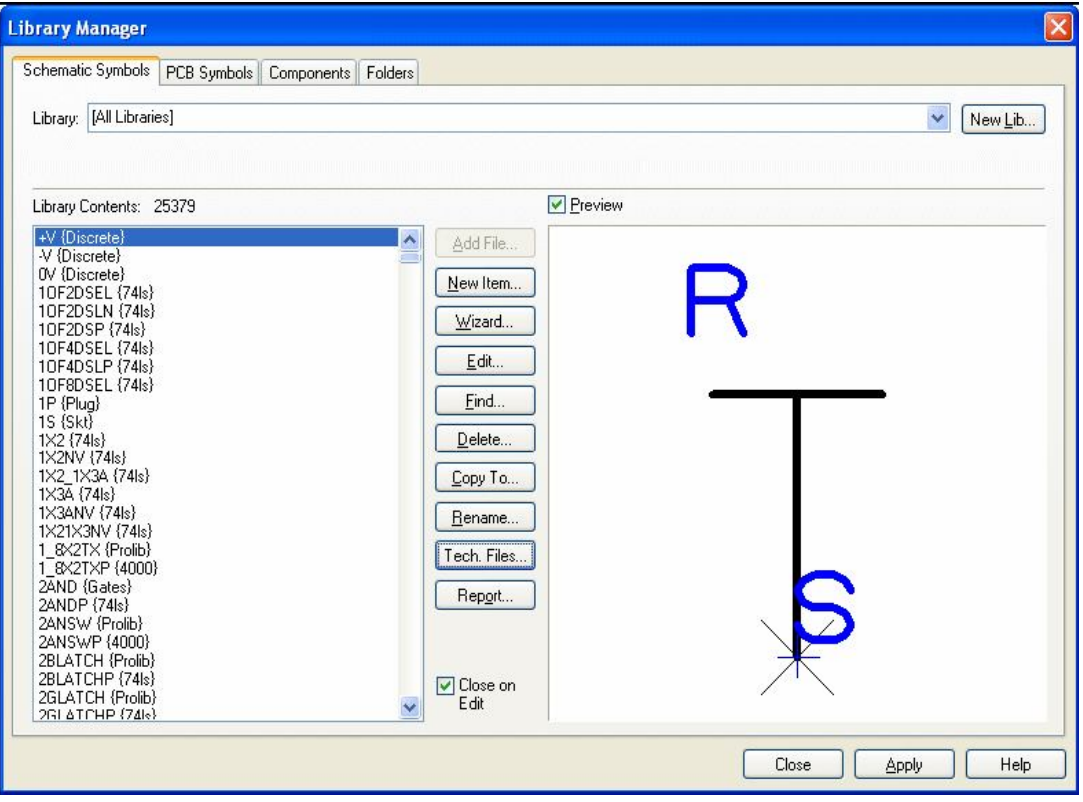

Для учебных целей необходимо создать новую библиотеку для каждого типа символа. Можно конечно добавить новые символы к существующим библиотекам. Символьный редактор примет набор проектных установок по умолчанию, как например, стили, цвета, сетки, систему измерения и т.п. Это можно взять из выбранного технологического файла. Как только пользователь достаточно ознакомится с DesignSpark, он может модифицировать эти файлы, используя свои установки. Если нажать **Tech Files** кнопку в этом диалоге, то можно выбрать этот технологический файл. Сейчас необходимо оставить стандартный технологический файл с установками по умолчанию. Необходимо создать новую библиотеку, чтобы сохранять новые символы. Нажать **New Lib** кнопку.

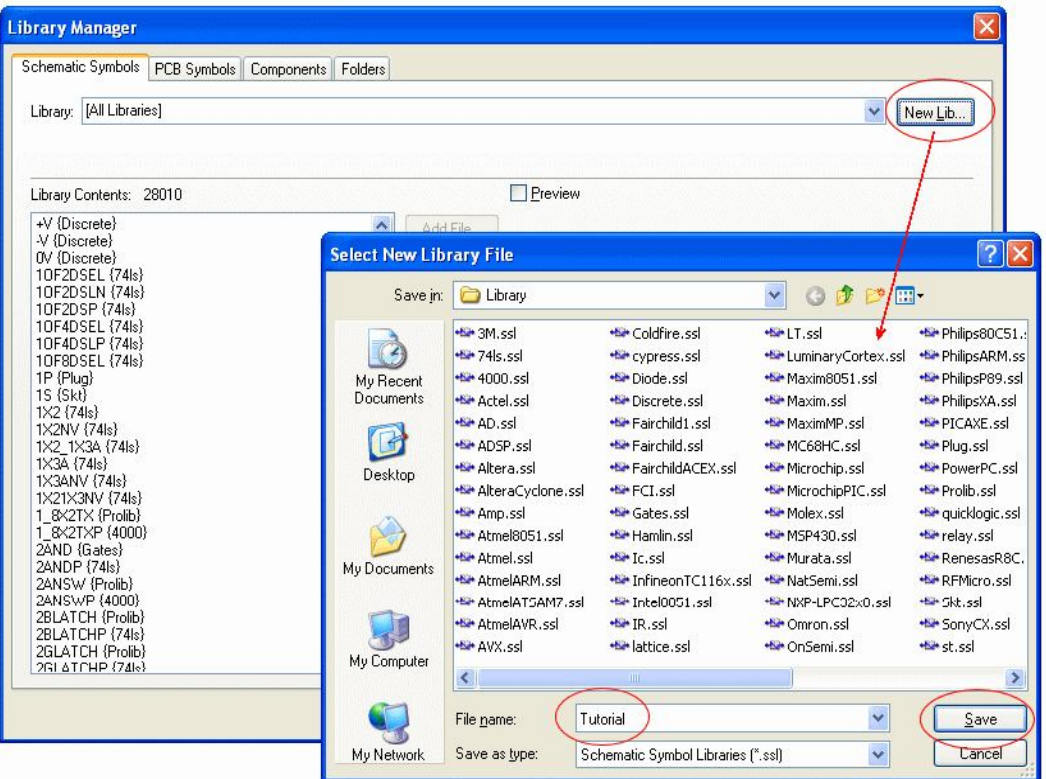

В **File name:** области ввести имя **Tutorial**, это будет именем новой библиотеки. Нажать **Save** для сохранения этого файла библиотеки и выйти из диалога. Новая **Tutorial** библиотека будет выбрана и готова для сохранения новых символов. Для создания нового схемного символа открыть символьный редактор использованием **New Item** кнопки.

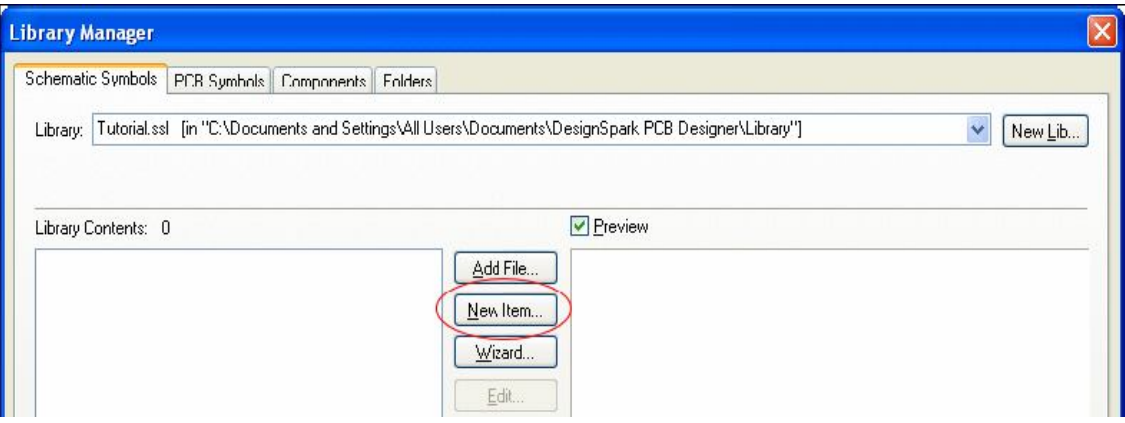

Открытый символьный редактор выглядит подобно схемному редактору проектов, они аналогичны в своём использовании и взаимодействии. Для упражнения необходимо создать **opamp** компонент. Компонент будет содержать два различных символа. Будут использованы **op-amp** элементы плюс силовые элементы, это будет сделано, чтобы продемонстрировать использование многочисленных элементов в одном компоненте. Необходимо создать только **op-amp** элемент, силовые элементы уже существуют в библиотеках. Элемент должен выглядеть следующим образом:

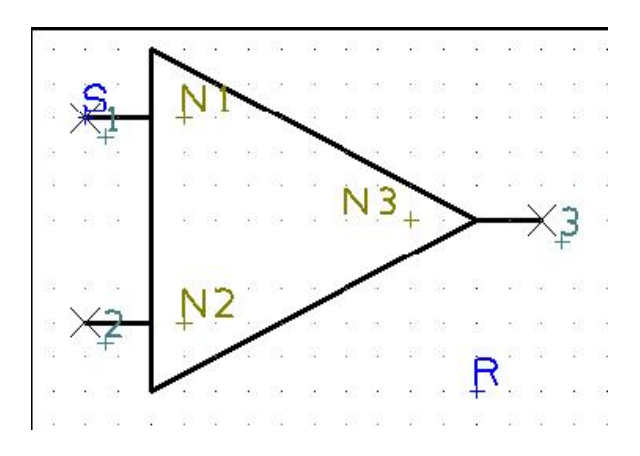

Во-первых, изменить размер окна колесом мыши или <**Z**> кнопкой так, чтобы можно было видеть отображение экранной сетки. Размер сетки необходимо установить на **50 mil** и включить её отображение выбором **Grids** в инструментарии.

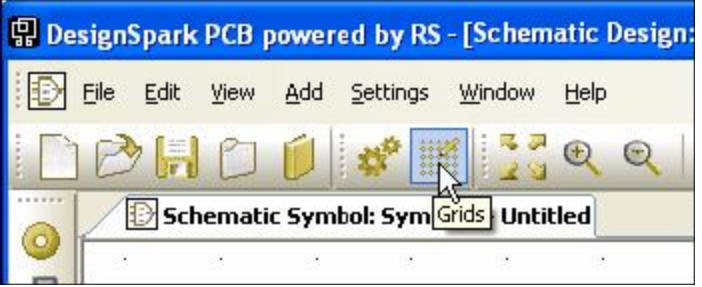

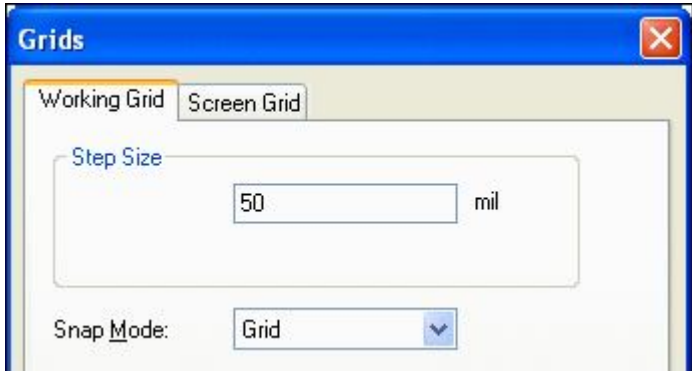

# **Создание деталей символа**

На вертикальном инструментарии с левой стороны экрана выбрать **Add Closed Shape**.

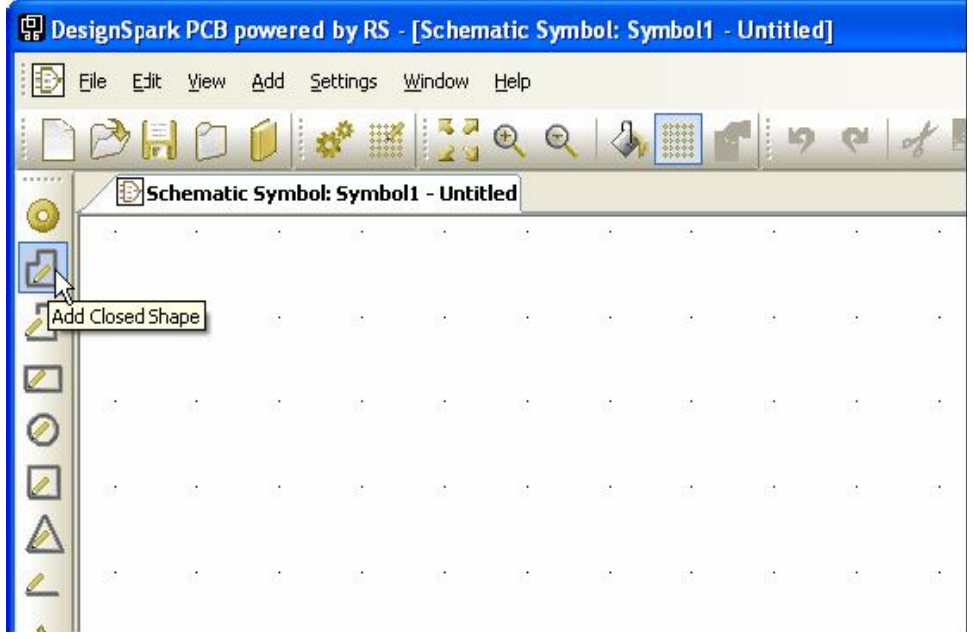

Полоса статуса внизу экрана покажет все создаваемые размеры.

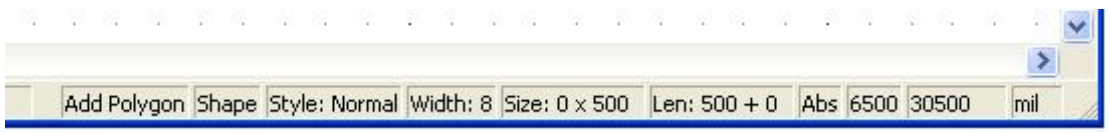

Изменить стиль линии можно нажатием <**S**> клавиши, текущее значение отображается полосой статуса. В окне **Line Style** значение **Style:** выбрать как **Normal**, определить толщину и нажать **OK**.

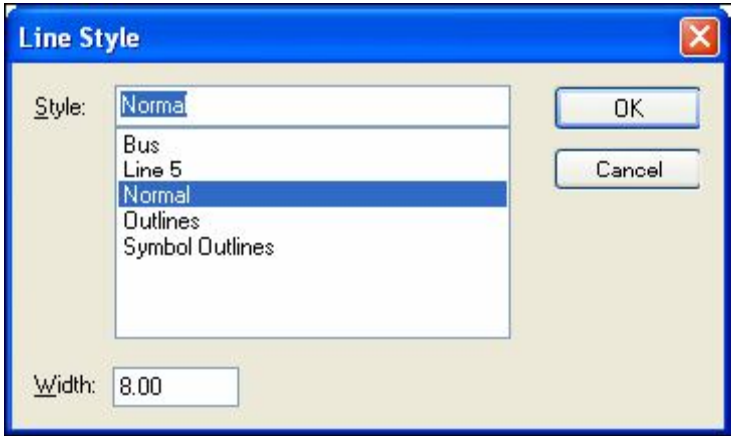

Всё готово для начала рисования формы символа. Выбрать отправной пункт и щёлкнуть для создания пункта. Обратить внимание на точку начала обозначенную символом '**S**', позже он переместится на более важную позицию. Она всегда добавляется к первому символьному пункту в течение создания. Для того чтобы получить форму треугольника, необходимо изменить способ **Orthogonal** на **Free** редактирование. Можно было бы просто использовать **Add Triangle** выбор, но это было бы слишком легко. Чтобы изменить на **Free** способ щелчком добавить угол, переместив на 500 mil вниз (10 точек сетки) из стартовой точки и затем щёлкнуть правой кнопкой для отображения меню.

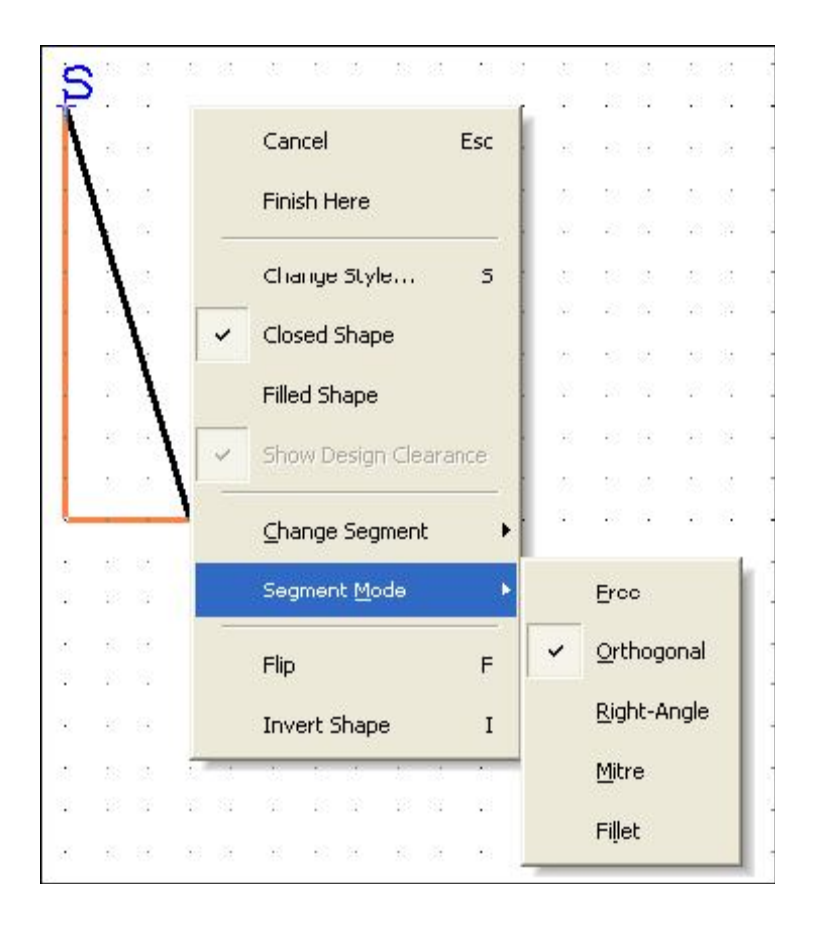

Из меню выбрать пункты **Segment Mode>** и **Free**.

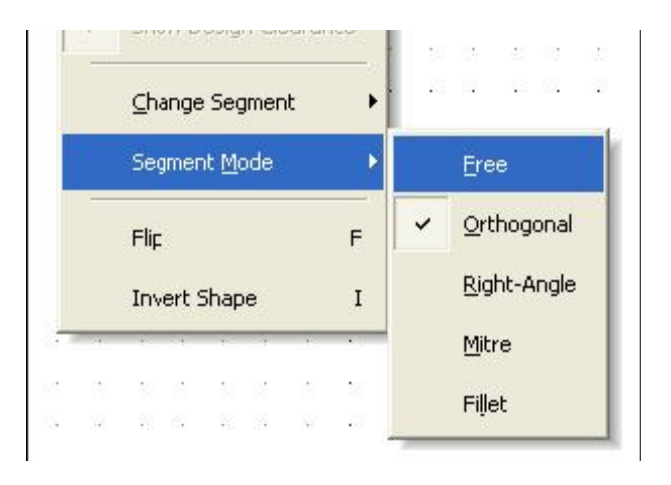

Теперь переместить сегмент вправо на 500 mil и вверх на 250 mil, чтобы создать точку треугольника и дважды щёлкнуть для завершения создания формы. Созданная форма должна выглядеть похожей на изображение ниже.

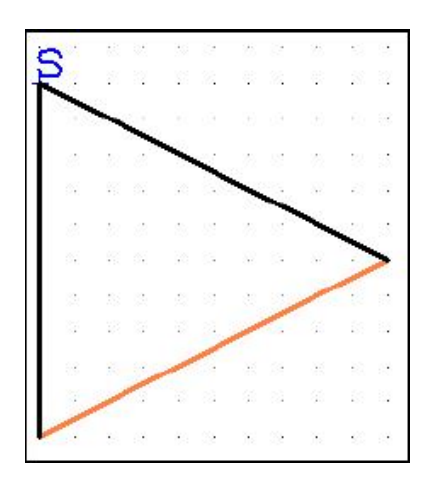

#### **Создание дуг**

Этот пример не требует создания дуги, но это обязательно придётся делать в будущем, они создаются легко. Чтобы создать дугу, выбрать любой сегмент формы и щёлкнуть правой кнопкой. В примере ниже установить дополнительную форму ящика для демонстрации. Из меню правой кнопки выбрать пункты **Arc>** и **Angle 180.** 

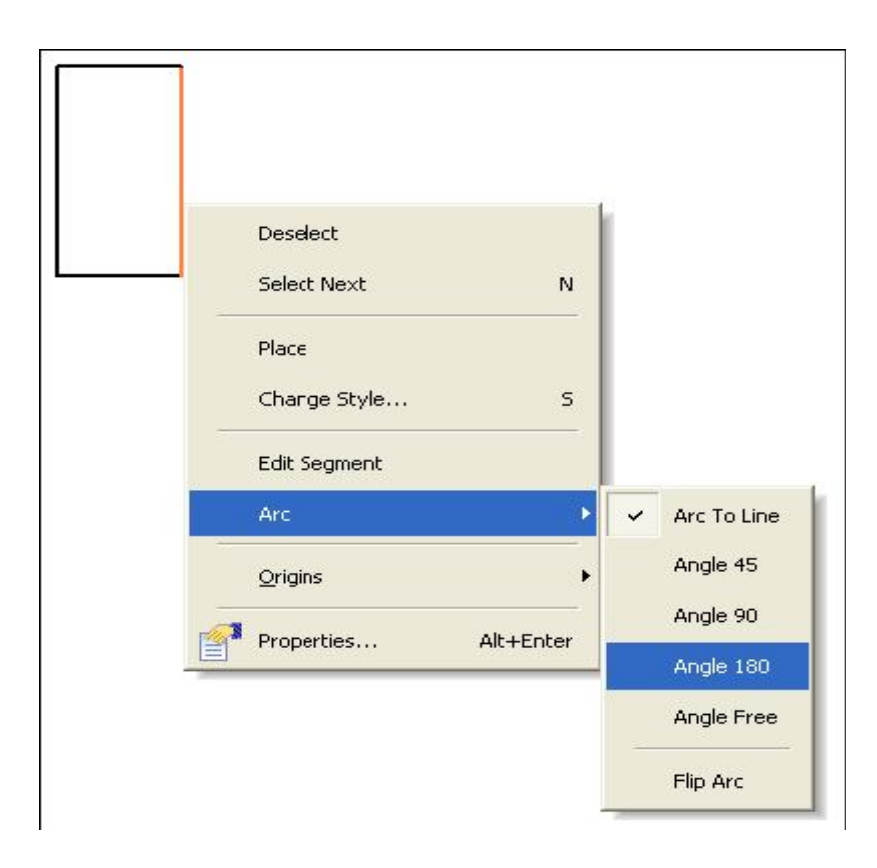

Сегмент становится дугой:

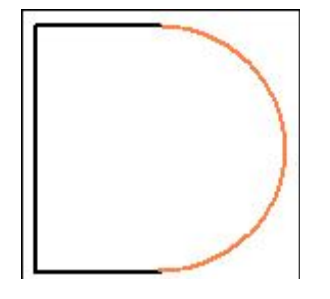

Если дуга является неправильной, например вогнутой, из меню правой кнопки на форме дуги выбрать пункты **Arc>** и **Flip Arc** для зеркального отображения.

#### **Дополнение деталей к символу**

Возможно, нужно добавить немного пространства вокруг существующей формы, чтобы добавить дополнительные детали к форме. Используя панорамную функцию клавиши <**P**> на клавиатуре и средства масштабирования изменить положение и размер окна. В инструментарии выбрать средство **Add Open Shape** или **Add Shape Single Line**.

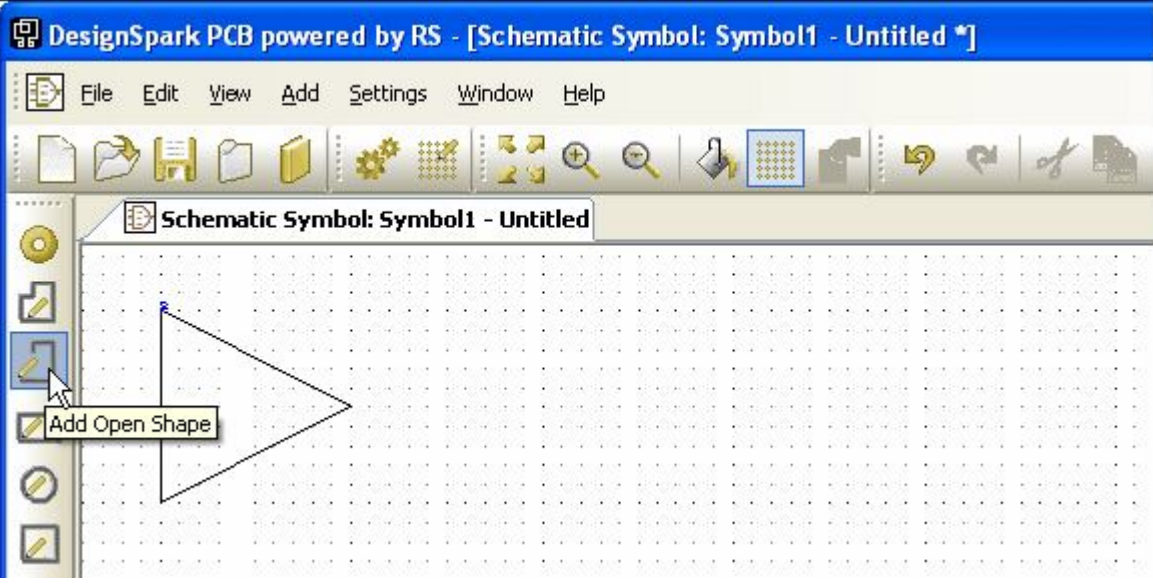

Выбрать стартовую точку на 100 mils ниже символа начала '**S**' (2 точки сетки), создать линию 100 mils (2 точки сетки) налево, используя двойной щелчок завершить линию подобно этому рисунку:

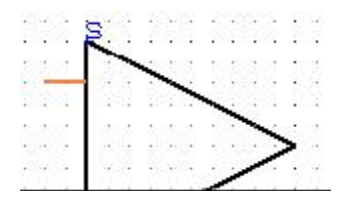

Остальные линии можно создать простым копированием <**Ctrl-C**> и вставкой <**Ctrl-V**>, или продолжить их создание обычным способом.

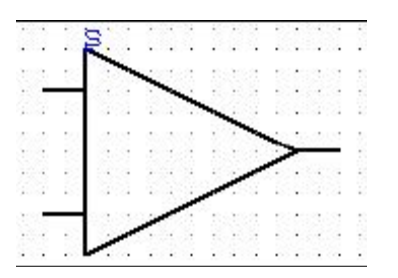

Позиционировать две дополнительные линии, как показано выше. На этом этапе DesignSpark пока не признает эти линии как электрические соединения или выводы, для этого необходимо их подключать.

#### **Создание выводов**

Выводы должны быть добавлены к символу, чтобы дать DesignSpark реальные электрические точки для создания связей. Для их создания в инструментарии выбрать средство **Add Pad** <**F4**>.

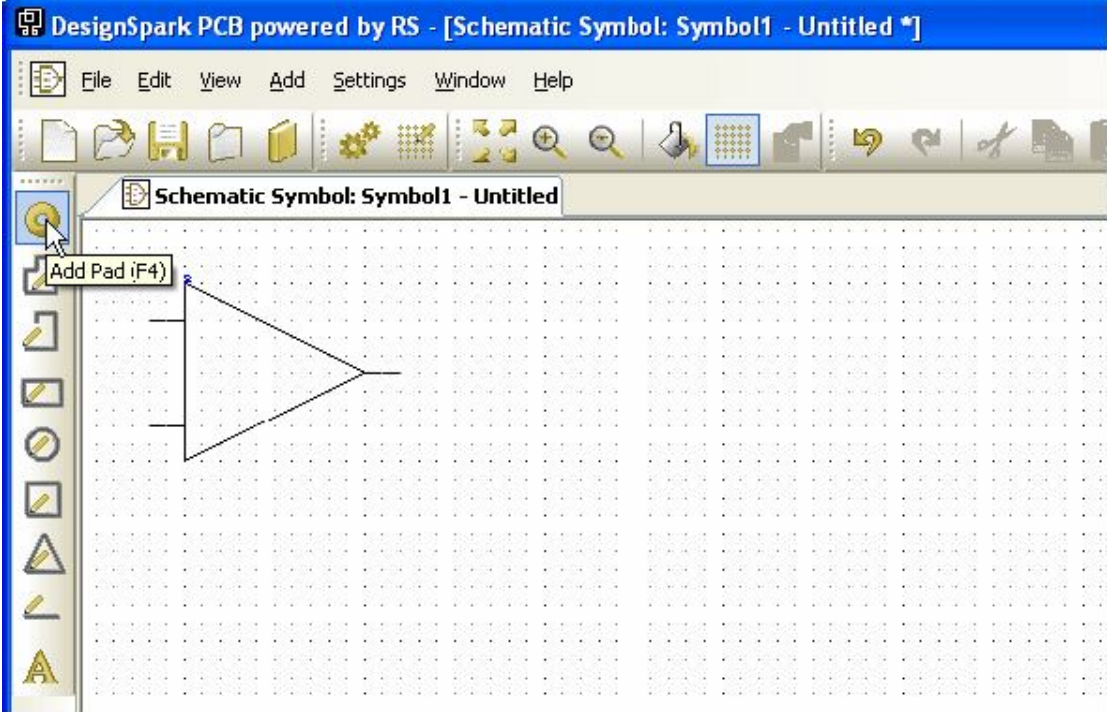

Вывод будет прикреплён к концу курсора в выделенном цвете.

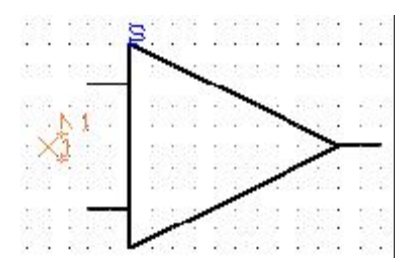

Позиционировать каждый вывод на конце линий, чтобы это выглядело, как показано ниже. Так как все выводы будут установлены, следующий в последовательности вывод будет доступен на курсоре.

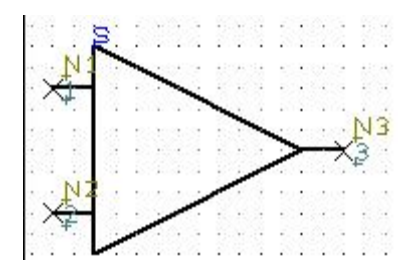

Нажать <**Esc**> клавишу для выхода из этого режима. Эти выводы должны быть последовательными, но последовательность назначения их символу не имеет значения, они используются только для ссылки. Они должны быть уникальными и без промежутков в последовательности. Нажать <**A**> клавишу, чтобы позиционировать символ во всё окно.

#### **Информация о выводах**

Каждый вывод содержит три вида информации:

- Пересечение, определяющее форму и позицию вывода.
- Номера выводов (**1, 2, 3** и т.п.)
- Маркеры позиций и имена выводов (**N1, N2, N3** и т.п.)

Маркеры позиций номеров и имён будут видны только в редакторе символов.

#### **Перемещение символа начала**

Символ начала '**S**' является контрольной точкой используемой при перемещении компонента в схемном проекте. Для согласованности обычно устанавливается на выводе **1** символа. Символьное начало было установлено с первым пунктом символа.

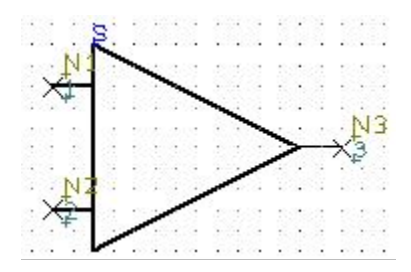

Выбрать символ начала и переместить на вывод **1**, как показано ниже.

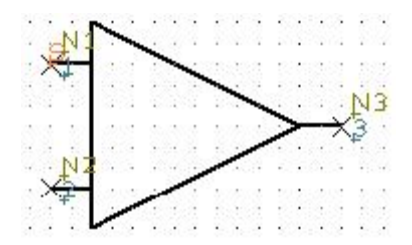

#### **Перемещение имён выводов**

При необходимости выбрать номера (**1**, **2** и **3**) и имёна выводов (**N1**, **N2** и **N3**) и переместить в необходимые позиции, только необходимо убедиться, что выбран номер или имя, а не сам вывод, обозначенный символом **X**. Для более точного позиционирования имён и номеров в течение перемещения, можно использовать сокращенный ключ <**Ctrl-G**> для отображения выбора мгновенной сетки. Изменить её на **Half Grid** (половина сетки) или **Quarter Grid** (четверть сетки).

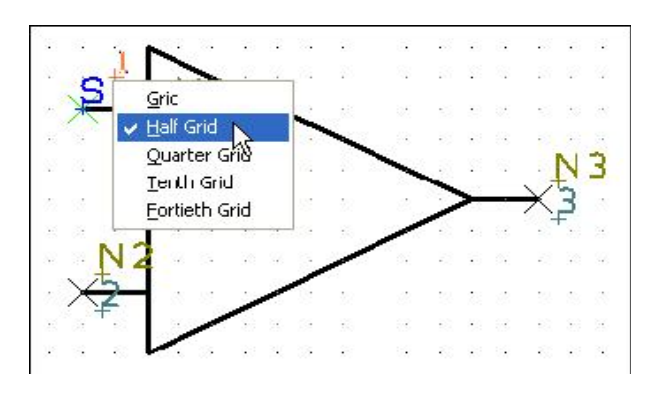

Позиционировать номера и имена выводов следующим образом:

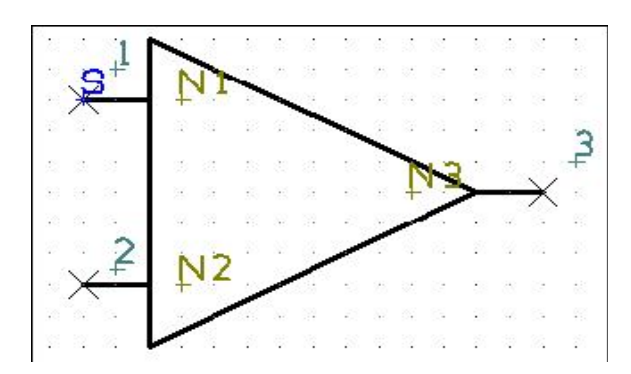

#### **Выравнивание текста**

По умолчанию имена выводов написаны слева направо, это будет левое текстовое выравнивание относительно маркера. Если посмотреть на позицию имени вывода **N3**, который направлен в другую сторону, возникает необходимость в его изменении. Для этого выбрать маркер позиции имени **N3** и из меню правой кнопки выбрать пункт **Properties** для отображения следующего диалога:

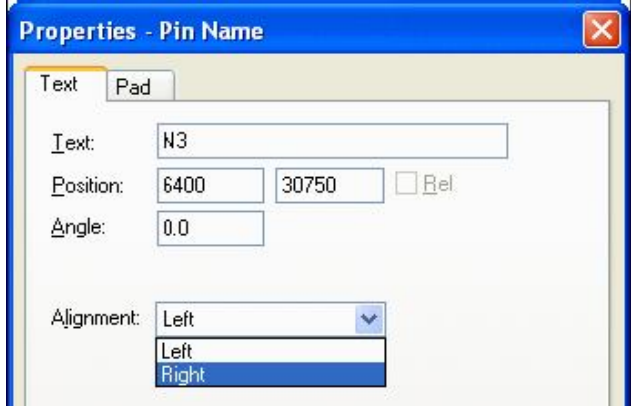

В окне выбрать **Right** выравнивание и нажать **OK**. Направление имени теперь соответствует направлению вывода, которое будет справа налево.

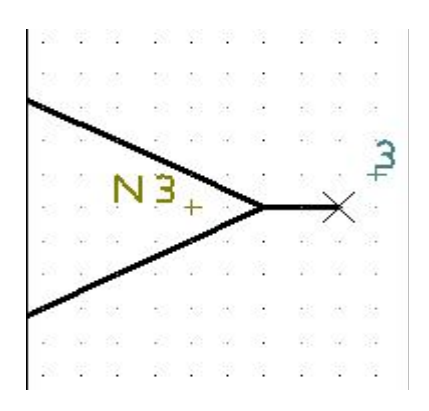

#### **Установка ссылки**

Без этой ссылки компонентные имена (U1, IC1 и т.п.) используемые в схемном проекте автоматически будут установлены в символ начала. Добавляя специфическую ссылку можно позиционировать имена компонентов в это место. По умолчанию, DesignSpark устанавливает ссылку внизу справа от формы символа. Для установки ссылки выбрать пункт **Reference Origin** в **Add** меню, установить '**R**' маркер в нужную позицию около символа.

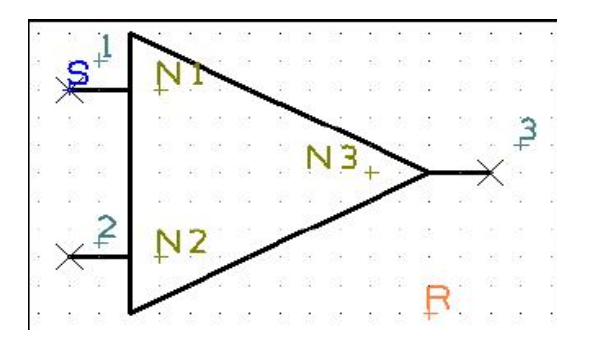

При использовании символа как компонента в проекте, ссылки также используются для позиционирования имени компонента, имени корпуса и PCB символа, если эти пункты выбраны для отображения. Теперь символ готов для сохранения в библиотеке.

#### **Сохранение символа**

В **File** меню выбрать **Save** пункт для вывода окна диалога.

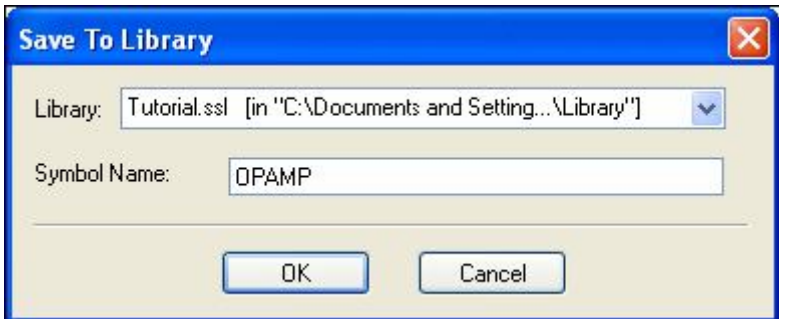

Выбрать **Tutorial.ssl** библиотеку, определить имя символа как **OPAMP** и нажать **OK**.

#### **Просмотр символа в библиотеке**

Теперь, когда символ создан и сохранён, то можно просмотреть его в библиотечном менеджере. Из инструментария выбрать **Libraries**, можно также использовать <**Ctrl-L**> сокращённый ключ. В диалоге выбрать **Schematic Symbols** закладку, выбрать **Tutorial.ssl** библиотеку из списка и отметить **Preview** окно. Из **Library Contents:** списка выбрать **OPAMP** символ, который должен выглядеть, как показано ниже:

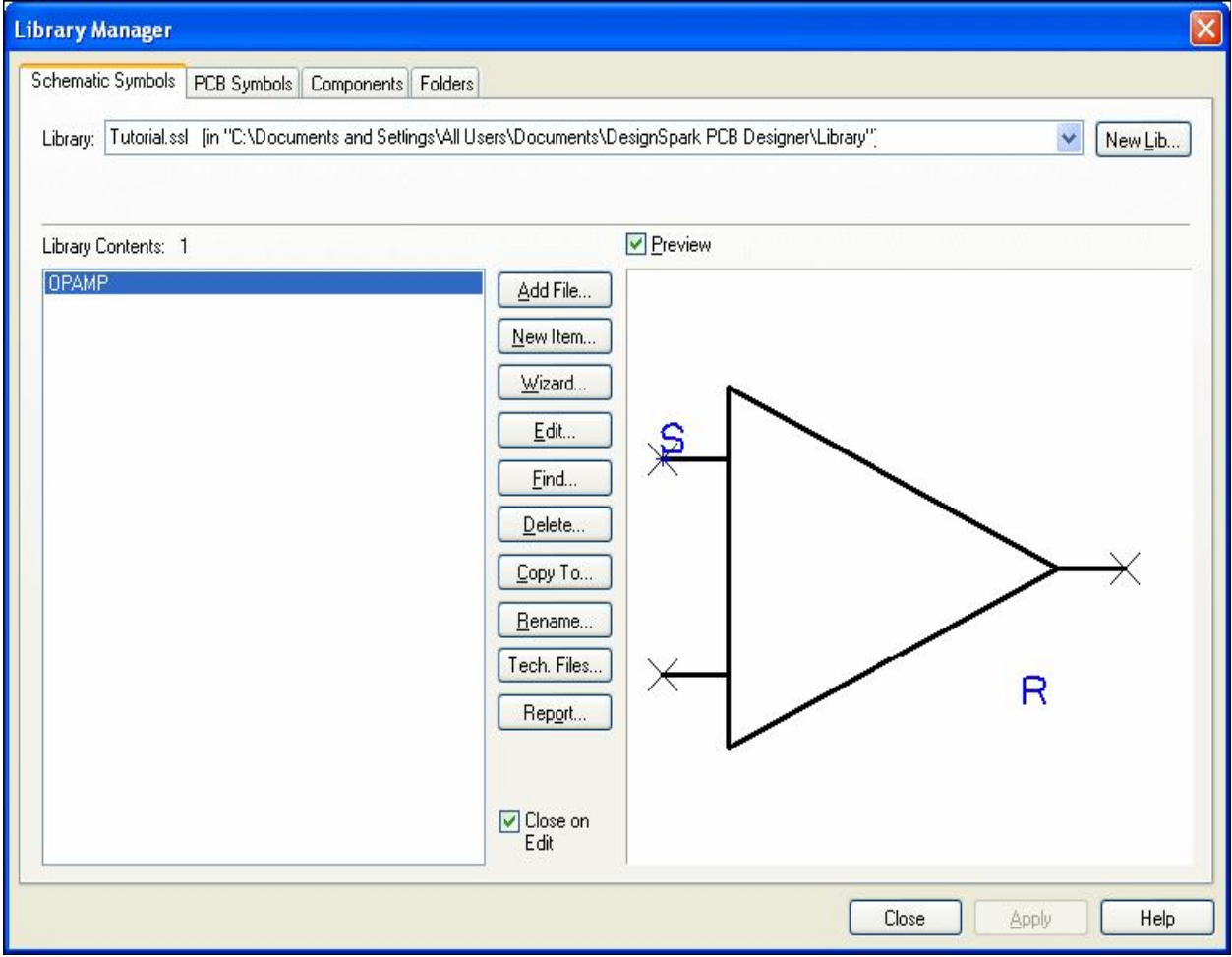

# **Глава 7. Создание PCB символов**

# **Запуск библиотечного менеджера**

В инструментарии выбрать **Libraries** (**Ctrl-L**) средство.

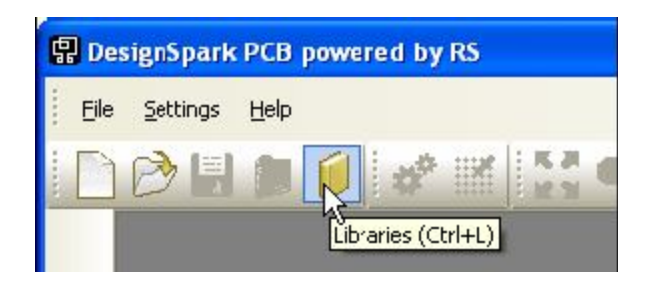

Чтобы открыть символьный редактор выбрать **PCB Symbols** закладку.

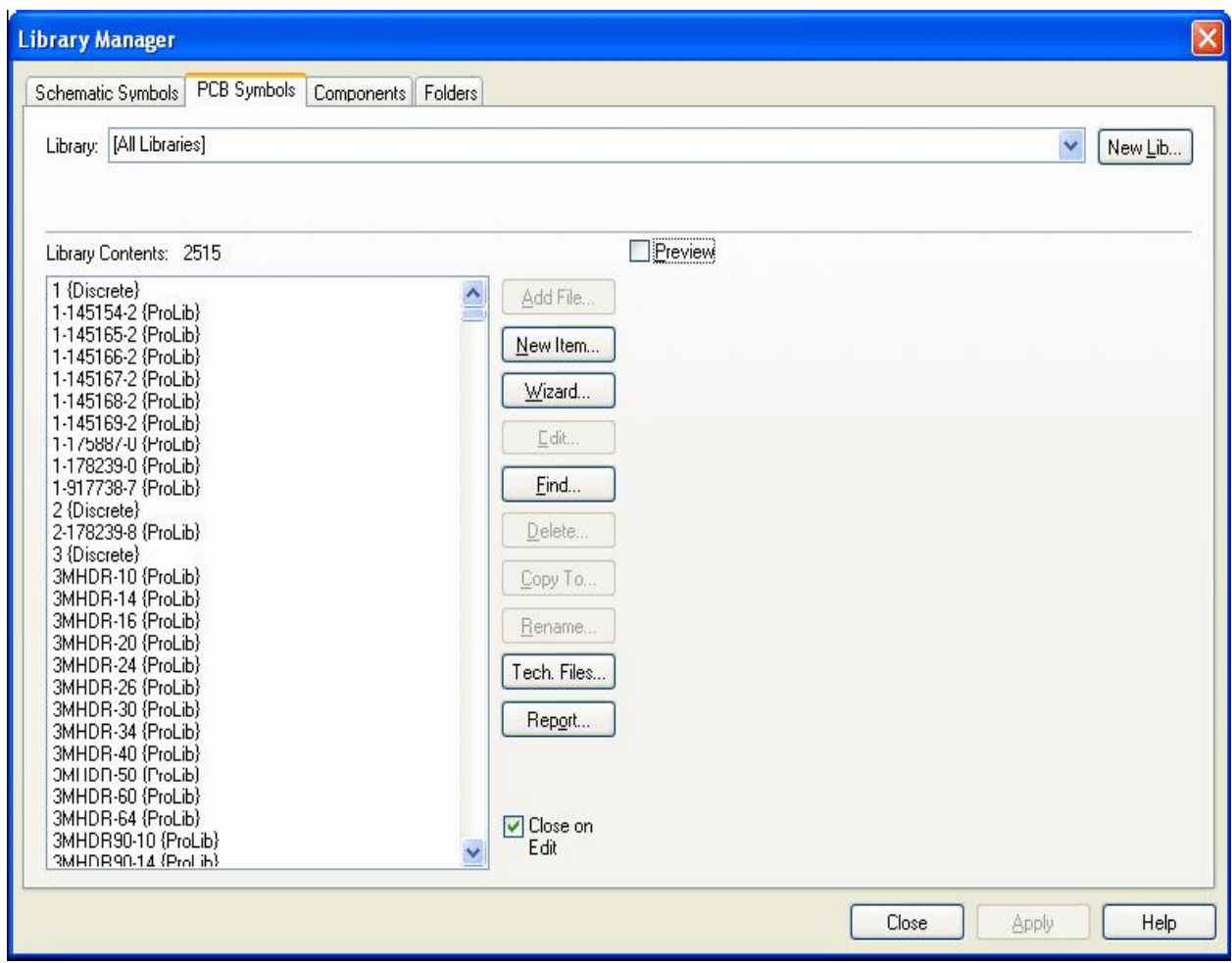

Здесь необходимо создать новую библиотеку, чтобы сохранить созданный PCB символ. Нажать **New Lib** кнопку.
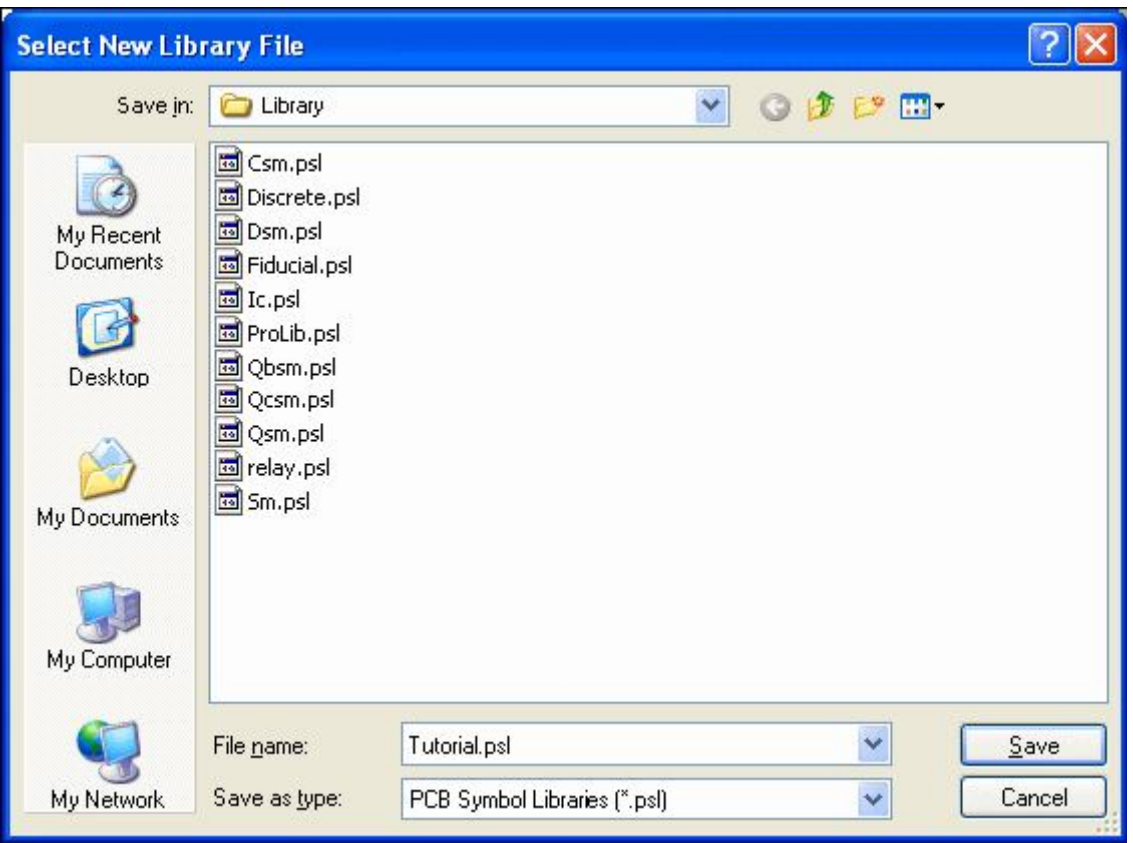

В **File name** окне ввести имя **Tutorial** для новой библиотеки PCB символов и нажать **Save** для сохранения. Библиотечный менеджер теперь готов к созданию новых PCB символов.

Для этого примера будет использован помощник создания PCB символов. Для символов корпусов, которым нужны вычислительные измерения, это лучший путь их создания. Можно также с успехом использовать и графический метод, который был продемонстрирован в редакторе схемных символов. В окне **Library Manager** нажать **Wizard** кнопку.

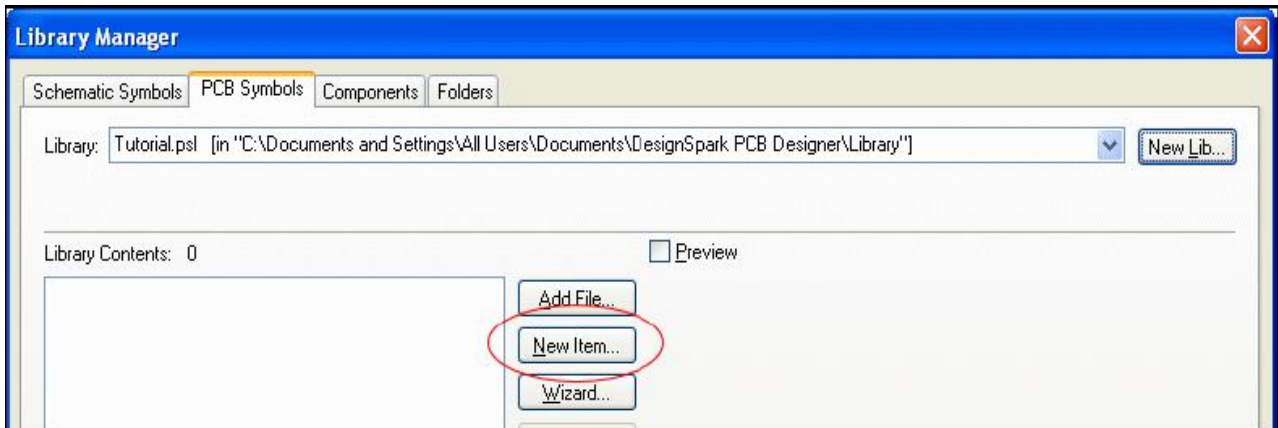

## **Пример символа корпуса**

Использование datasheet изготовителей самый надёжный способ получения точных размеров корпусов. Один из таких корпусов показан ниже, который необходимо создать. Основные размеры показаны в дюймах, а в скобках в миллиметрах:

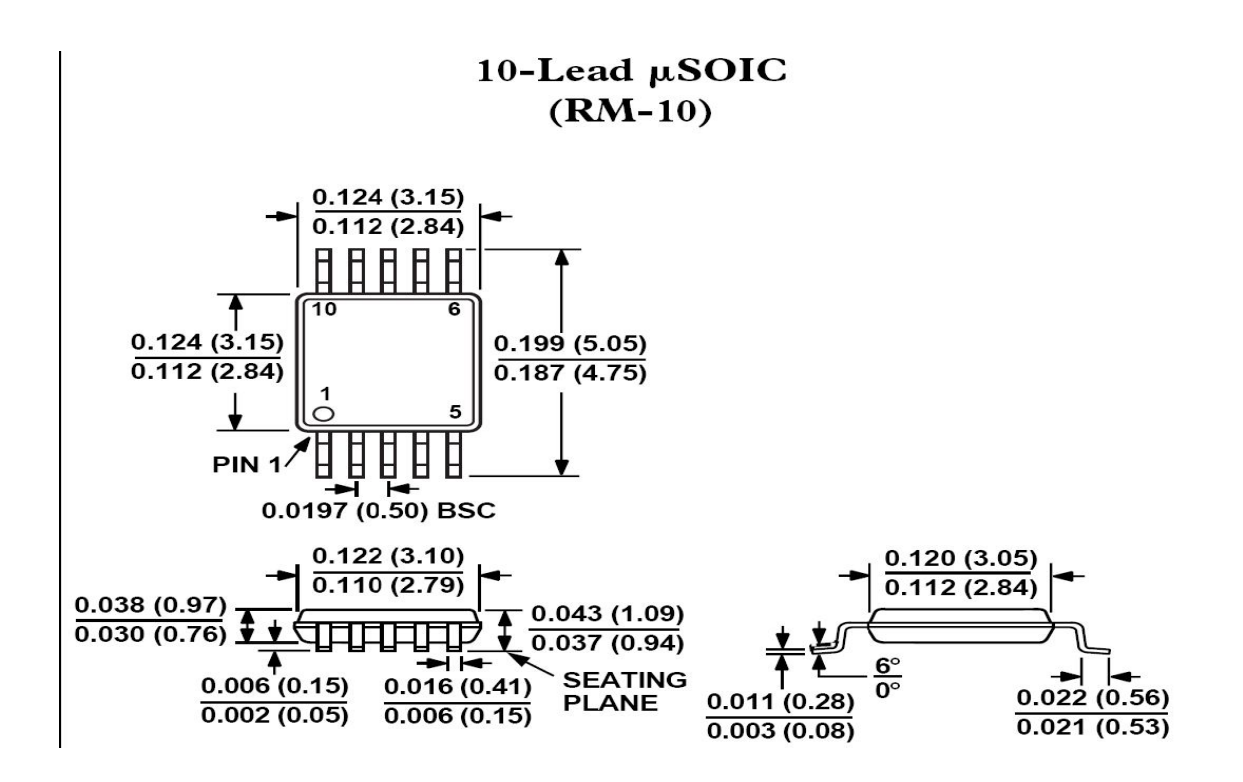

## **Использование помощника**

После нажатия кнопки **Wizard** откроется первая страница с названием **Start**.

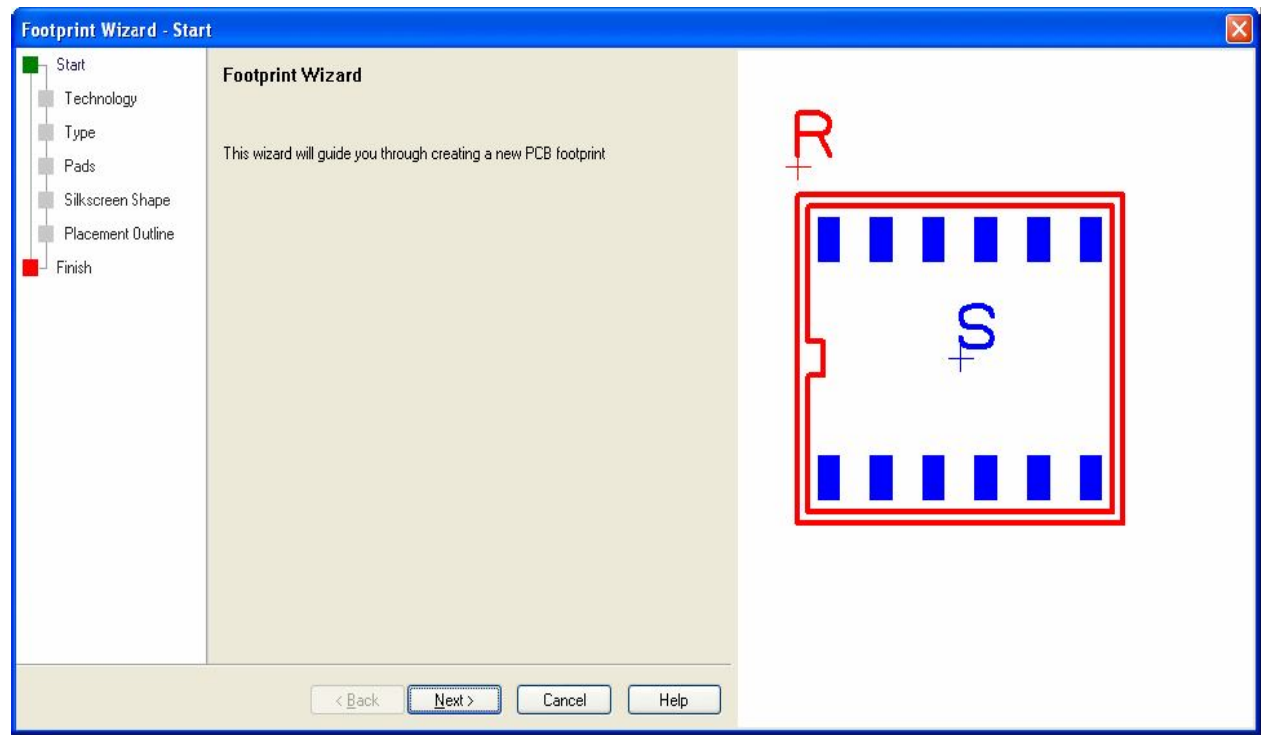

Это начало процесса создания символа корпуса. Нажать **Next>** кнопку, чтобы переместиться к созданию нового символа. Внизу страниц всегда расположены **<Back**, **Next>, Cancel** и **Help** кнопки. Их можно использовать для перехода между страницами, или использовать для перехода слева окно навигации помощника. Следующая страница используется для выбора возможного **Technology** файла и определения системы измерения **Units**.

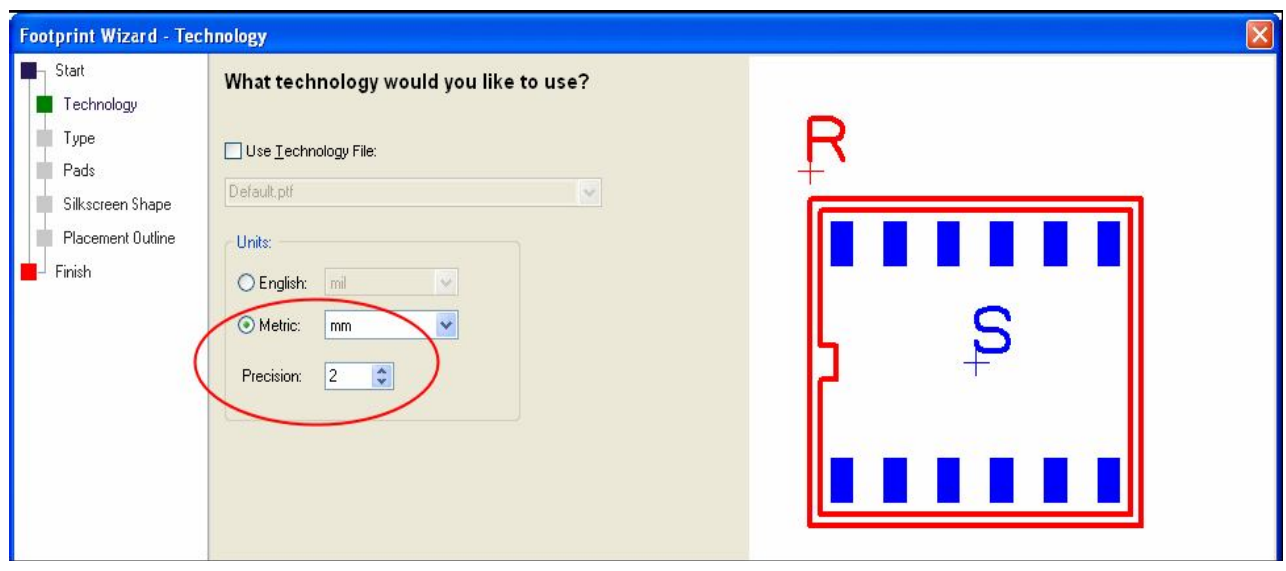

Технологический файл пока использоваться не будет, но необходимо установить **Units** на **Metric** и **Precision** на **2**. Создаваемый символ корпуса очень небольшой и требует межвыводной шаг 0.5 мм. Окно предварительного просмотра отображает символ, это чисто графическое представление текущей формы и будет изменяться.

Нажать **Next>** для прохода на страницу **Type**, где выбрать **SOIC** форму. Для **Origin** выбрать **Center**, для компонента поверхностного монтажа (SM) это нормально. Определить позицию для **Component Name**, все изменения будут отображаться в окне предварительного просмотра.

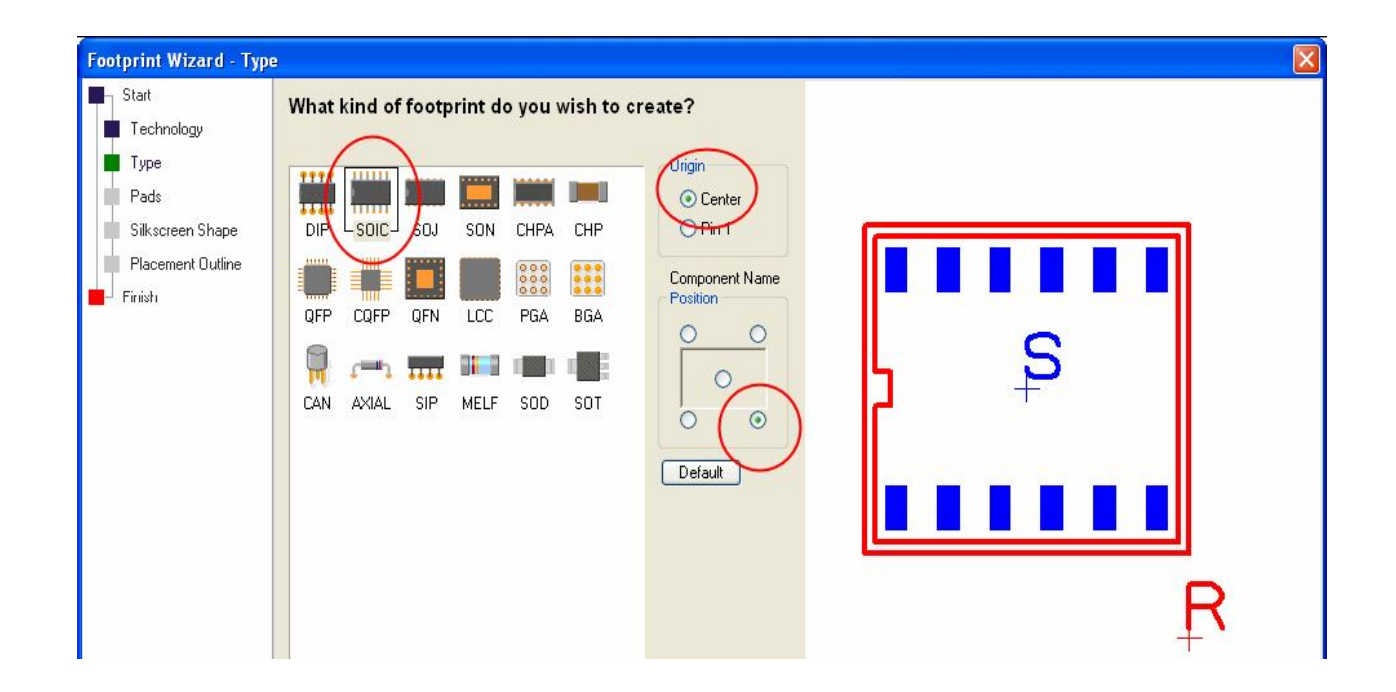

Нажать **Next>** для прохода на **Pads** страницу, используемую для определения общей формы символа. Это вероятно наиболее важная страница помощника. Страничные установки по умолчанию показаны ниже, необходимо изменить определённые здесь параметры.

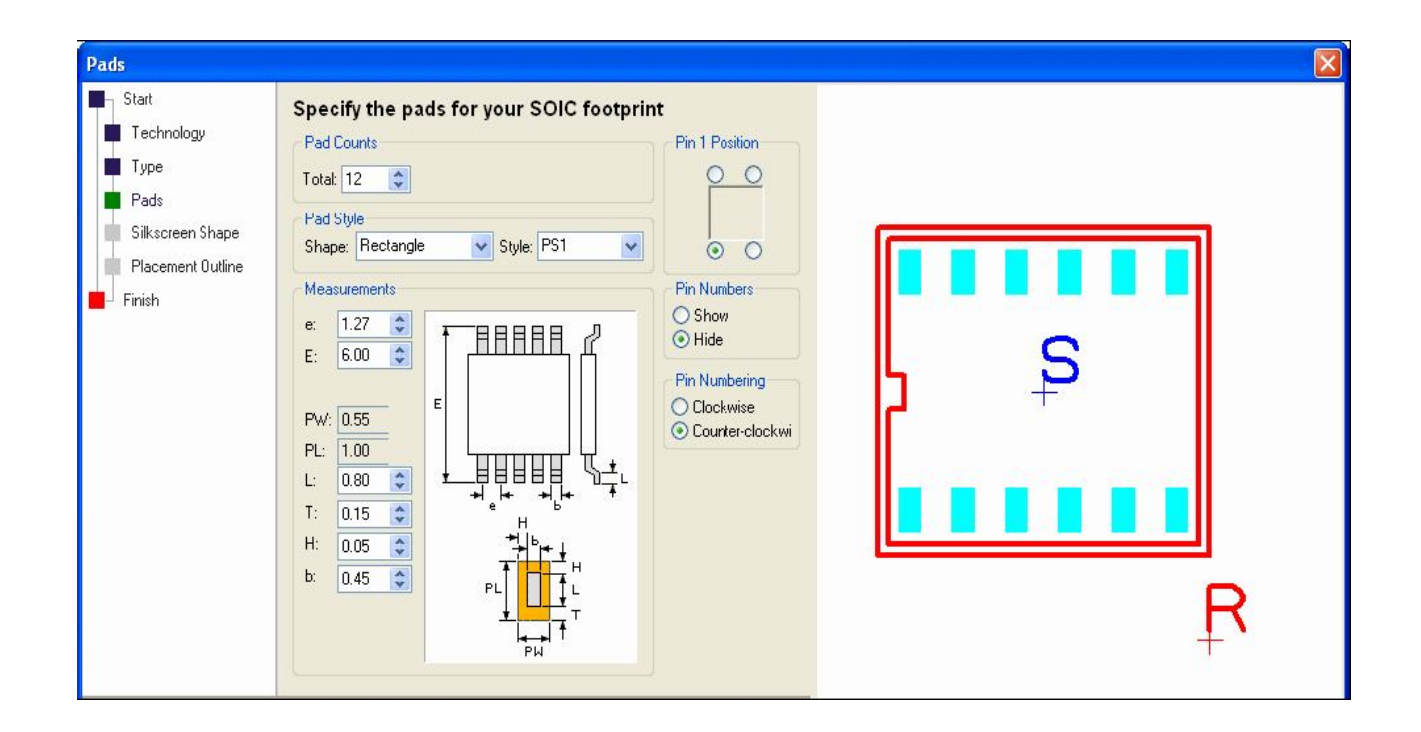

Раздел **Pad Count** определяет число контактных площадок, необходимо установить **Total** на **10**, используя стрелки или ввести число. В разделе **Pad Style** для этого примера использовать **Rec 65 30**.

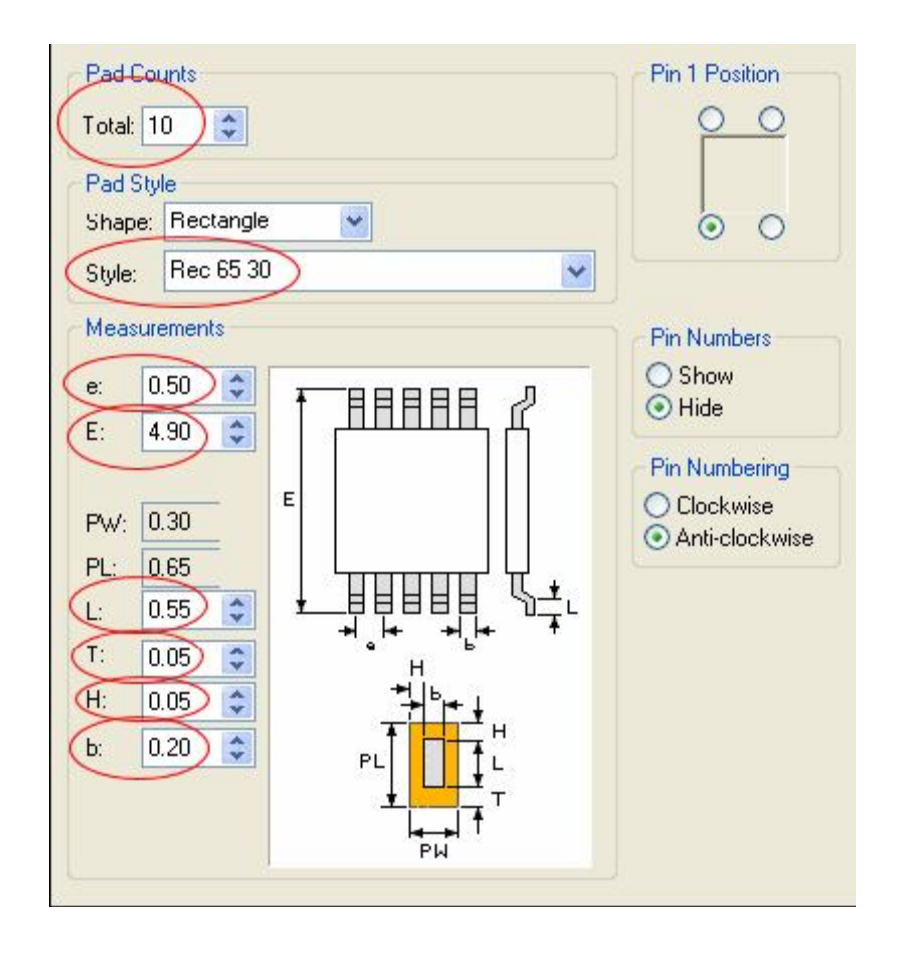

В **Measurements** разделе необходимо ввести все выделенные на рисунке размеры в миллиметрах, как определено на **Technology** странице. Размеры **PW** и **PL** рассчитываются автоматически. Теперь необходимо определить позицию для **Pin 1**, скрыть нумерацию выводов **Hide Pin numbers** и **Pin Numbering** определить как **Counter-clockwise**, т.е. нумерация выводов против часовой стрелки.

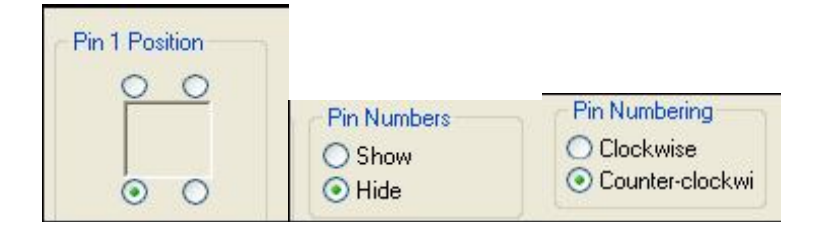

Нажать **Next>** для перехода на страницу **Silkscreen**. Этот диалог является установленным по умолчанию, чтобы принимать всегда **Silkscreen** схему. Для отмены можно выбрать **No** кнопку, но для этого примера оставить как **Yes**. Выбрать **Top Silkscreen** в **Layer:** списке. Единственный параметр, который нужно здесь изменить это **Notch At End**, установить величину **0.50**

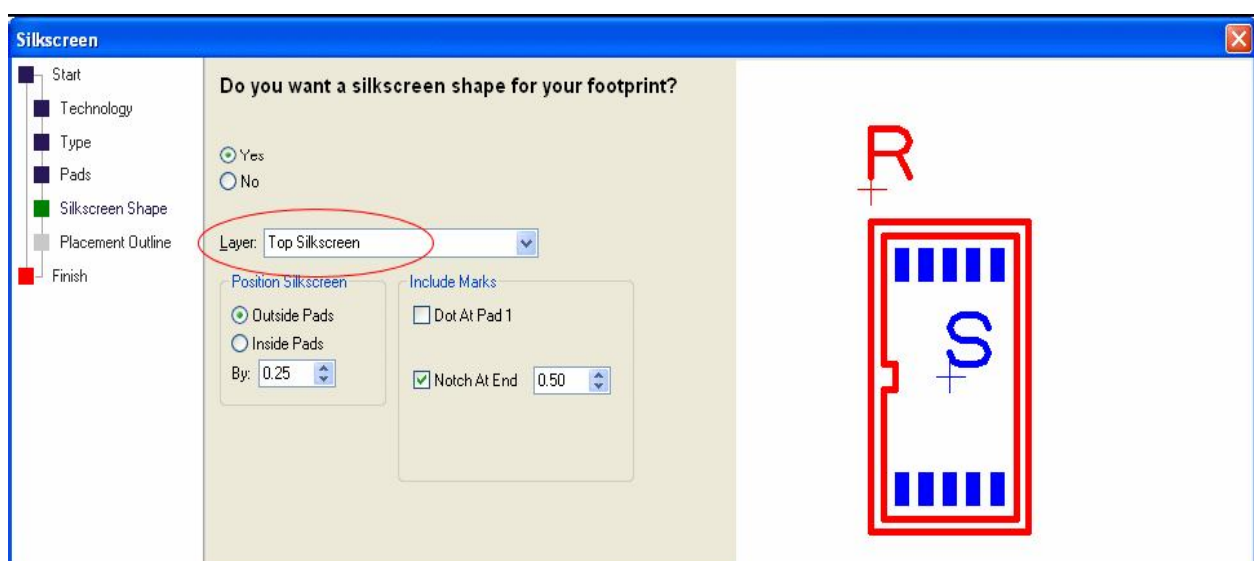

Нажать **Next>** для перехода на **Placement** страницу для добавления слоя. Выбрать слой **Top Assembly** из списка.

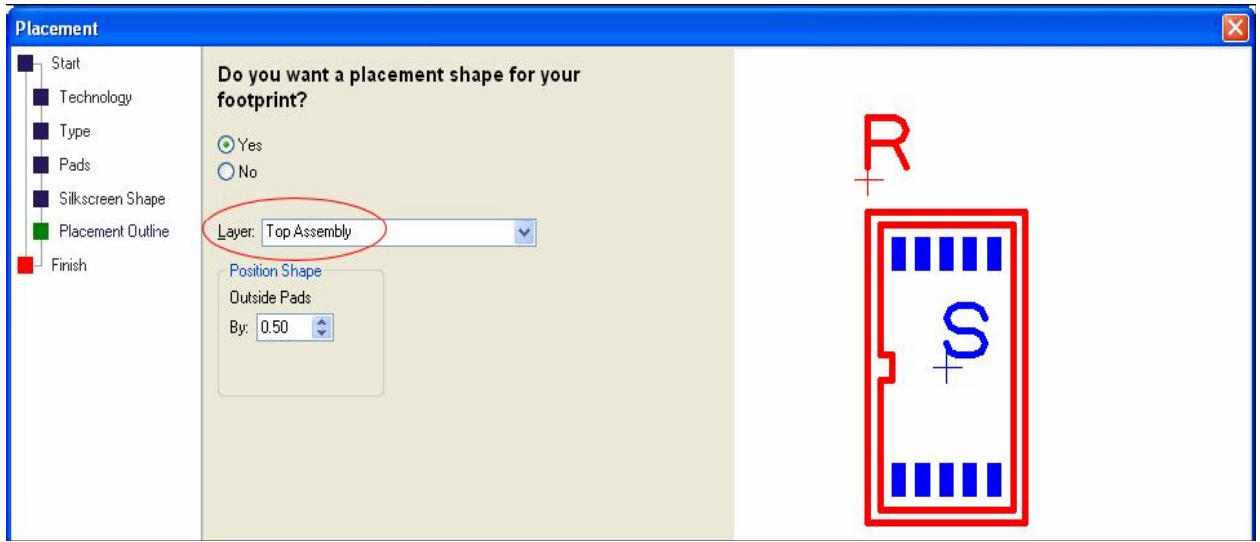

Нажать **Next>** для перехода на завершающую страницу. В **Footprint Name:** окне определить имя нового символа как **RM-10**. Отметить **Save the footprint to the library** окно, выбрать **Tutorial.psl** библиотеку из списка и снять отметку окна **Edit the footprint now**.

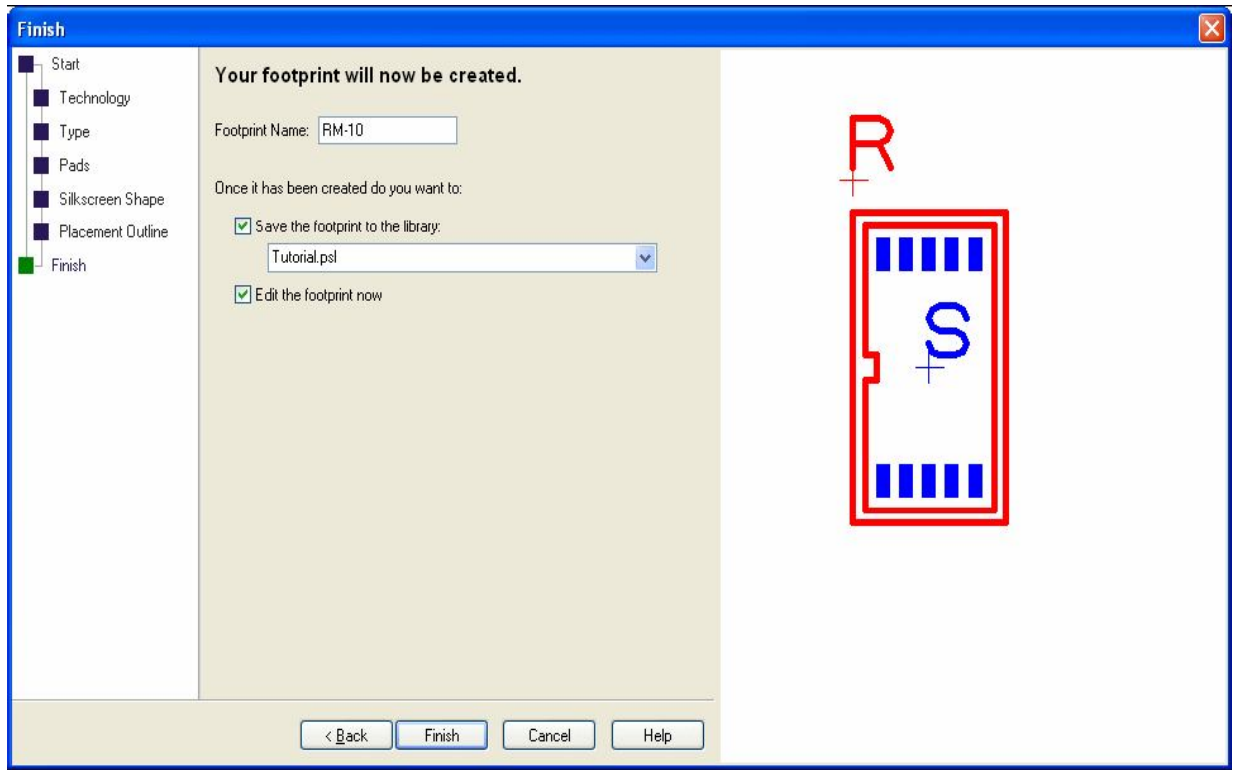

Нажать **Finish**, чтобы завершить создание символа корпуса.

# **Просмотр нового символа в библиотеке**

Теперь, когда символ создан и сохранён, можно просмотреть его в библиотечном менеджере. Выбрать из списка библиотеку и вновь созданный символ **RM-10** и отметить **Preview** окно для просмотра, а также при необходимости для повторного редактирования.

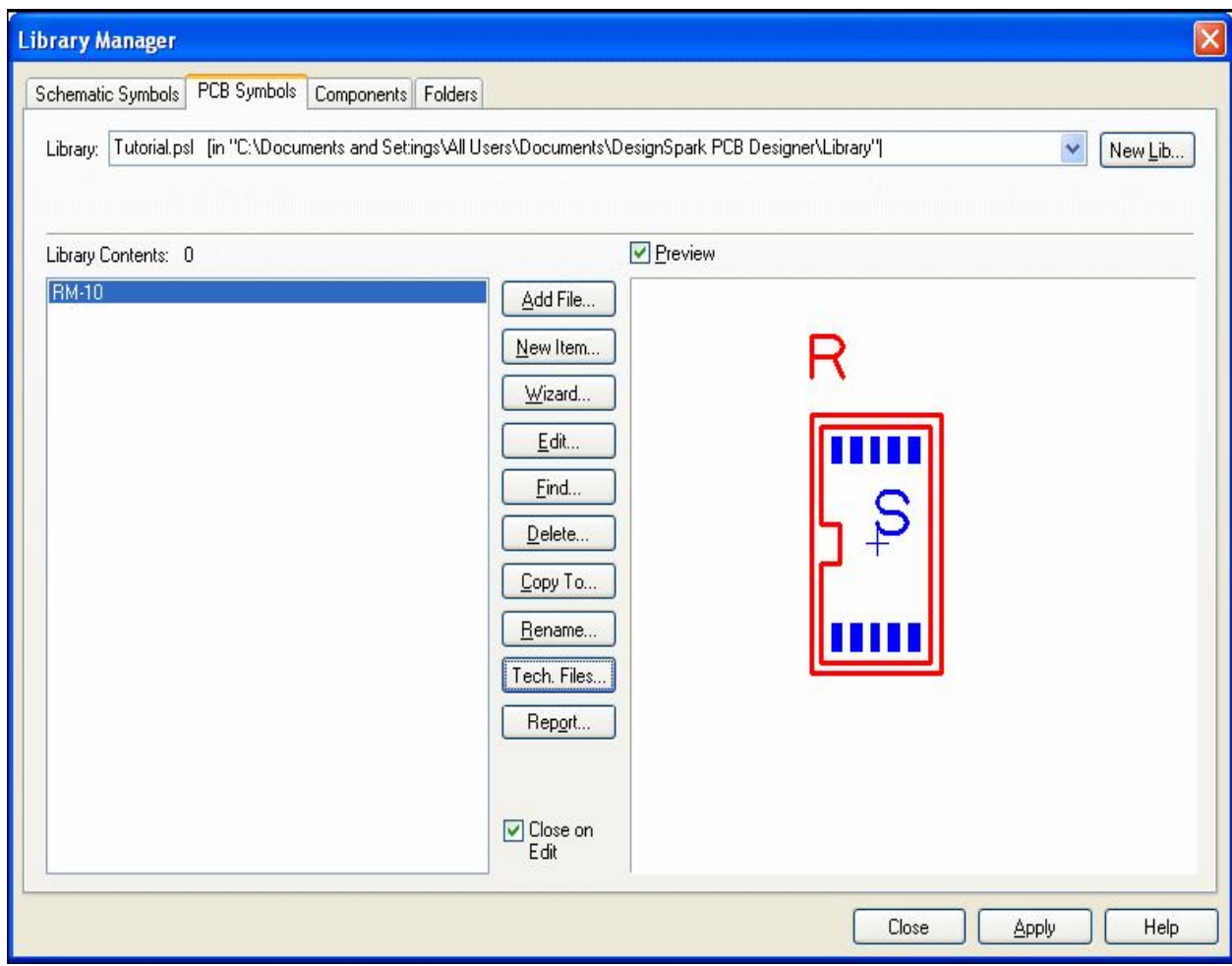

Символ теперь готов для использования в компоненте.

## **Редактирование символов в библиотеке**

Следующая информация является дополнительной, и предназначена для обзора возможностей добавления или изменения отображаемых пунктов.

# **Установка отверстий в компонент**

Если символу требуются дополнительные панели, которые нужно использовать как монтажные отверстия, необходимо использовать **Add Pad** пункт в **Add** меню. Хотя порядковые номера этих панелей будут следовать за символьными панелями, они будут просто игнорироваться. Компоненты могут иметь разное количество панелей между схемным и PCB символом. При назначении панелей схемному символу можно просто игнорировать дополнительные панели, установленные для монтажа отверстий.

### **Изменение стиля панелей**

Стили могут быть изменены на панелях в любое время. Они могут изменяться глобально на всех панелях конкретного стиля или могут изменяться локально на каждой панели.

#### **Глобальный стиль панелей**

Для изменения стиля всех панелей в символе, в котором обычно используются поименованные стили, выбрать **Design Technology** средство инструментария. Выбрать **Pads Styles** закладку. Выбрать в таблице стиль панели для изменения, в этом примере **Rec 65 30**, и нажать **Edit** кнопку. Изменить необходимые свойства этого стиля и нажать **OK**. Теперь в редакторе символов все панели, использующие этот стиль, будут изменены.

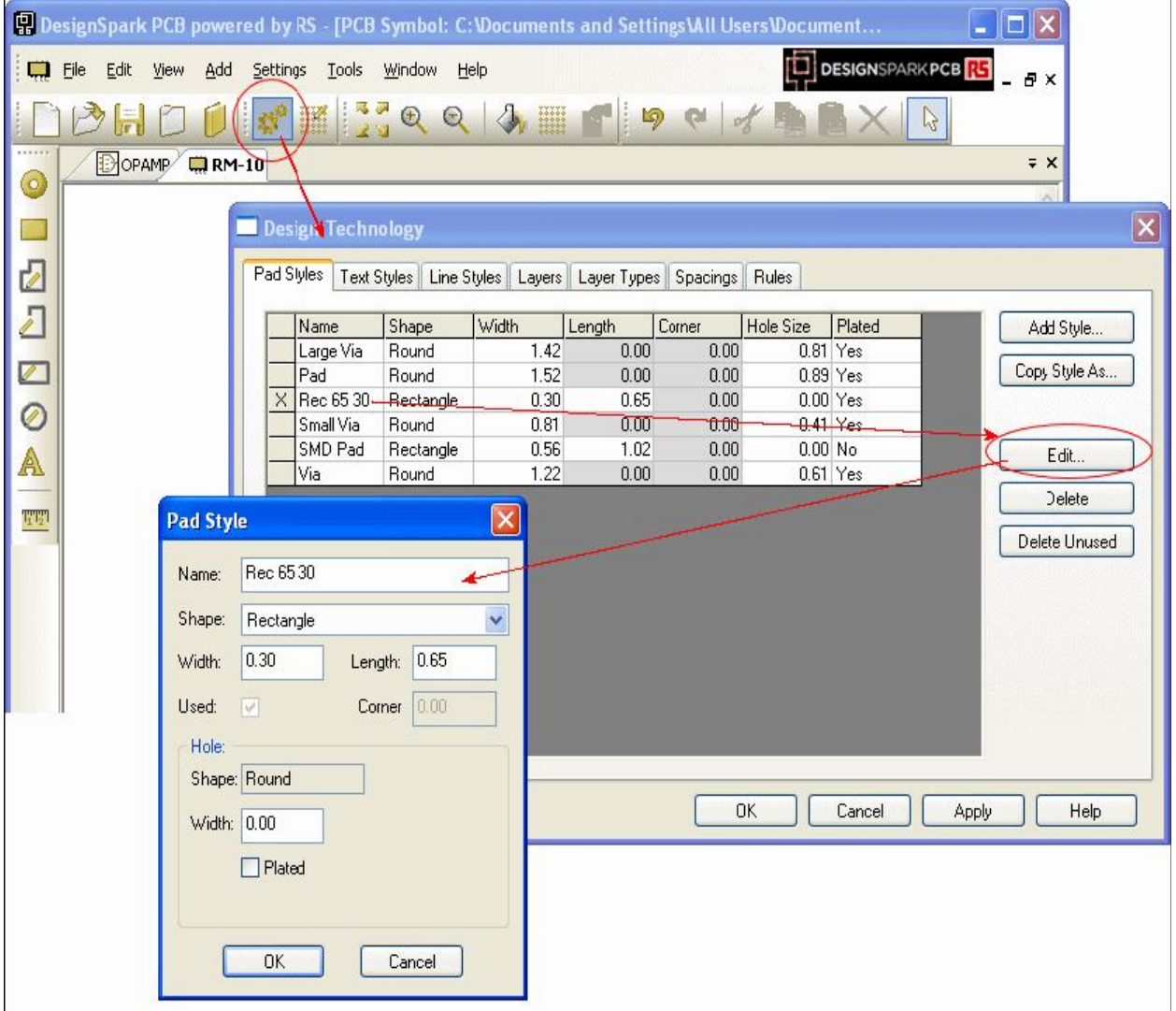

## **Локальный стиль панелей**

Чтобы изменить стиль одной панели, выбрать панель под номером **10** в символе и из меню правой кнопки выбрать **Properties** пункт.

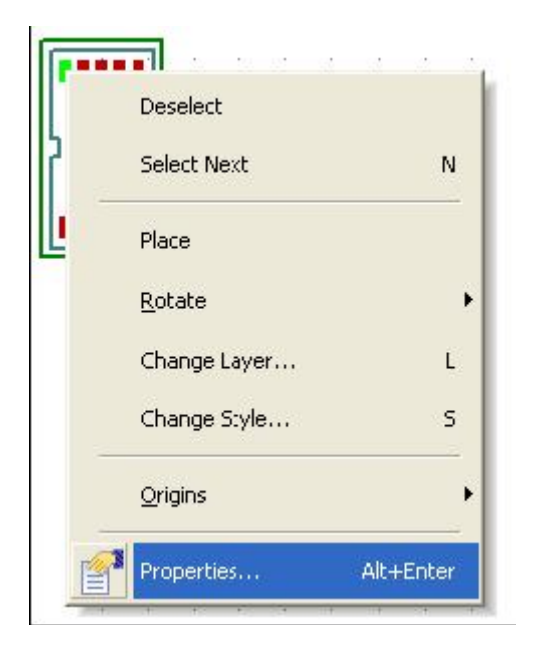

В окне свойств панели выбрать новый **Pad** стиль из списка.

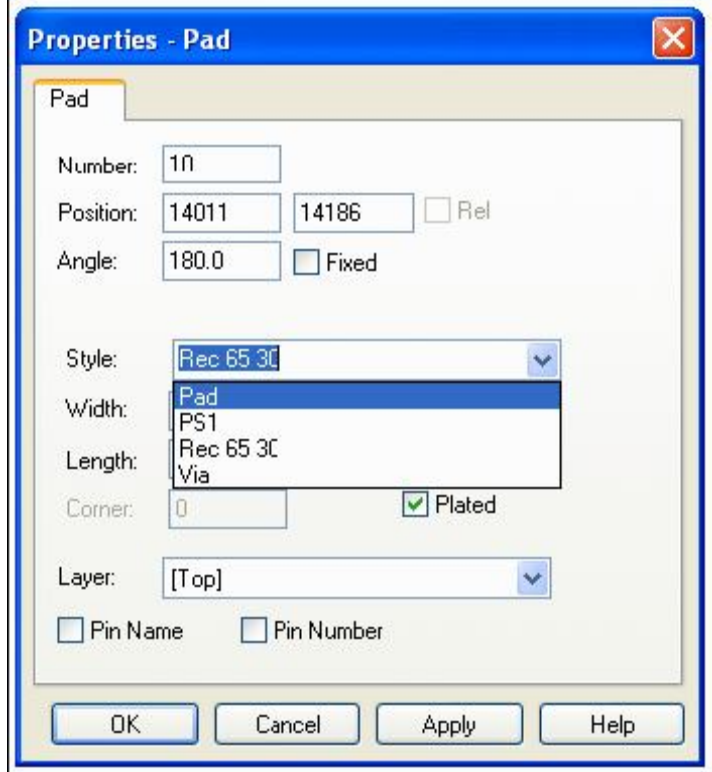

Нажать **OK**, чтобы принять этот новый стиль. Символ изменится, отображая новый стиль панели. Этот пример при использовании DRC контроля обязательно вызовет ошибку, но зато ясно демонстрирует применение другого стиля панели. Используя это средство необходимо изменить первую панель на квадратную форму, это полезно когда на плате не используется слой шёлкографии.

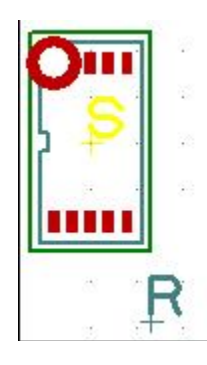

#### **Дополнительные установки в формах**

Формы могут быть использованы для определения любого количества проектных пунктов, как например слой шёлкографии размещает любые структурированные и сборочные схемы, какие могут потребоваться. Эти формы могут быть установлены на специфических слоях проекта. Как и во всех пунктах, стиль формы может также изменяться. Для этого выбрать форму и используя сокращенный ключ <**S**> модифицировать её. Эта опция также доступна в меню правой кнопки.

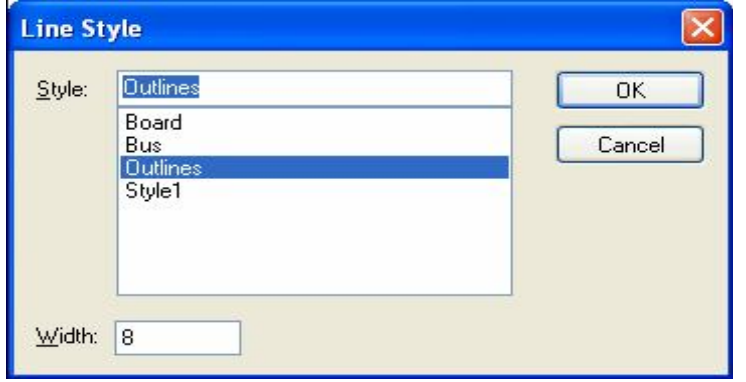

#### **Изменение слоя расположения пунктов**

Для изменения слоя расположения формы используется **Change Layer** опция из меню правой кнопки или сокращенного ключа <**L**> на выбранном пункте. Окно **Old Layer** отображает текущий слой, в окне **New Layer** можно выбрать новый слой из списка и нажать **OK** для изменения слоя.

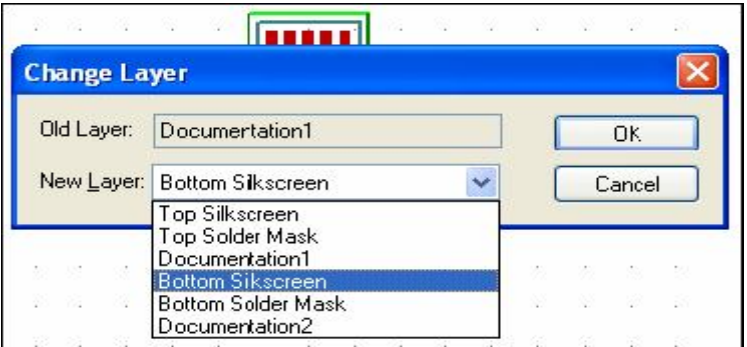

## **Создание символов поверхностного монтажа**

Панели PCB символов поверхностного монтажа создать довольно легко. Единственное определение должно быть для слоя, на котором эти панели находятся. Нормальные панели занимают все [**All**] слои в проекте. Для компонентов поверхностного монтажа (**SM**) панель должна занять только внешние слои [**Top**] или [**Bottom**]. Обычно все панели определяются в [**Top**] слое. При использовании в PCB проектах, компонент при необходимости может быть переброшен на другую сторону платы [**Bottom**].

## **Изменение слоя панели**

В течение установки или после установки панели, слой может быть изменён. При необходимости можно также изменить стиль панели. Выбрать панель и из меню правой кнопки выбрать пункт **Change Layer** или нажать клавишу <**L**>.

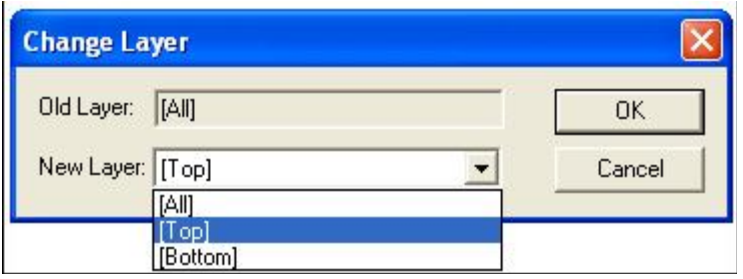

В окне **New Layer** выбрать новый слой из списка. Альтернативный метод определяется использованием пункта **Properties** в меню правой кнопки где, кроме того, можно определить и стиль панели.

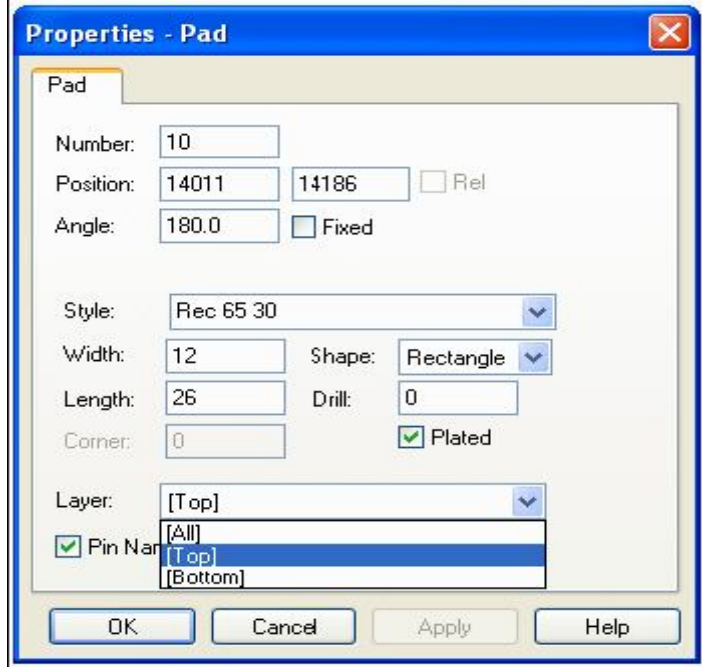

#### **Установка и перемещение ссылки**

Ссылки используются для позиционирования **Component Name**, когда символ установлен в проекте. При использовании помощника ссылка (**R**) назначается автоматически и позиционируется использованием представленных элементов управления. Если символ создавался с использованием редактора, а не помощника то будет установлен лишь символ начала (**S**). Для установки ссылки в **Add** меню выбрать пункт **Reference Origin**, позиционировать ссылку в правом нижнем углу символа или в другом удобном месте.

# **Глава 8. Создание компонентов**

На основе схемных и PCB символов созданных в предшествующих главах здесь будут создаваться компоненты, которые уже будут использоваться в проектах.

# **Запуск редактора компонентов**

В инструментарии выбрать средство **Libraries** или **<F11>** или **<Ctrl-L>**. В окне библиотечного менеджера выбрать **Components** закладку. Необходимо создать новую библиотеку для сохранения нового компонента. Нажать **New Lib** кнопку.

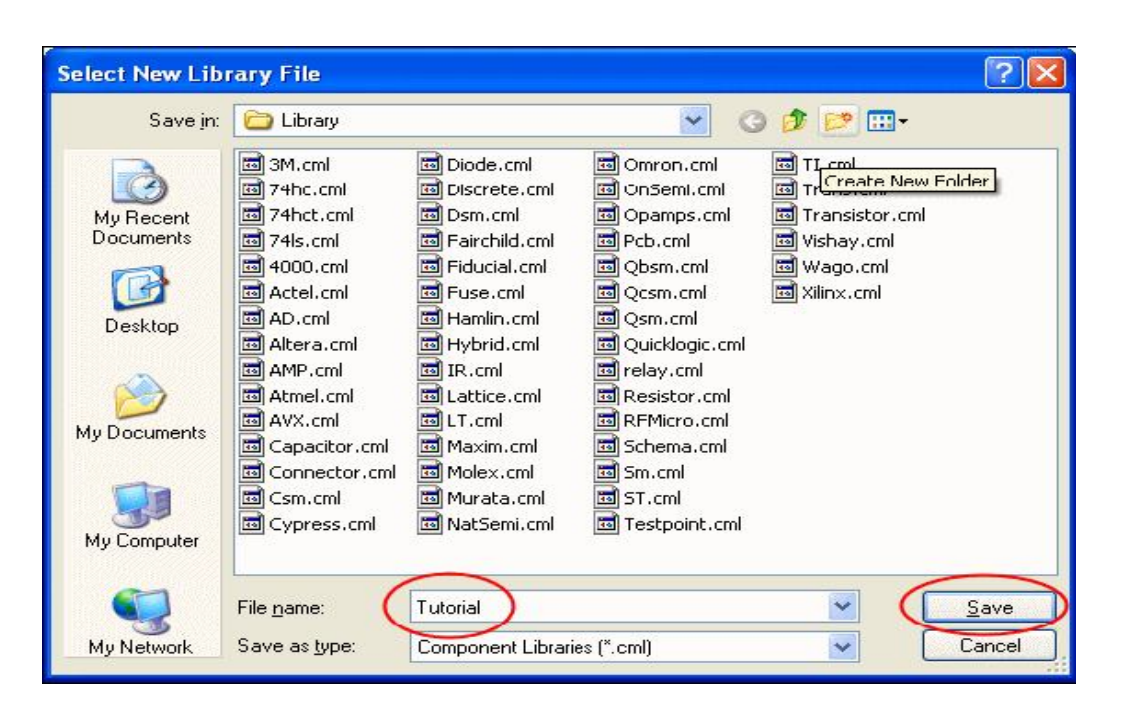

В **File name:** окне ввести **Tutorial** как имя новой компонентной библиотеки и нажать **Save** для сохранения. Библиотечный менеджер готов к созданию нового компонента.

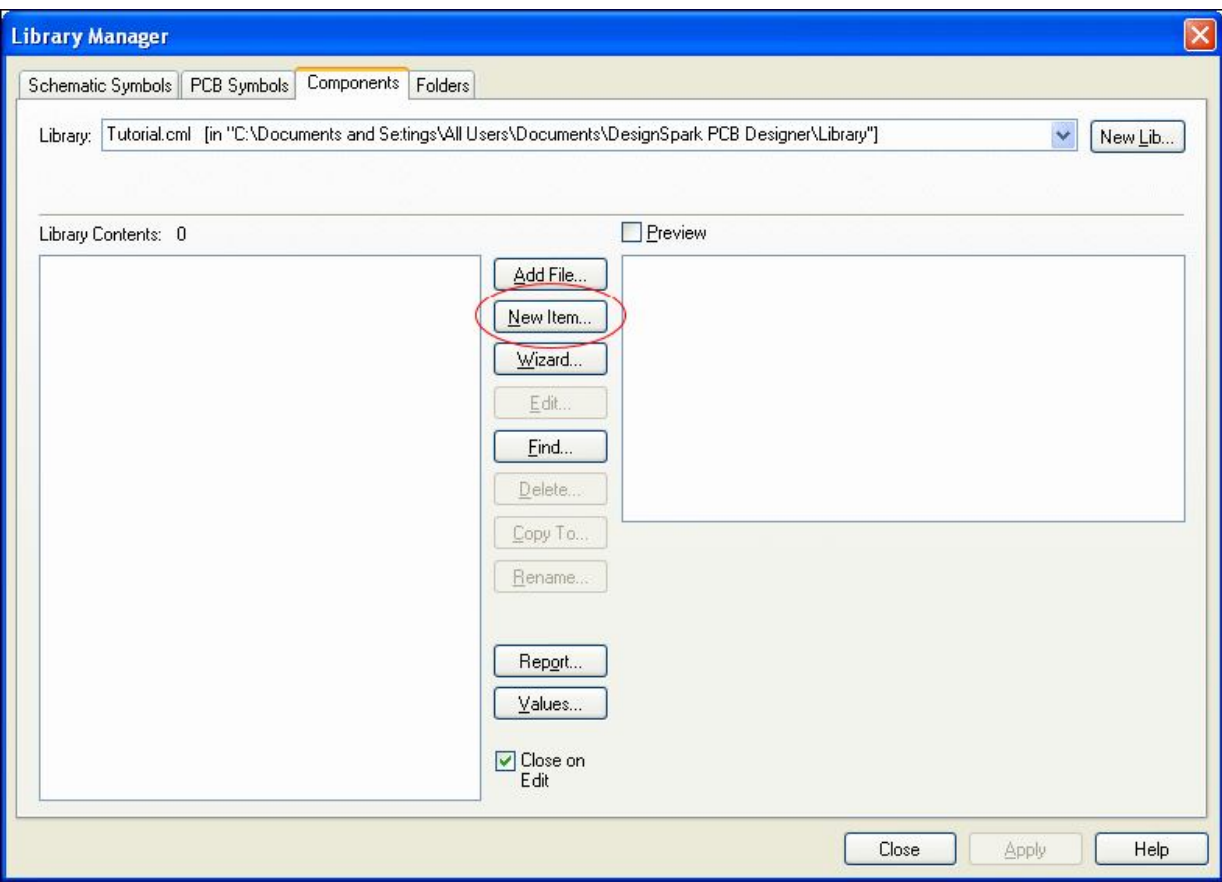

Для создания нового компонента щёлкнуть **New Item** кнопку. Откроется окно **New Component** диалога, где необходимо определит восемь частей информации. В **Component:** окно ввести имя нового компонента **AD8592RM**. В **Package:** окне выбрать тип корпуса **SOIC**. В **Default Reference:**  окне определить как **U**, это будет компонентным именем, используемым в фактических проектах (U1, IC1, R1, C1 и т.п.) Отметить использование **Schematic Symbol** и выбрать библиотеку **Tutorial.ssl**. Выбрать прежде созданный схемный символ **OPAMP** из списка. Диалог автоматически отобразит **Pins:** как **3** и **Gates:** как **1**. Изменить **Gates:** на **2**, это добавит два элемента к компоненту. Отметить использование **PCB Symbol** и выбрать библиотеку **Tutorial.psl**. Выбрать прежде созданный PCB символ **RM-10**. В **Pins:** окне отображается количество выводов в символе как **10**. Полный диалог будет выглядеть, как показано ниже.

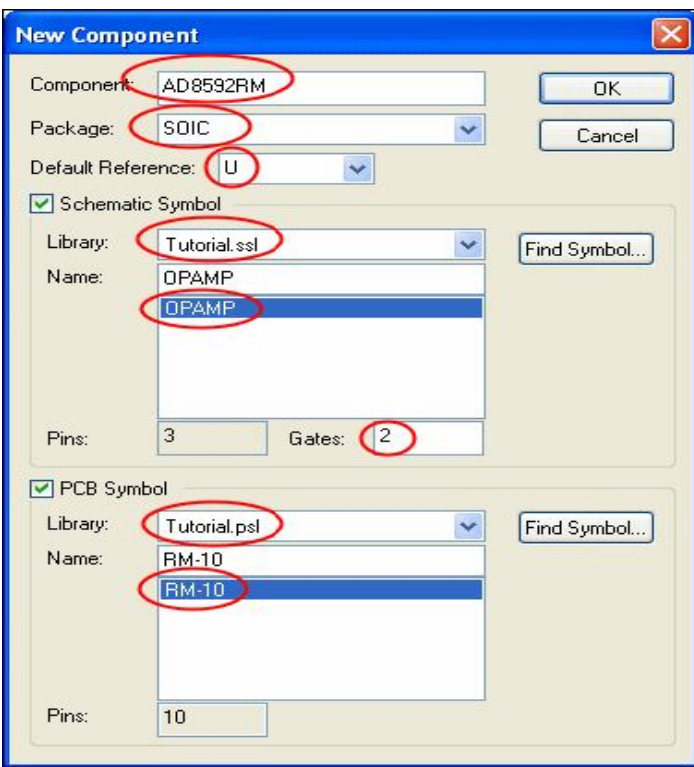

Нажать **OK** для продолжения. Открывается окно **Component Editor**, отображая пункты в диалоге для создания компонента. Необходимо изменить цвет фона с чёрного на белый, для чего из меню правой кнопки выбрать **Display** пункт меню. В **Display** диалоге изменить требуемый цвет. Нажать **OK** для изменения выбора.

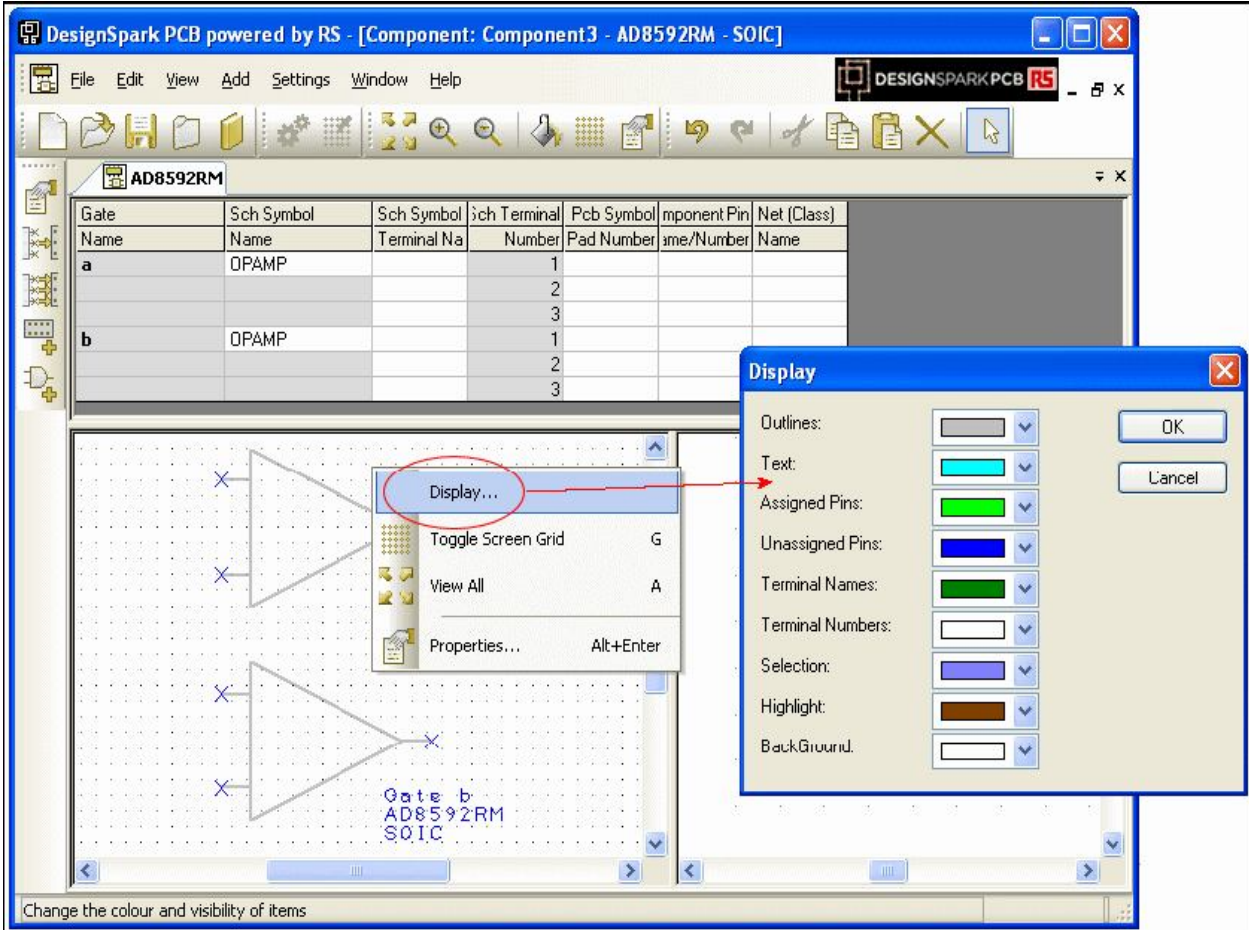

# **Установка дополнительных элементов**

Необходимо добавить силовой элемент к компоненту. Есть различные методы в DesignSpark в установке электропитания и земли в компонент, сейчас будет использован один из самых простых. Из меню правой кнопки выбрать пункт **Edit Gates**.

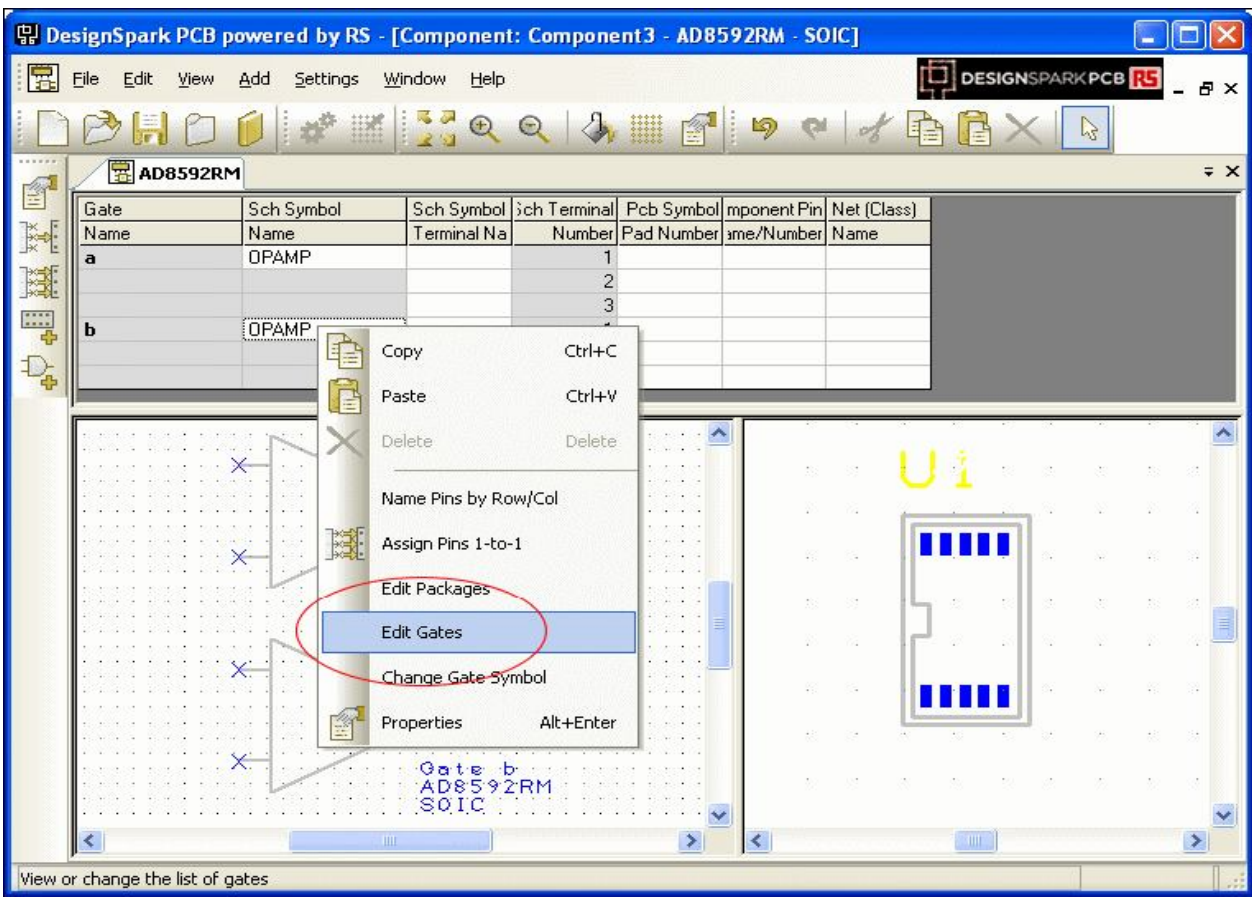

В окне **Gates** диалога выбрать **Add** кнопку. Существующие элементы **OPAMP** уже показаны в списке как **а:** и **b:**. В окне **Library:** выбрать из списка **AD.ssl** библиотеку.

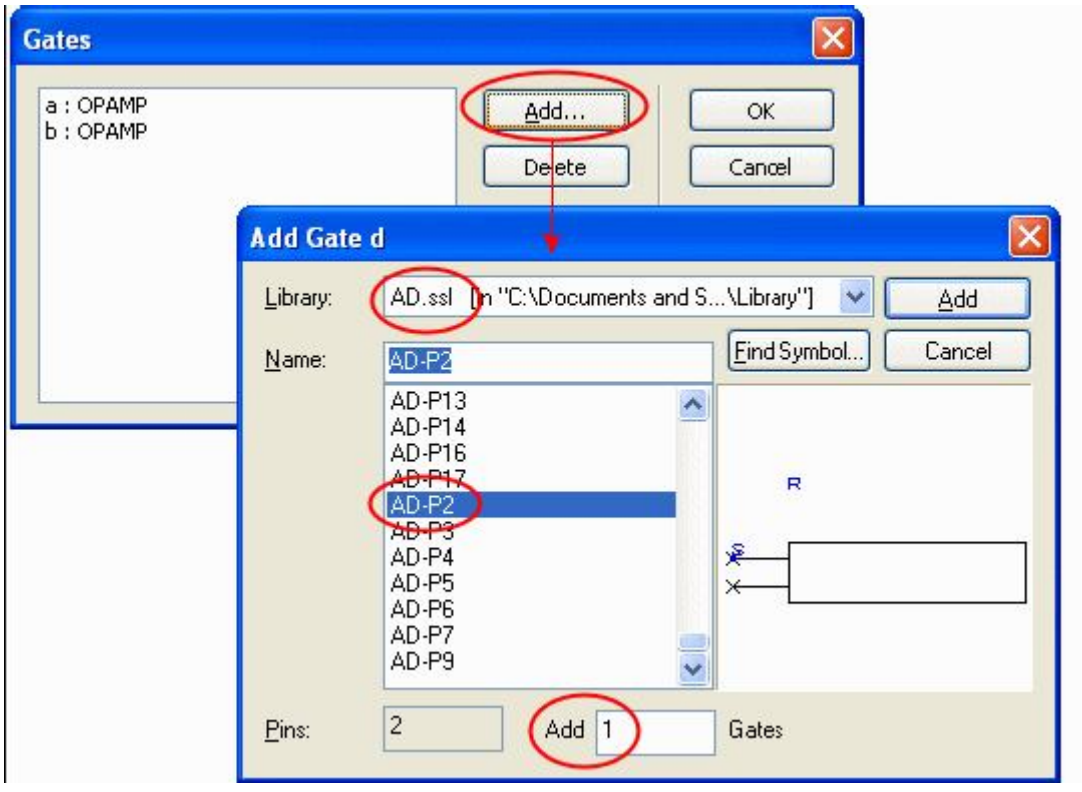

Из списка **Name:** выбрать **AD-P2** элемент символа. Необходимо проверить, что в **Add** окне **1 Gates**. Нажать **Add** кнопку.

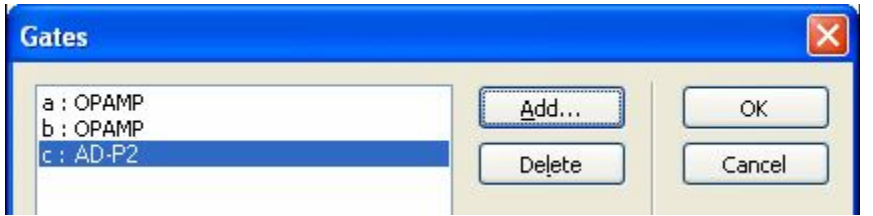

Силовой элемент появится в списке. Нажать **OK**, чтобы добавить его к компоненту.

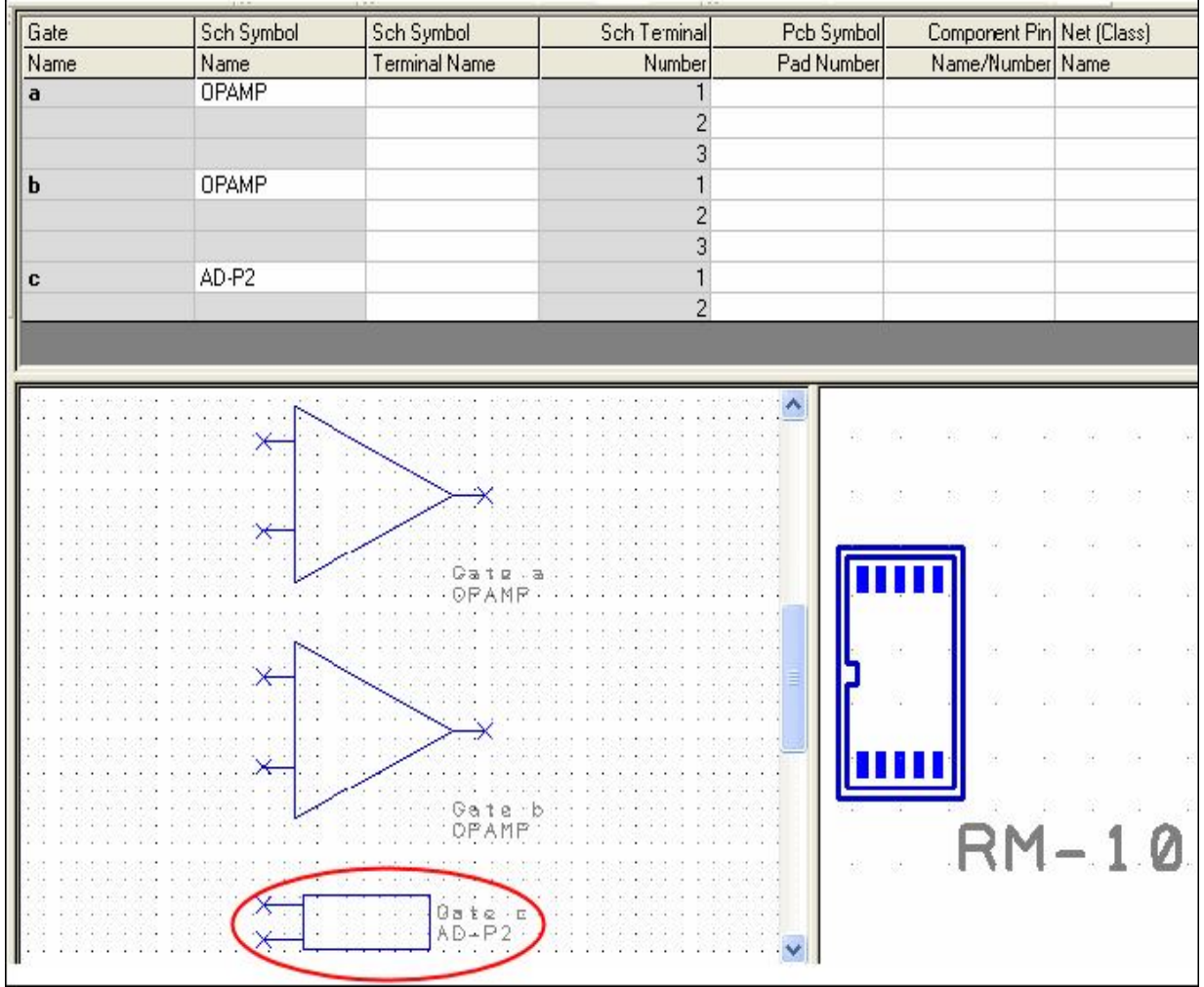

Силовой элемент появится внизу окна предварительного просмотра схемного символа.

Для работы компонента необходимо определение связей выводов в схемном символе к панелям, используемым в PCB символе. Это распределение представлено в формате таблицы в компонентном редакторе. Можно назначать связи вручную или автоматически, используя предусмотренные инструментальные средства. На сложных устройствах подобно 256 выводным BGA, автоматический метод может быть более предпочтительным, чем ручной метод, который может быть лучшим для резисторов, например.

Можно использовать три метода назначения: непосредственно набирать номера панелей и выводов в соответствующих ячейках таблицы или использовать **Assign Pins** способ, последовательно щёлкая сначала на вывод схемного символа и затем в соответствующую PCB панель. А также автоматическое назначение связей. Использование **Assign Pins** метода наиболее оптимально и наглядно, выбрать **Assign Pins** средство в инструментарии.

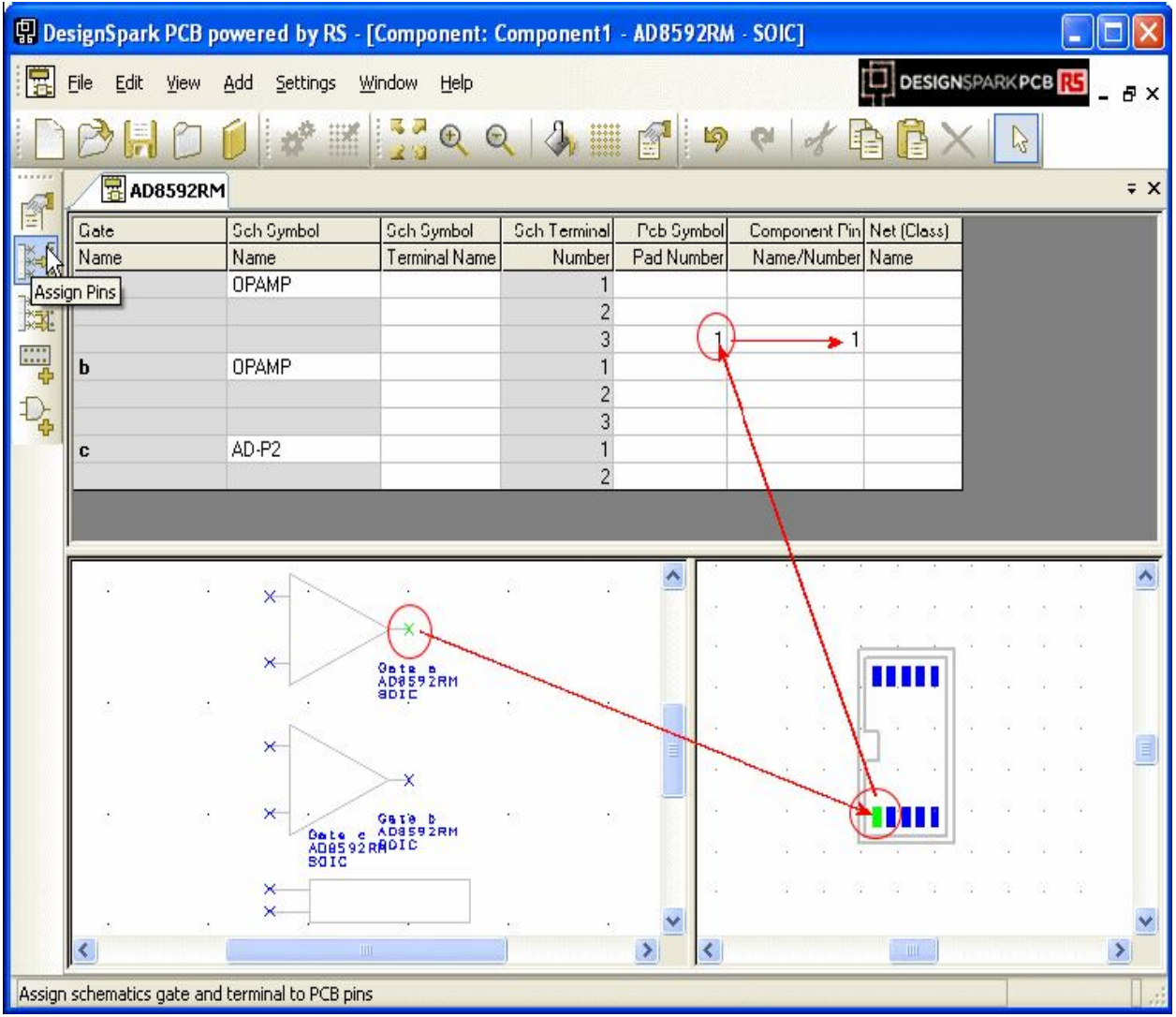

Выбрать **Pin 3** в схемном символе, затем выбрать **Pad 1** в PCB символе. Компонентная таблица напротив ячейки **Sch Terminal Number 3** элемента **a**, отобразит числа **1** в **PCB Symbol Pad Number** и **Component Pin Name/Number** ячейках. После назначения число **1** будет отображено на выходном выводе **3** схемного символа. Цвета выводов схемного символа и PCB символа также будут изменяться. Различные цвета будут показаны для назначенных и не назначенных выводов, а также для текущего выбранного вывода. После завершения назначения выводов, таблица должна выглядеть следующим образом:

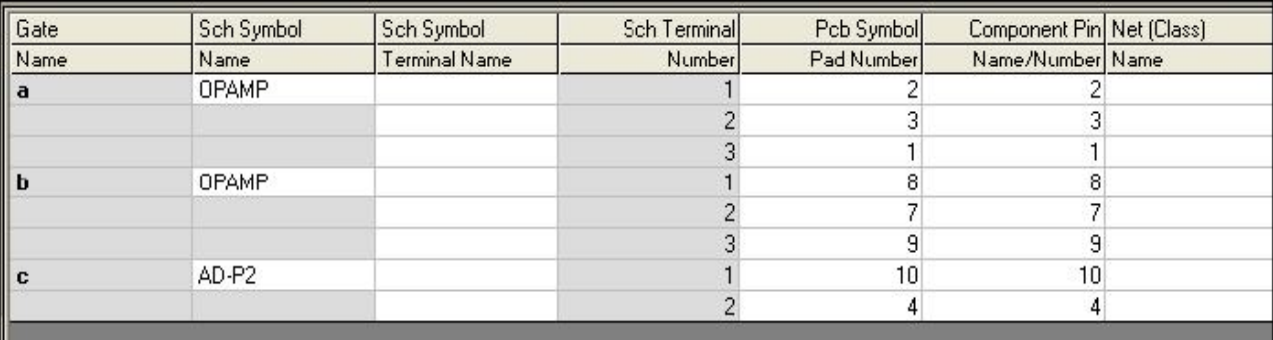

После назначения всех выводов сохранить компонент в библиотеке и затем можно использовать его в проектах.

## **Сохранение компонента**

Для сохранения выбрать средство **Save** или <**Ctrl-S**>.

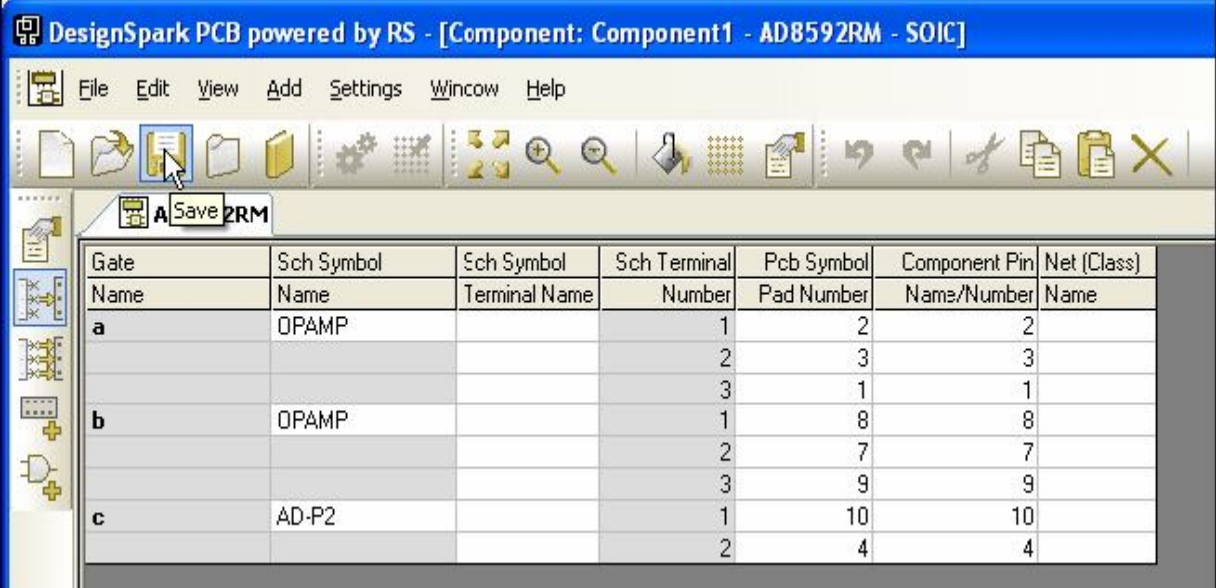

Откроется окно **Save To Library** диалога.

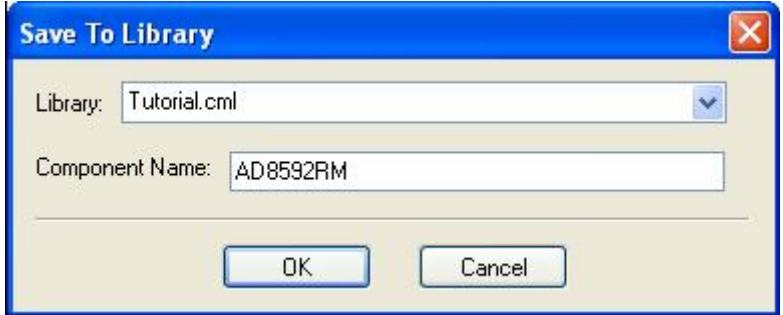

Выбрать **Tutorial.cml** библиотеку из списка, имя компоненту уже назначено, это имя будет отображено. Нажать **OK** для подтверждения имён и сохранения компонента в библиотеке.

# **Просмотр компонента в библиотеке**

Выбрать **Libraries** средство инструментария, <**F11**> или <**Ctrl-L**>

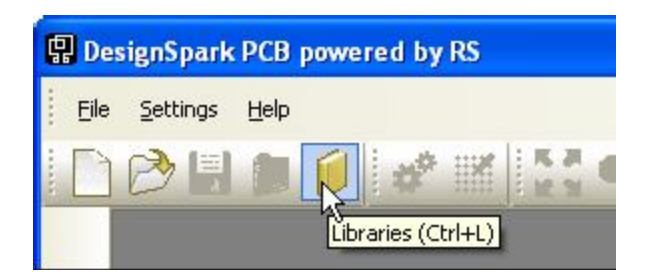

В окне **Libraries** диалога выбрать **Components** закладку и отметить **Preview** окно. Выбрать созданный компонент **AD8592RM** для контрольного просмотра.

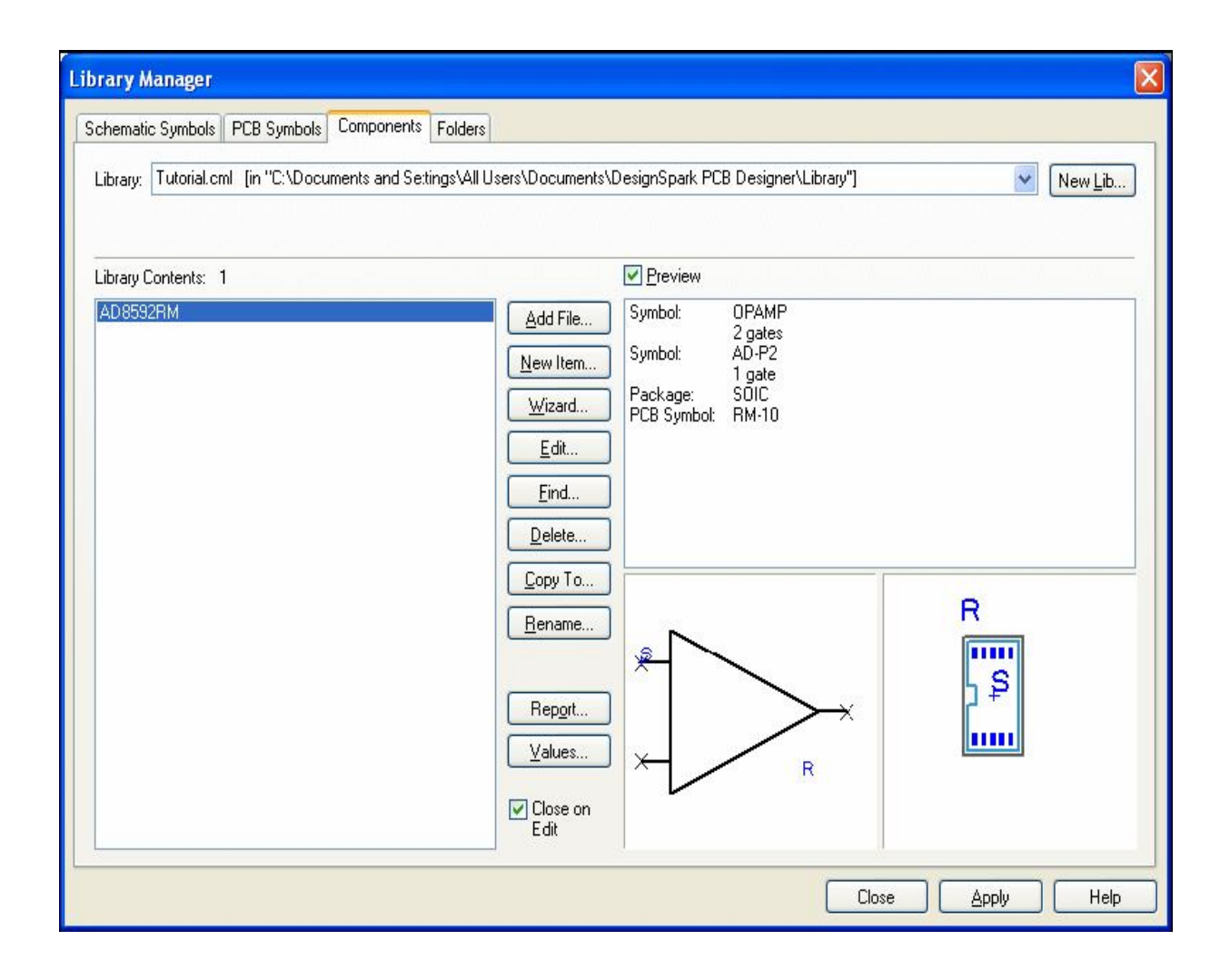

На этом этапе уже можно добавлять этот созданный компонент к схемному или PCB проекту.

#### **Установка имён выводов компонента**

Некоторые компоненты имеют отображаемые имена выводов. Чтобы устанавливать или редактировать имена выводов в компонентном редакторе, внести требуемые имена в **Sch Symbol Terminal Names** область таблицы.

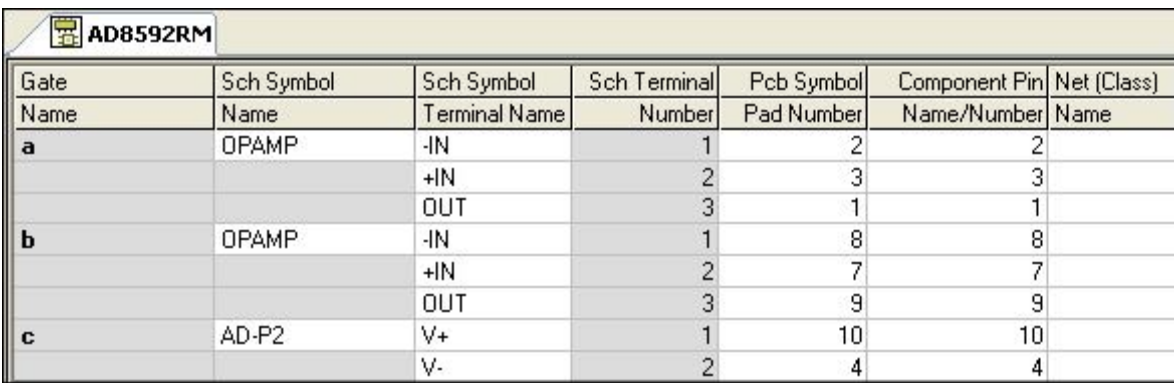

Эти имена будут отображаться в схемном символе при установке в проект, как только символ будет сохранён.

#### **Установка компонентных величин**

Созданные компоненты могут дополняться различной информацией, используя **Values** пункт меню. Это являются важной информацией для компонентов, как например величина, производитель, цена, возможные допуски, например в резисторах или конденсаторах. Информация сохраняется вместе с компонентом и отображается в схемных или PCB проектах. Эти величины также используются при производстве, рекомендуется использовать встроенные имена величин показанные ниже. Далее наиболее важная информация может быть включена в списки компонентов.

Чтобы добавлять или редактировать величины в компонентном редакторе, в **Edit** меню выбрать **Values** пункт.

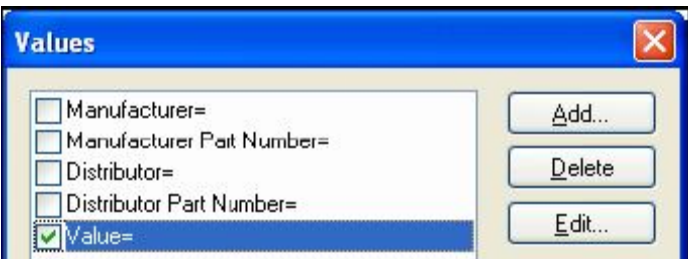

Нажать **Add**, если необходимо создать новую величину.

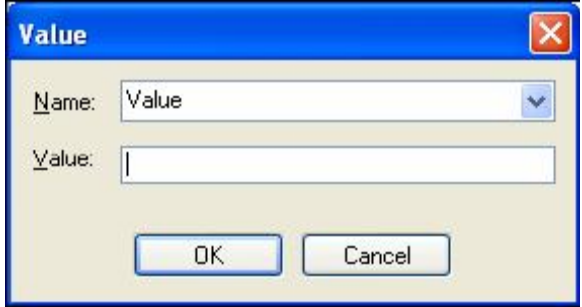

В этом диалоге в окне **Value:** набрать имя новой величины. Для добавления или редактирования значения величин нажать кнопку **Edit**. Нет необходимости добавлять величины на этом этапе, можно оставлять эти значения пустыми, это можно сделать в проекте.